# **KENWOOD**

# **DNX7210BT DNX5210BT DNX5510BT DNX4210BT**

### SISTEMA DI NAVIGAZIONE GPS **ISTRUZIONI PER L'USO**

JVC KENWOOD Corporation

Prima di leggere il presente manuale, fare clic sul pulsante sottostante per verificare che si tratti dell'ultima edizione e controllare le pagine modificate.

**Controlla ultima edizione**

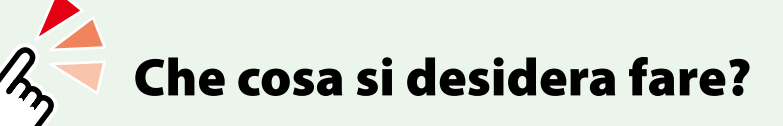

Grazie per aver acquistato il sistema di navigazione KENWOOD GPS NAVIGATION SYSTEM. In questo manuale vengono presentate le comode funzioni del sistema.

### **Fare clic sull'icona del supporto da riprodurre.**

Con un semplice clic si può passare alla sezione di ogni supporto!

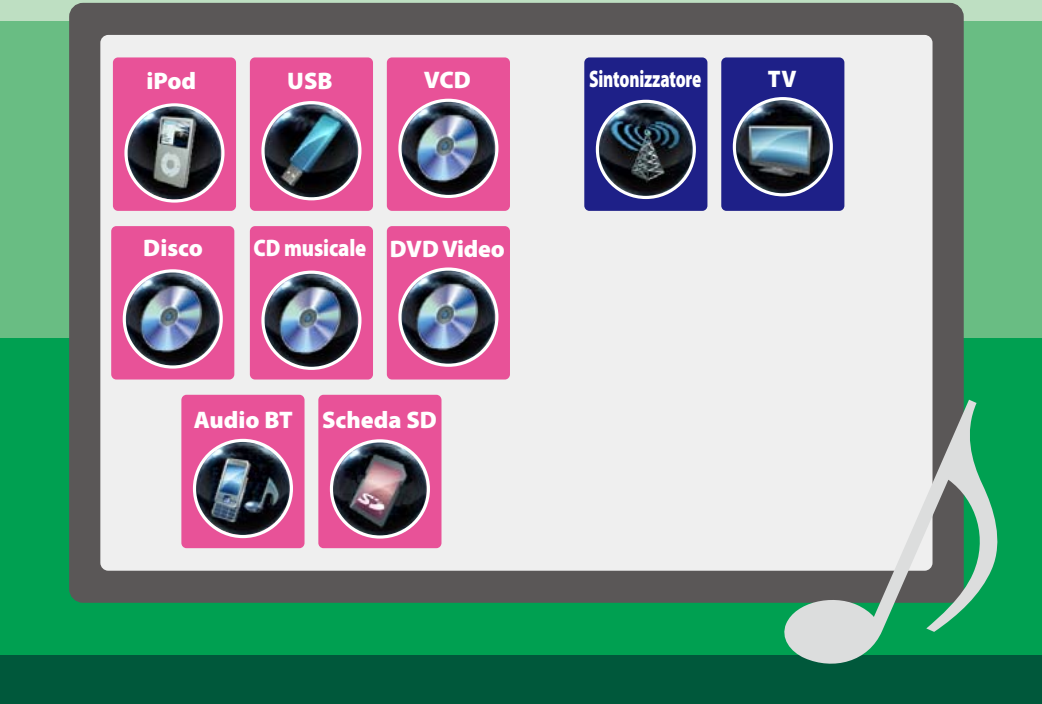

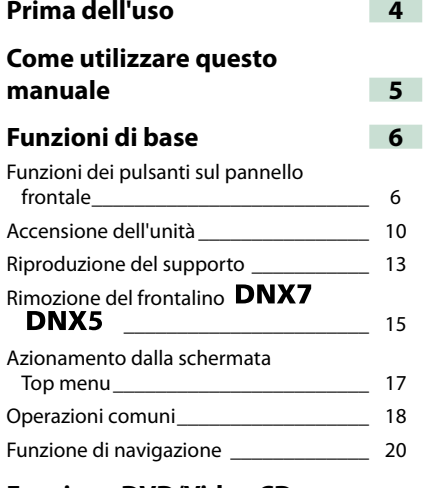

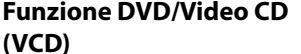

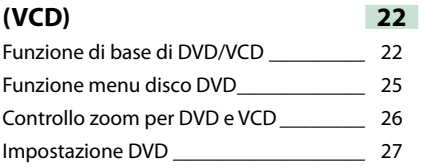

### **[Funzione CD/file audio e](#page-15-0)  [video/iPod](#page-15-0) 30**

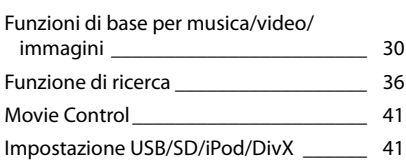

### **[Funzione radio e TV](#page-22-0) 44**

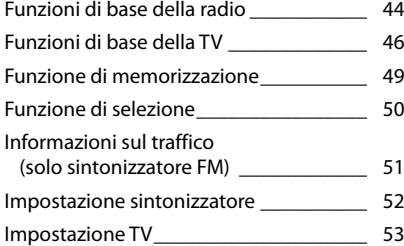

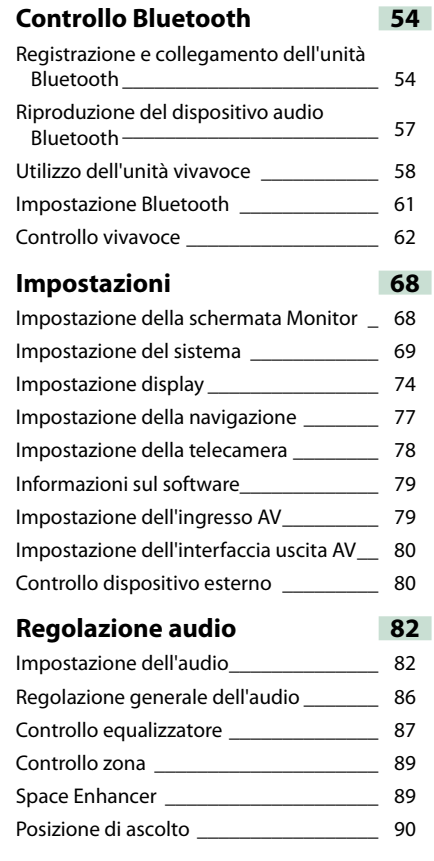

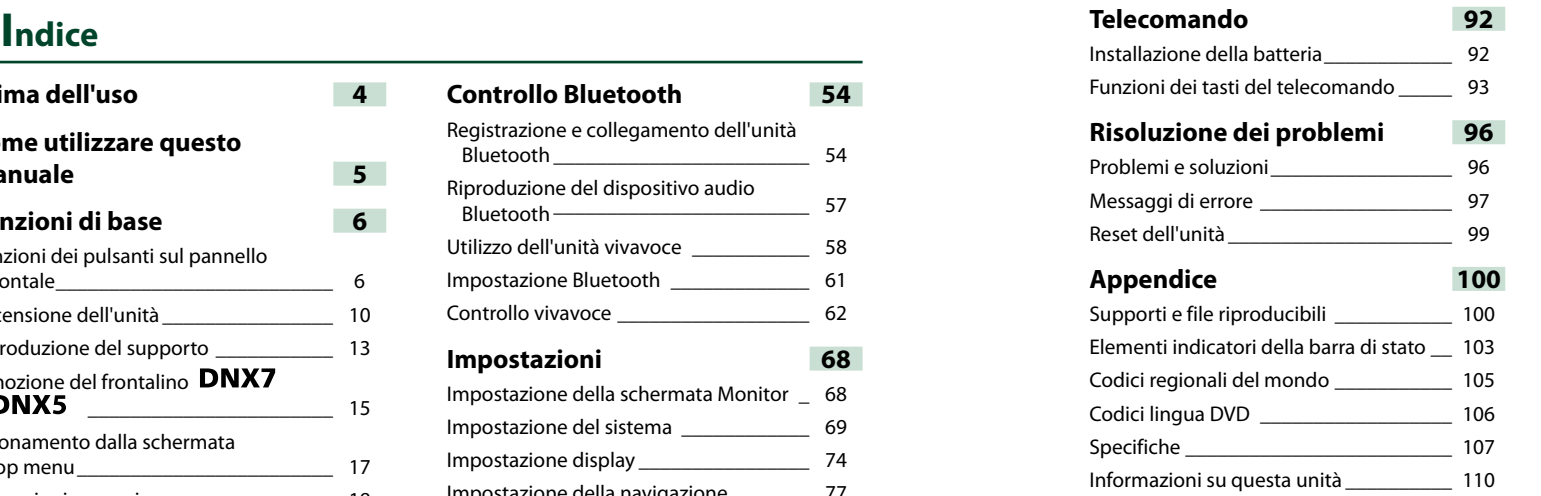

### 2 **AVVERTENZA**

#### **Per prevenire lesioni o incendi, adottare le seguenti precauzioni:**

- **• Per prevenire cortocircuiti, non mettere né lasciare mai oggetti metallici (quali monete o attrezzi di metallo) all'interno dell'unità.**
- **• Non fissare a lungo il display dell'unità durante la guida.**
- **• Se si verificano problemi durante l'installazione, consultare il rivenditore Kenwood.**

#### **Precauzioni per l'uso di questa unità**

- **• Prima di acquistare accessori opzionali, verificare con il rivenditore Kenwood che siano compatibili con il proprio modello e che siano utilizzabili nel proprio Paese.**
- **• È possibile selezionare la lingua di visualizzazione di menu, tag dei file audio, ecc. Vedere** *[Impostazione della lingua](#page-35-0)  [\(P.71\)](#page-35-0)***.**
- **• Le funzioni Radio Data System o Radio Broadcast Data System non funzionano se tale servizio non è fornito dalle emittenti.**

#### **Protezione del monitor**

**Per evitare che il monitor si danneggi, non toccarlo con una penna a sfera o oggetti simili appuntiti.**

#### **Pulizia dell'unità**

**Se il frontalino di questa unità è macchiato, pulirlo con un panno morbido asciutto come ad esempio un panno al silicone. Se il frontalino è molto macchiato, rimuovere la macchia con un panno imbevuto di un detergente neutro, quindi ripulirlo con un panno morbido pulito e asciutto.**

**∧** 

• Non applicare detergenti spray direttamente sull'unità: si rischia di danneggiare i componenti meccanici. Pulendo il frontalino con un panno non morbido o usando un liquido volatile come diluente o alcol si rischia di graffiare la superficie o di cancellare le serigrafie.

#### **Appannamento della lente**

**Quando si accende il riscaldamento dell'auto con temperature esterne ridotte, è possibile che si accumuli umidità o condensa sulle lenti del lettore di dischi dell'unità. La lente si appanna quando si forma condensa, che potrebbe impedire la riproduzione dei dischi. In questo caso, rimuovere il disco e attendere che la condensa evapori. Se l'unità non funziona ancora normalmente dopo un po' di tempo, consultare il rivenditore Kenwood.**

#### **Precauzioni per il maneggiamento dei dischi**

- **• Non toccare la superficie di scrittura del disco.**
- **• Non applicare nastro adesivo sui dischi e non usare dischi con nastro adesivo.**
- **• Non usare accessori per dischi.**
- **• Pulire i dischi partendo dal centro e spostandosi all'esterno.**
- **• Quando si rimuovono i dischi dall'unità, estrarli sollevandoli orizzontalmente.**
- **• Se il foro centrale del disco o il bordo esterno presentano sbavature, usare il disco solo dopo aver rimosso le sbavature con una penna a sfera o strumento simile.**
- **• Non è possibile utilizzare dischi di forma non circolare.**

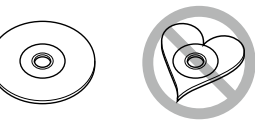

- **• Non è possibile utilizzare dischi da 8 cm.**
- **• Non è possibile utilizzare dischi con scritte sulla superficie di scrittura o dischi sporchi.**
- **• Questa unità può riprodurre solo i CD con i simboli disc disc and**

**Questa unità potrebbe non riprodurre correttamente i CD non recanti tali marchi.**

**• Non è possibile riprodurre i dischi che non sono stati finalizzati (Per il processo di finalizzazione fare riferimento al software di masterizzazione e alle istruzioni per l'uso del registratore.)**

## <span id="page-2-1"></span><span id="page-2-0"></span>**Prima dell'uso Come utilizzare questo manuale**

#### <span id="page-2-2"></span>*Ritornare alla pagina principale*

*CD, Dischi, iPod, Dispositivo USB, Scheda SD*

#### **Funzione di ricerca È possibile ricercare file musicali, video o di**

**immagini con le funzioni indicate di seguito.**

#### **NOTA**

• Se si utilizza un telecomando, è possibile passare direttamente al brano/file desiderato inserendo il numero di brano/cartella/file, il tempo di riproduzione, ecc. Per i dettagli, vedere *Modalità di ricerca diretta (P.93)*.

#### **Ricerca da elenco**

**È possibile ricercare brani, cartelle e file in base alla gerarchia.**

1 | Sfiorare l'area illustrata. Viene visualizzata la schermata List **Control** 

#### 2 | Sfiorare il brano/file desiderato.

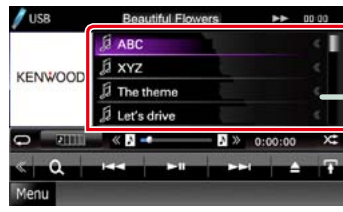

#### Inizia la riproduzione.

**NOTA**

• Per i dischi, è possibile commutare tra l'elenco file e l'elenco cartelle sfiorando [ • Per i dischi, non è possibile visualizzare l'elenco durante la riproduzione casuale e l'arresto.

### **Altra ricerca**

**Se si desidera restringere il campo di ricerca, esistono altri tipi di ricerca. Questa funzione non è disponibile quando la sorgente corrente è un CD musicale.**

- **1** Sfiorare [ ] sulla schermata di controllo. Viene visualizzata la schermata del tipo
- di ricerca.
- 2 | Sfiorare il tipo di ricerca desiderato.

#### **Collegamento a intestazione**

È possibile accedere a ciascuna sezione o pagina principale con un solo clic.

#### **Titolo funzione** Introduce la funzione.

**NOTA**

Introduce alcuni suggerimenti, note, ecc.

#### **Contrassegno di riferimento**

Visualizzato con note blu. Consente di saltare con un solo clic all'argomento relativo alla sezione corrente.

#### **Procedura operativa**

Descrive le procedure previste per attivare una determinata funzione.

- < >: Indica i nomi dei pulsanti del pannello.
- [ ]: Indica i nomi dei tasti a sfioramento.

#### **Screenshot**

Mostra, come riferimento, alcune immagini delle schermate visualizzate durante il funzionamento. L'area o i tasti da sfiorare sono delimitati da un riquadro rosso.

#### **NOTA**

• Le immagini delle schermate e dei pannelli riportate in questo manuale sono esempi utilizzati per spiegare il funzionamento. Per questo motivo, possono differire dalle schermate o dai pannelli utilizzati.

## <span id="page-3-0"></span>**Funzioni di base**

## **Funzioni dei pulsanti sul pannello frontale**

### **DNX7210BT**

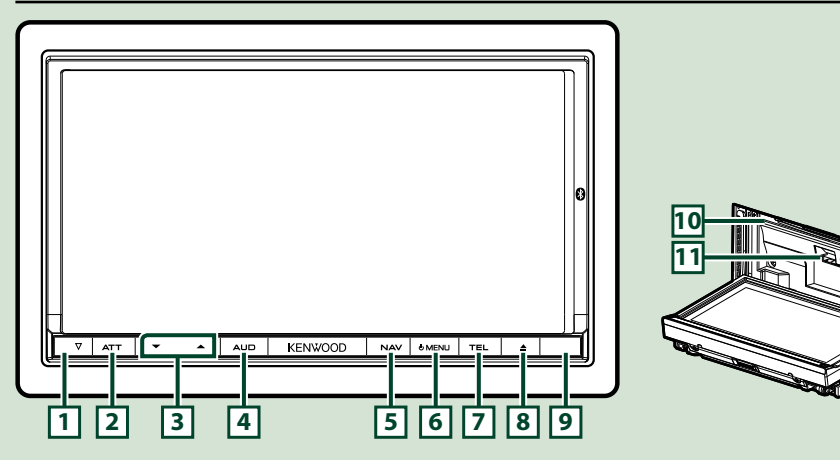

#### **NOTA**

- • Le immagini dei pannelli riportate in questa guida sono esempi utilizzati per spiegare in modo chiaro il funzionamento. Per questo motivo, possono differire dagli effettivi pannelli.
- • In questo manuale, il nome di ciascun modello è abbreviato come segue. DNX7210BT : DNX7
- Se viene visualizzata la suddetta icona, leggere l'argomento relativo all'unità utilizzata.

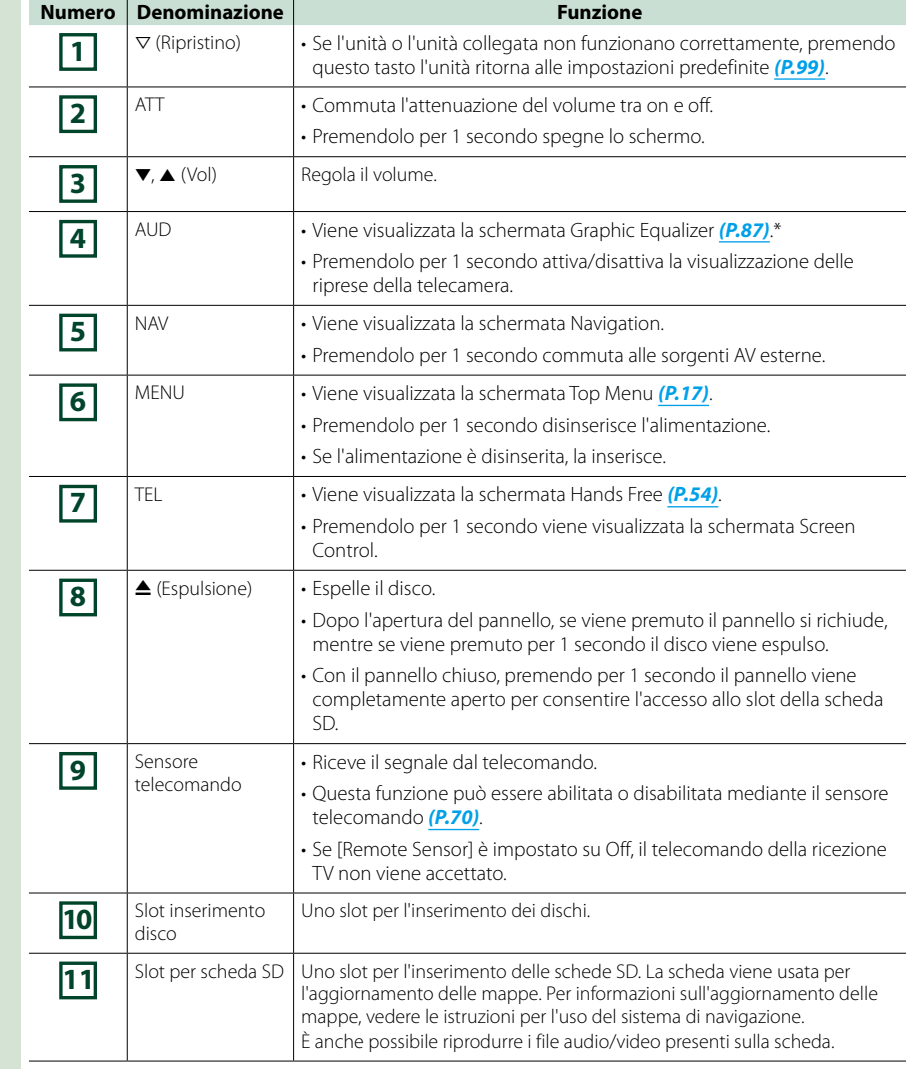

**\* In alcuni casi è possibile che la schermata Graphic Equalizer non venga visualizzata.**

### **DNX5210BT/DNX5510BT/DNX4210BT**

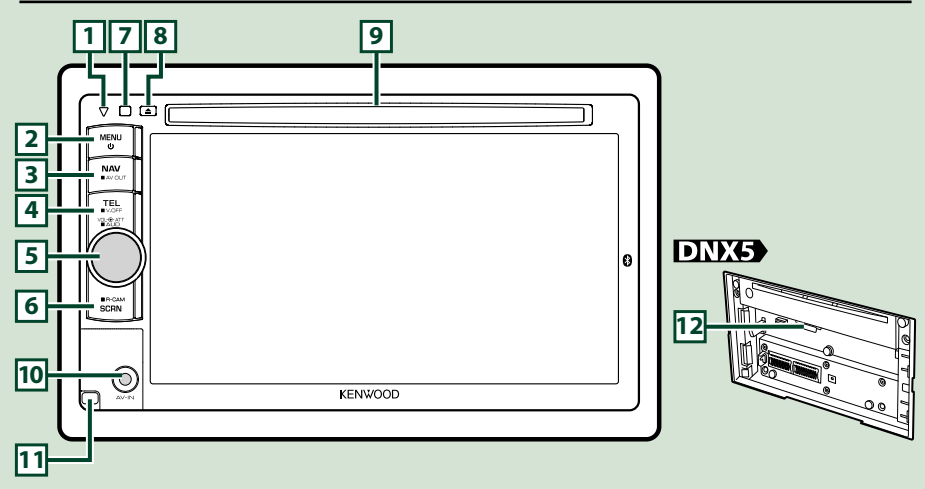

#### **NOTA**

- $\bm{\cdot}$  Le immagini dei pannelli riportate in questa guida sono esempi utilizzati per spiegare in modo chiaro il funzionamento. Per questo motivo, possono differire dagli effettivi pannelli.
- In questo manuale, il nome di ciascun modello è abbreviato come segue. DNX5210BT e DNX5510BT:

#### DNX4210BT : DNX4

 Se vengono visualizzate le suddette icone, leggere l'argomento relativo all'unità utilizzata.

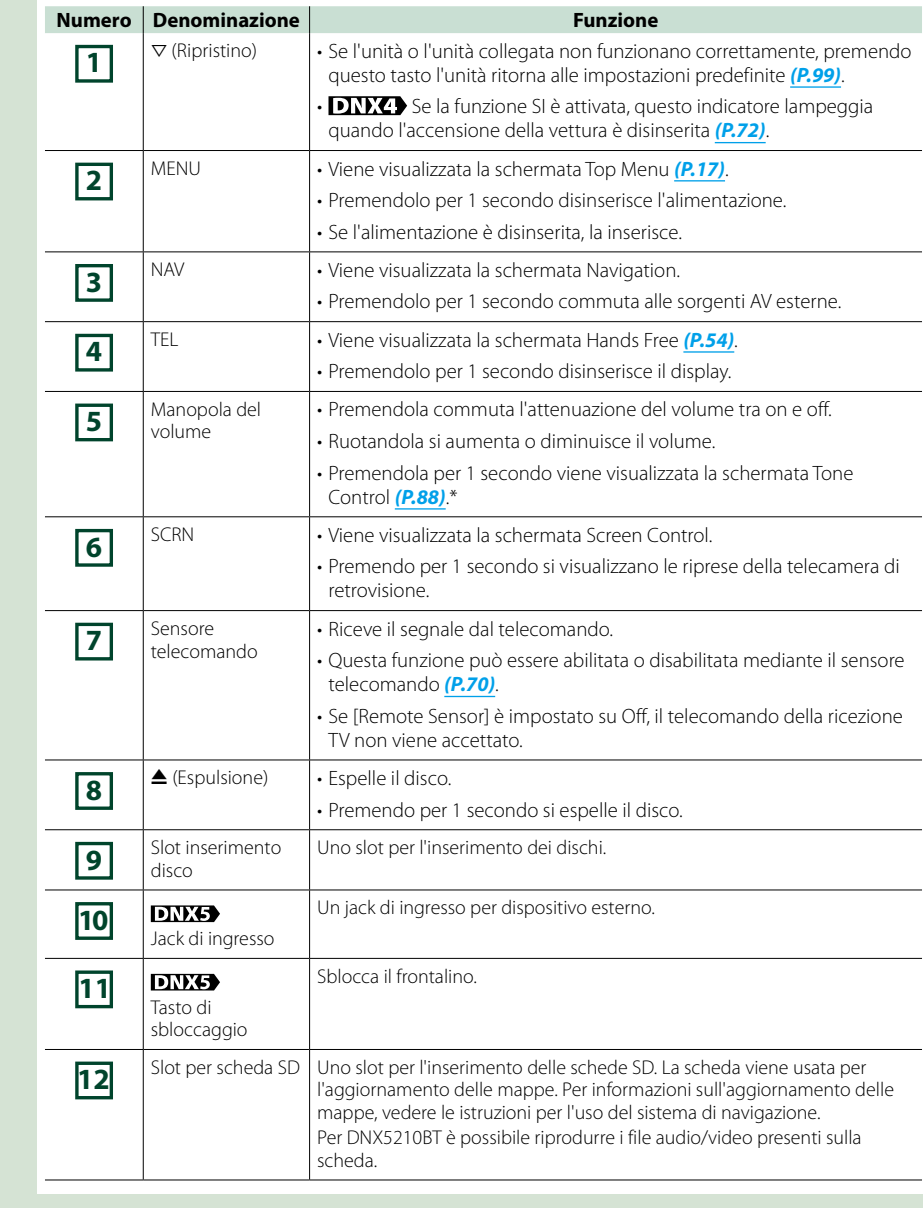

**\* In alcuni casi è possibile che la schermata Tone Control non venga visualizzata.**

### **Accensione dell'unità**

**Il metodo di accensione varia a seconda del modello.**

### **DNX7**

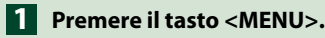

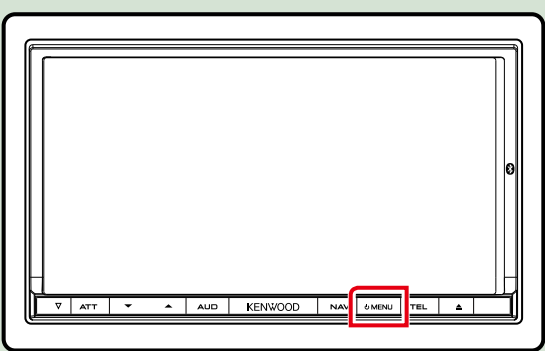

**L'unità si accende.**

● **Per spegnere l'unità:**

**Premere il tasto <MENU> per 1 secondo.**

### DNX5 DNX4

**Premere il tasto <MENU>. 1**

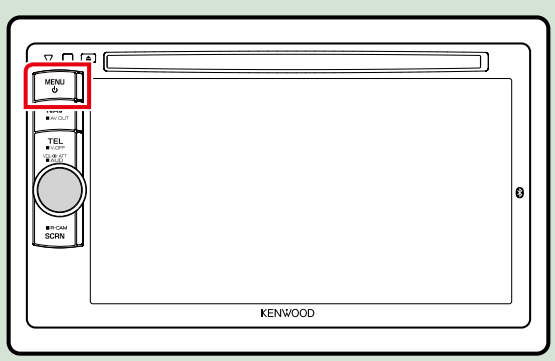

**L'unità si accende.**

#### ● **Per spegnere l'unità:**

**Premere il tasto <MENU> per 1 secondo.**

**Alla prima accensione dell'unità dopo l'installazione, occorre eseguire** *Impostazione iniziale (P.11)***.**

#### **Impostazione iniziale**

**Eseguire questa impostazione quando si utilizza l'unità per la prima volta o quando se ne effettua il ripristino** *[\(P.99\)](#page-49-0)***.**

### **Impostare ogni voce come segue. 1**

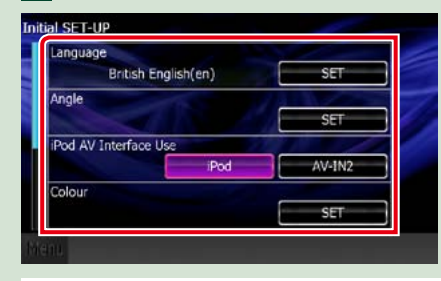

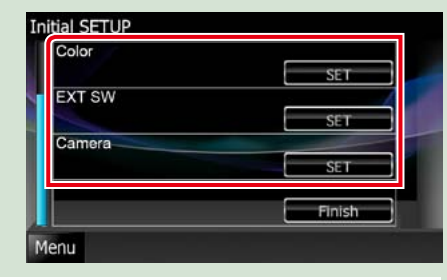

#### **Language**

Seleziona la lingua utilizzata per la schermata di controllo e le voci di impostazione. La lingua predefinita è "British English (en)"per DNX7210BT/DNX5210BT/DNX4210BT e "Russian"per DNX5510BT.

1 Sfiorare [SET].

 $(2)$  Sfiorare  $[4]$  o  $[3]$  per selezionare la lingua desiderata.

3 Sfiorare [Enter].

Per la descrizione dettagliata del funzionamento, vedere *[Impostazione della lingua \(P.71\)](#page-35-0)*.

#### **Angle**

Regola la posizione del monitor. L'angolazione predefinita è "0".

1 Sfiorare [SET].

 $\overline{2}$  Sfiorare il numero corrispondente all'angolazione desiderata e [ $\overline{2}$ ].

Per la descrizione dettagliata del funzionamento, vedere *[Regolazione angolazione monitor \(P.74\)](#page-37-0)*.

#### **iPod AV Interface Use**

Impostare il terminale al quale è collegato l'iPod. L'angolazione predefinita è " iPod". 1 Sfiorare [iPod] o [AV-IN2].

#### **Color**

Impostare il colore dell'illuminazione dello schermo e dei tasti. È possibile selezionare se permettere il funzionamento con scansione a colori oppure scegliere un colore fisso per il funzionamento. 1 Sfiorare [SET]. 2 Sfiorare [ON] o [OFF] su [Panel Color Scan].

3 Per cambiare colore, sfiorare [SET] su [Panel Color Coordinate].

 $\overline{4}$  Sfiorare il colore desiderato e  $\overline{1}$ .

Per la descrizione dettagliata del funzionamento, vedere *[Impostazione colore pannello \(P.75\)](#page-37-1)*.

#### **EXT SW DNX**

Controlla i dispositivi esterni. 1 Sfiorare [SET]. 2 Impostare nome del dispositivo, modello di uscita e impulsi per ciascun dispositivo. Quindi sfiorare [ $-$ ]. Per la descrizione dettagliata del funzionamento, vedere *[Impostazione EXT SW \(P.73\)](#page-36-1)*.

#### **Telecamera**

Impostare i parametri per la telecamera.

1 Sfiorare [SET].

 $\boxed{2}$  Impostare ciascuna voce e sfiorare  $\boxed{2}$ .

Per la descrizione dettagliata del funzionamento, vedere *[Impostazione della telecamera \(P.78\)](#page-39-0)*.

*Continua*

#### *Ritornare alla pagina principale [Funzioni di base](#page-3-0)*

### **2** Sfiorare [Finish].

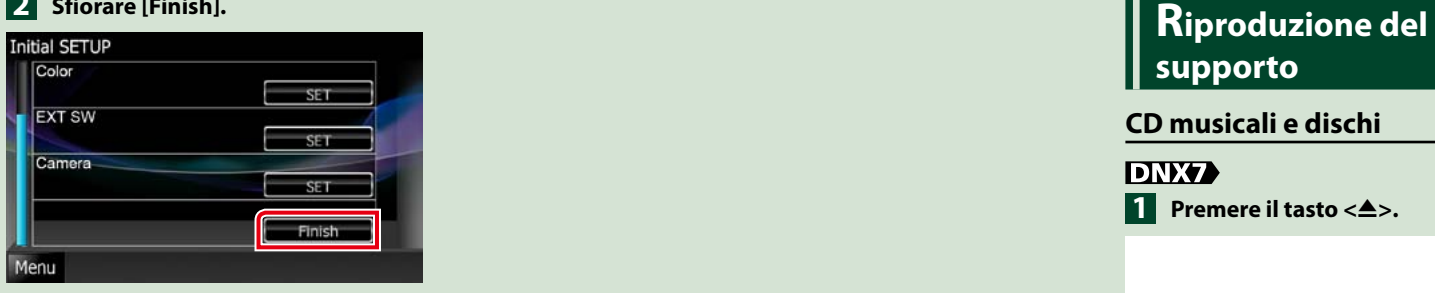

#### **NOTA**

• Queste impostazioni possono essere effettuate dal menu SETUP. Vedere *[Impostazioni \(P.68\)](#page-34-0)*.

#### *Ritornare alla pagina principale [Funzioni di base](#page-3-0)*

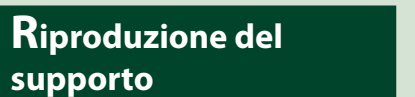

#### **CD musicali e dischi**

**DNX7 1** Premere il tasto < $\triangle$ >.

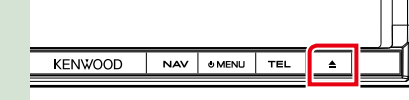

**Il pannello si apre.**

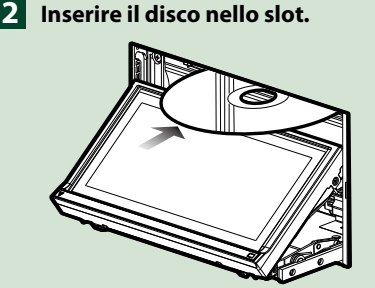

**Il pannello si chiude automaticamente. L'unità carica il disco e inizia la riproduzione.**

● **Per espellere il disco: Premere il tasto <** $\triangle$ **>.** 

**DNX5 DNX4 Inserire il disco nello slot. 1**

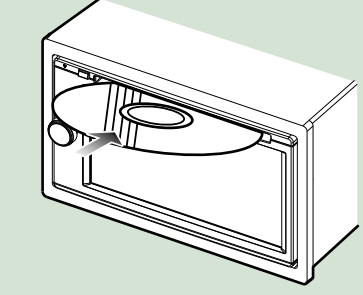

**L'unità carica il disco e inizia la riproduzione.**

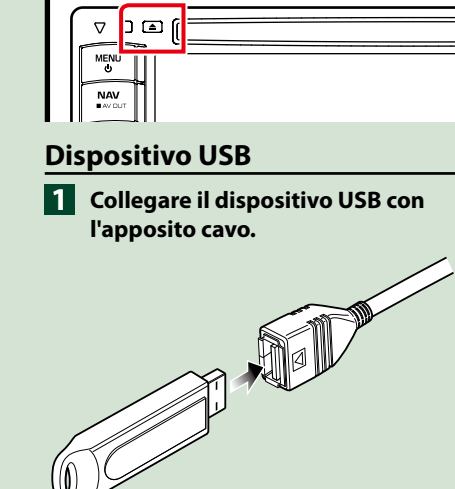

● **Per espellere il disco: Premere il tasto <<sup>4</sup>>.** 

**L'unità legge il dispositivo e inizia la riproduzione.**

● **Per scollegare il dispositivo: Sfiorare [**0**] sullo schermo per 1 secondo e scollegare il dispositivo dal cavo.**

### **iPod**

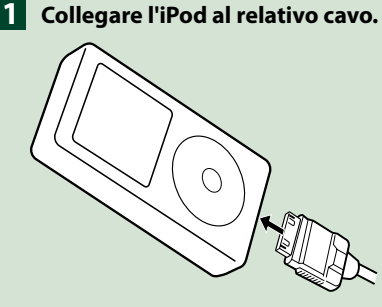

**L'unità legge l'iPod e inizia la riproduzione.**

● **Per scollegare il dispositivo: Sfiorare** [  $\leq$  ] sullo schermo, quindi **sfiorare [**0**] per 1 secondo. Scollegare l'iPod dal cavo.**

### **Scheda SD**

**DNX7210BT: Premere il tasto <**0**> per 1 secondo per aprire il pannello anteriore. 1 Collegare la spina al jack AV-IN.**<br> **1 Collegare la spina al jack AV-IN.** 

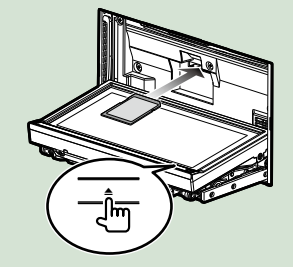

Il frontalino si apre completamente. **DNX5210BT/ DNX5510BT: Rimuovere il frontalino.**

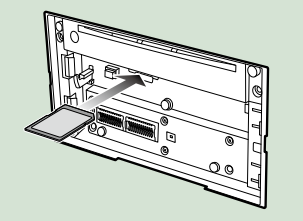

#### **NOTA**

• Per le modalità di rimozione del frontalino, vedere *Rimozione del frontalino (P.15)*.

**Tenere la scheda SD come indicato 2 nella seguente figura ed inserirla nello slot fino allo scatto in posizione.**

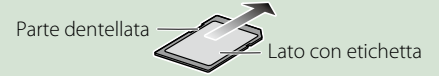

L'unità carica la scheda e inizia la riproduzione.

#### ● **Per rimuoverla:**

Spingere la scheda SD finché non scatta, quindi rilasciarla. La scheda viene espulsa e può essere rimossa con le dita.

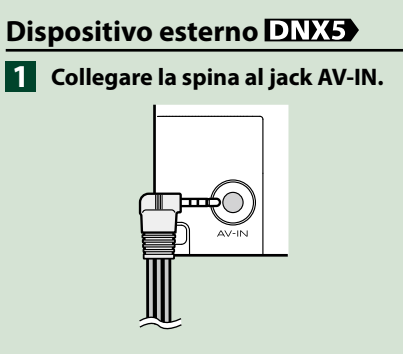

### **Rimozione del frontalino**

**Il frontalino può essere rimosso per evitarne** 

### **il furto.**

**1** Premere il tasto < $\triangle$ > per **1 secondo per aprire il frontalino.**

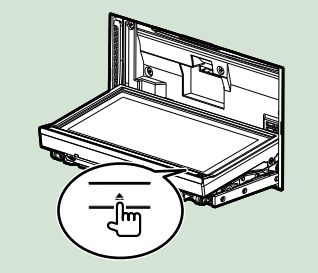

#### **NOTA**

• È possibile impostare il frontalino in modo che si apra automaticamente all'inserimento dell'accensione. Vedere *[Regolazione](#page-37-0)  [angolazione monitor \(P.74\)](#page-37-0)*.

**Rimuovere il pannello come 2 indicato nelle seguenti figure.**

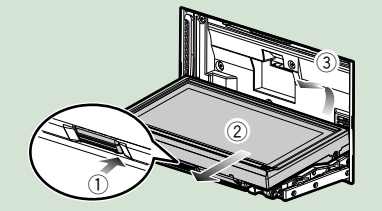

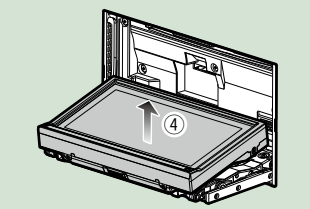

#### **NOTA**

• La piastra di fissaggio si chiude automaticamente entro circa 10 secondi dalla rimozione del frontalino. Rimuovere il pannello prima della chiusura.

**DIKS** 

**Rimuovere il pannello come 1indicato nelle seguenti figure.**

# $\overline{1}$  $\circled{2}$

#### ● **Dopo la rimozione:**

**Riporre il pannello nella custodia fornita in dotazione con l'unità.**

**DNX7** 

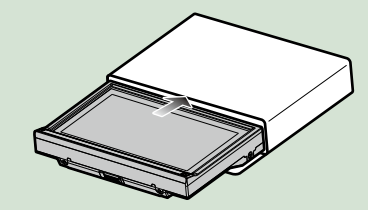

**DNX5** 

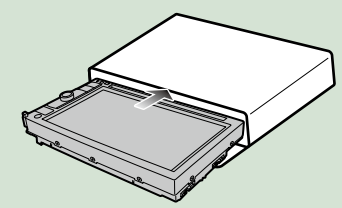

#### **NOTA**

• Per evitarne il deterioramento, non toccare con le dita i terminali dell'unità e del frontalino.

• Se occorre pulire i terminali dell'unità o del frontalino, strofinarli con un panno morbido, pulito e asciutto.

**Tenere correttamente il pannello 1 per evitare che cada e agganciarlo saldamente alla piastra di**  fissaggio.<br>**DNXV** 

> $\textcircled{\scriptsize{1}}$  $\textcircled{\scriptsize{1}}$

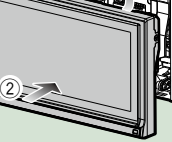

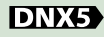

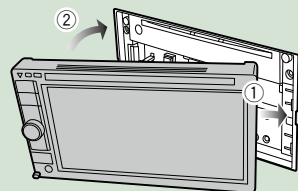

### **Azionamento dalla schermata Top menu**

**La maggior parte delle funzioni possono essere selezionate dalla schermata Top Menu. Sfiorare [Menu] su qualsiasi schermata. 1**

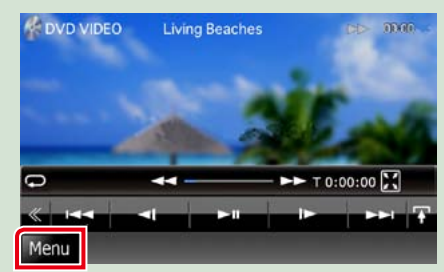

**NOTA**

• Se durante la riproduzione di video/ immagini, l'indicazione [Menu] non è visualizzata, premere il tasto <MENU>. *(P.6, P.8)*

**Viene visualizzata la schermata Top Menu.**

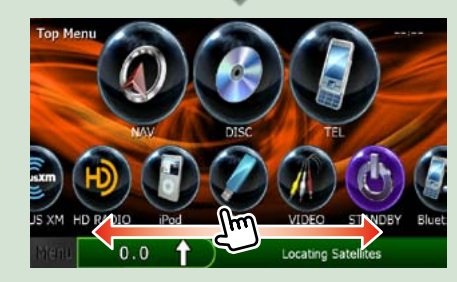

#### **NOTA**

• Per selezionare le icone nascoste, far scorrere la schermata verso sinistra o destra.

#### **Da questa schermata è possibile eseguire le seguenti funzioni.**

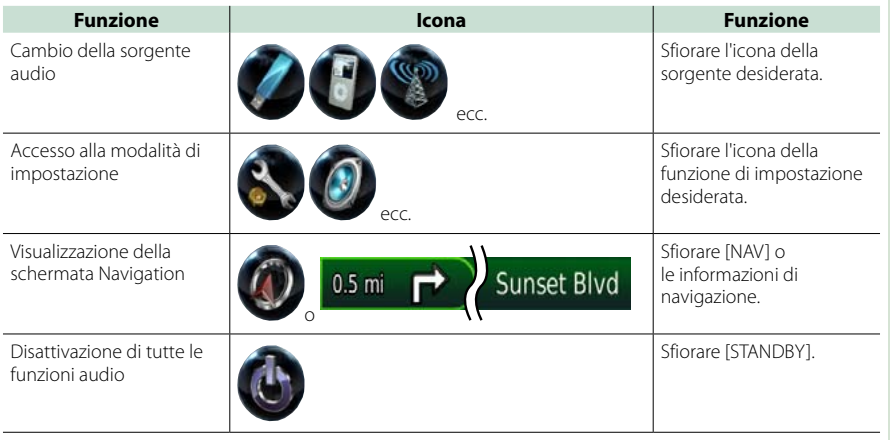

*Continua*

#### *Ritornare alla pagina principale [Funzioni di base](#page-3-0)*

#### ● **Personalizzazione della schermata Top Menu**

**Trascinare l'icona che si vuole impostare sulla linea superiore. Si possono spostare fino a tre icone.**

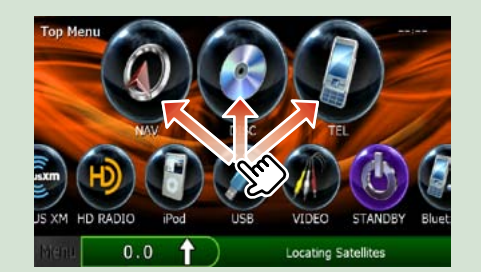

### **Operazioni comuni**

**Descrive le operazioni comuni.**

#### **Generale**

**Alcune funzioni possono essere azionate dalla maggior parte delle schermate.**

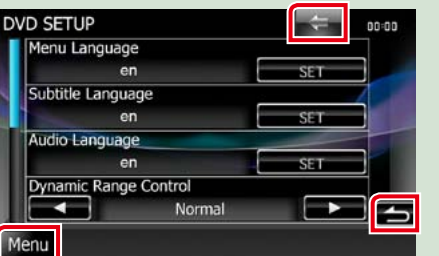

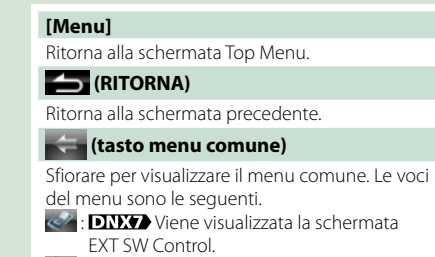

- : Viene visualizzata la schermata SETUP Menu.
- $\bigcirc$ : Viene visualizzata la schermata Audio Control Menu.
- $\mathscr{I}$  : Viene visualizzata la schermata di controllo della sorgente corrente. L'icona varia a seconda della sorgente.
- $\mathbb{R}$ : Chiude il menu.

### **Schermata di elenco**

**Nelle schermate ad elenco della maggior parti delle sorgenti ci sono alcune funzioni comuni.**

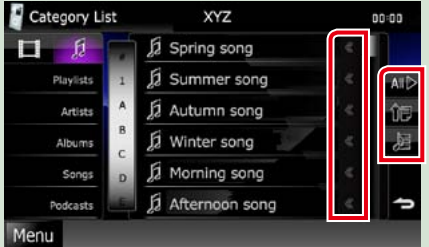

#### **(Scorrimento)**

Scorre il testo visualizzato.

#### **ecc.**

Vengono visualizzati i tasti a sfioramento con le varie funzioni.

I tasti visualizzati variano a seconda della sorgente audio, stato correnti, ecc.

Per gli esempi delle funzioni di ciascun tasto,

fare riferimento alla tabella seguente.

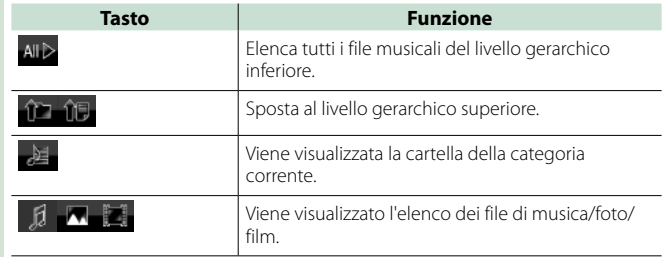

### **Flick scrolling**

**È possibile far scorrere le schermate di elenchi sfiorando lo schermo con un dito con movimenti verso l'alto o il basso e a sinistra e a destra.**

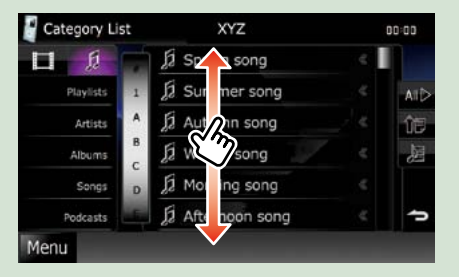

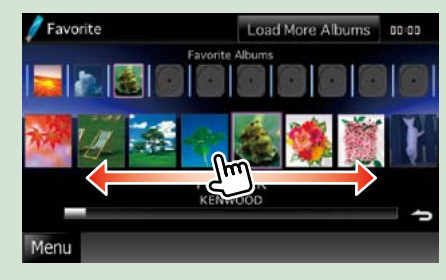

### <span id="page-10-0"></span>**<sup>2</sup> Funzione di navigazione**

**Per i dettagli sulla funzione di navigazione fare riferimento alle istruzioni per l'uso per la navigazione.**

### **Visualizzare la schermata Navigation**

**Premere il tasto <NAV>. 1**

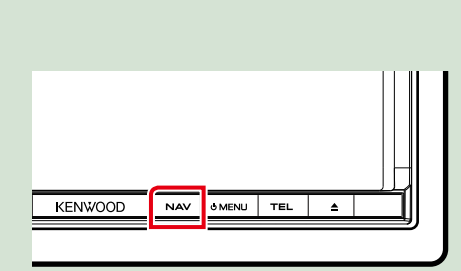

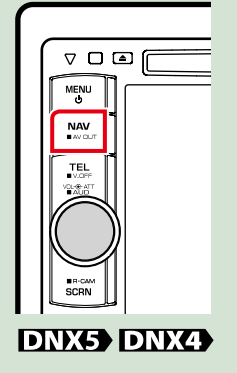

**Viene visualizzata la schermata Navigation.**

**DNX7** 

### **Regolazione audio dalla schermata Navigation**

**Quando è visualizzata la schermata Navigation è possibile regolare le sorgenti audio. Inoltre quando è visualizzata la schermata Source control si possono vedere le informazioni di navigazione.**

### **Sfiorare la barra delle informazioni. 1**

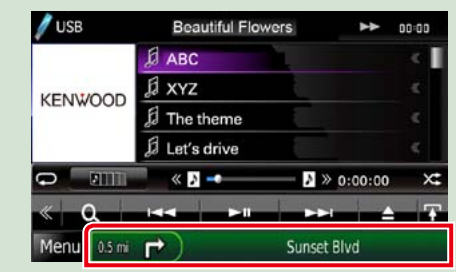

**Viene visualizzata la schermata Navigation con le informazioni audio.**

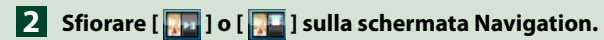

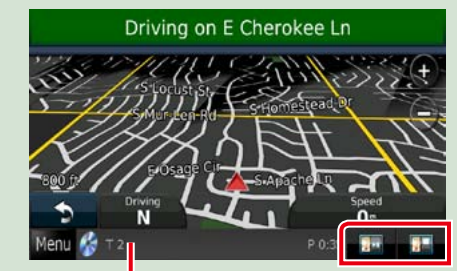

**Sfiorando questa zona viene visualizzata la schermata Audio.**

 **: Vengono visualizzati i tasti di navigazione e di controllo della sorgente corrente.**

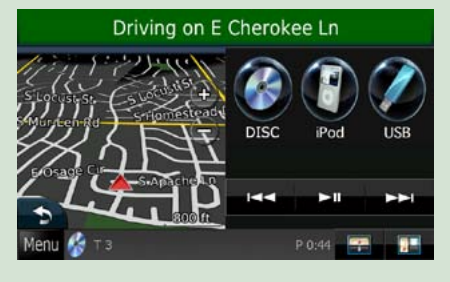

**1998** : Vengono visualizzate le schermate di **navigazione e di riproduzione di video/ immagini.**

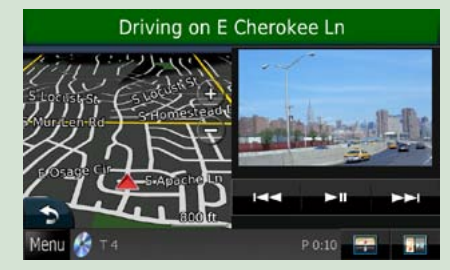

#### **NOTA**

• Ogni volta che si sfiora l'area di visualizzazione, la schermata commuta tra quella di riproduzione e la visualizzazione delle riprese della telecamera.

- • Sfiorando l'icona della sorgente sulla parte inferiore dello schermo, la schermata Audio viene visualizzata a schermo intero.
- **Per tornare alla visualizzazione a schermo intero della schermata Navigation: Sfiorare** [ **]. ].**

#### **NOTA**

• Per i dettagli sui tasti di comando, fare riferimento alle istruzioni delle singole sezioni.

### <span id="page-11-0"></span>**Funzione DVD/Video CD (VCD) 5** Menu sottofunzione

### <span id="page-11-1"></span>**Funzione di base di DVD/VCD**

**La maggior parte delle funzioni possono essere comandate dalla schermata Source control e dalla schermata Playback.**

#### **NOTA**

- • Impostare l'interruttore modalità del telecomando su DVD prima di avviare la funzione, vedere *[Cambio della](#page-46-0)  [modalità di funzionamento \(P.93\)](#page-46-0)*.
- • La seguente schermata è relativa al DVD e può variare rispetto a quella per il VCD.

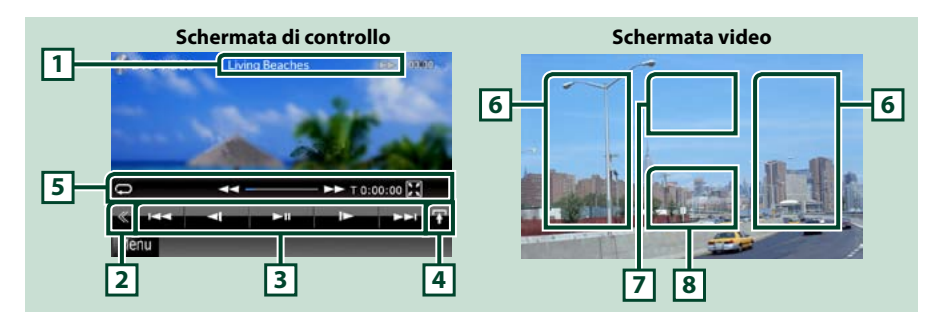

#### **1 Visualizzazione delle informazioni**

Vengono visualizzate le seguenti informazioni.

- • N. titolo, N. cap.: Visualizzazione del numero del titolo e del capitolo del DVD
- • N. brano/N. scena: Visualizzazione del numero di brano o di scena del VCD \*Il N. scena è visualizzato soltanto quando è attivata la funzione PBC.
- • 3,¡,¢, 7, ecc.: Visualizzazione della modalità di riproduzione corrente I significati delle singole icone sono i seguenti:  $\blacktriangleright$  (riproduzione),  $\blacktriangleright$  (avanzamento rapido), **14** (riavvolgimento rapido), ►। (ricerca indietro),  $\blacktriangleleft$  (ricerca avanti), ■ (arresto), ■R (ripresa da arresto),  $\mathbf{II}$  (pausa),  $\blacktriangleright$  (riproduzione rallentata),  $\blacktriangleleft$  (riproduzione inversa rallentata).

Sfiorare questa zona per visualizzare il nome dell'etichetta del disco.

#### **2 Tasto multifunzione**

Sfiorare per passare al menu multifunzione. Per i dettagli del menu, vedere *Menu multifunzione (P.24)*.

#### **3 Menu multifunzione**

I tasti di questa zona consentono di eseguire varie funzioni. Per i dettagli dei tasti, vedere *Menu multifunzione (P.24)*.

#### **4 Tasto di cambio controllo**

Non disponibile nella sorgente DVD/VCD.

- I tasti di questa zona consentono di eseguire le seguenti funzioni.
- Ripete il contenuto corrente: Sfiorare [ $\Box$ ]. Ogni volta che si sfiora il tasto, la modalità di ripetizione
	- commuta nella seguente sequenza;

DVD: "ripetizione titolo" **...** "ripetizione capitolo" **...** "funzione" disattivata"

- VCD (PBC attivata): Non esegue la ripetizione
- VCD (PBC disattivata): "ripetizione brano" , "funzione disattivata"
- Nasconde tutti i tasti: Sfiorare [ $\blacksquare$ .
- $\cdot$  Avanzamento rapido o riavvolgimento rapido: Sfiorare  $\Box$  o  $\Box$  Ogni volta che si sfiora il tasto la velocità cambia; normale, doppia, tripla.
- • Conferma tempo di riproduzione: Vedere #:##:##.
	- DVD: È possibile commutare il tempo visualizzato tra tempo di riproduzione titolo, tempo di riproduzione capitolo e tempo residuo titolo. Ogni volta che si sfiora il tasto, la visualizzazione commuta tra "T #:##:##" (visualizzazione del tempo di riproduzione titolo),"C #:##:##"(visualizzazione del tempo di riproduzione capitolo) e "R #:##:##"(visualizzazione del tempo residuo del titolo).
		- Oltre alla visualizzazione del tempo, compare anche la barra che indica la posizione corrente.
	- VCD (PBC disattivata): È anche possibile confermare il tempo residuo del disco sfiorando la visualizzazione del tempo. Ogni volta che si sfiora il tasto, la visualizzazione commuta tra "P ##:##" (visualizzazione del tempo di riproduzione) e "R ##:##" (tempo residuo del disco).
- • Conferma la posizione corrente: Fare riferimento alla barra al centro (solo DVD). La barra non compare quando viene visualizzato il tempo residuo.

#### **6 Area di ricerca**

Sfiorare per ricercare il contenuto successivo/precedente.

Lo scorrimento dal centro del display verso sinistra o destra comanda il riavvolgimento rapido o l'avanzamento rapido. Ogni volta che si sfiora ciascuna di queste aree, la velocità cambia: normale, doppia, tripla. Per interrompere il riavvolgimento/avanzamento rapido, sfiorare il centro del display.

#### **7 Area di visualizzazione menu**

Quest'area comanda funzioni diverse a seconda dello stato corrente.

- • Durante la riproduzione di DVD: Viene visualizzato il menu del DVD. Durante la visualizzazione del menu, viene visualizzata la schermata Highlight control.
- • Durante la riproduzione di VDC: Viene visualizzata la schermata Zoom Control *[\(P.26\)](#page-13-1)*.

#### **8 Area di visualizzazione tasti**

Sfiorare per visualizzare l'ultima schermata di controllo.

#### **NOTA**

• Se si utilizza un telecomando, è possibile passare direttamente all'immagine desiderata inserendo il numero di capitolo, numero di scena, tempo di riproduzione, ecc. *[\(P.93\)](#page-46-1)*.

### <span id="page-12-0"></span>**Menu multifunzione**

**DVD VCD**

 $\blacktriangleright$ 

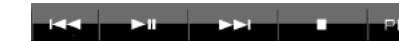

**Le funzioni dei singoli tasti sono le seguenti.**

#### **[**4**] [**¢**]**

Ricerca il contenuto precedente/successivo.

### **[**38**]**

Riproduce o mette in pausa.

#### **[ ] o [ ] (solo DVD)**

Riproduce al rallentatore in avanti o all'indietro.

#### **[**7**]**

Interrompe la riproduzione. Se viene sfiorato due volte, il disco viene riprodotto dall'inizio quando viene riprodotto la volta successiva.

#### **[PBC] (solo VCD)**

Attiva o disattiva la funzione PBC.

#### **[ SETUP]**

Sfiorare per visualizzare la schermata SETUP Menu. Vedere *[Impostazioni \(P.68\)](#page-34-0)*.

#### **[ AUDIO]**

Sfiorare per visualizzare la schermata Audio Control. Vedere *[Regolazione audio \(P.82\)](#page-41-0)*.

#### **[ EXT SW] DNX7**

Sfiorare per comandare l'alimentazione del dispositivo esterno. Per i dettagli, vedere *[Controllo](#page-40-0)  [dispositivo esterno \(P.80\)](#page-40-0)*.

#### **[ REAR ]**

Sfiorare per escludere l'audio nell'altoparlante posteriore.

### **Funzione menu disco DVD**

**Nel menu disco DVD VIDEO è possibile impostare alcune voci.**

**1** Durante la riproduzione sfiorare l'area illustrata.

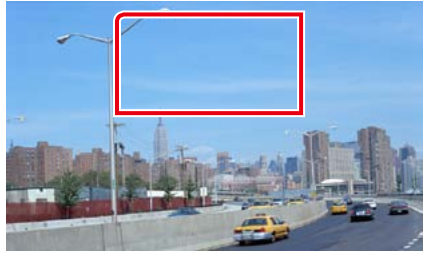

Viene visualizzata la schermata Menu Control.

2 | Eseguire la funzione desiderata come segue.

![](_page_12_Picture_32.jpeg)

**Viene visualizzato il Top Menu** Sfiorare [Top].\*

**Viene visualizzato il menu** Sfiorare [Menu].\*

**Viene visualizzato il precedente menu** Sfiorare [Return] \*

**Accede alla voce selezionata**

Sfiorare [Enter].

#### **Consente l'azionamento diretto**

Sfiorare [Highlight] per accedere alla modalità di controllo Highlight *[\(P.25\)](#page-12-1)*.

**Sposta il cursore** Sfiorare  $[4]$ ,  $[\nabla]$ ,  $[4]$ ,  $[\nabla]$ .

**\* A seconda del disco, questi tasti potrebbero essere disabilitati.**

### <span id="page-12-1"></span>**Controllo Highlight**

**Il controllo Highlight consente di controllare il menu del DVD sfiorando il tasto del menu direttamente sullo schermo.**

- 1 | Sfiorare [Highlight] sulla schermata Menu Control.
- 2 | Sfiorare la voce desiderata sulla schermata.

![](_page_12_Picture_46.jpeg)

#### **NOTA**

• Il controllo Highlight viene cancellato automaticamente se non viene azionato per un determinato periodo di tempo.

### <span id="page-12-2"></span>**Impostazione della modalità di riproduzione DVD**

**È possibile selezionare la modalità di riproduzione DVD.**

**1** | Sfiorare [Next] sulla schermata Menu Control.

![](_page_12_Picture_52.jpeg)

Viene visualizzata la schermata Menu Control 2.

*Continua*

<span id="page-13-0"></span>2 | Sfiorare il tasto corrispondente alla voce che si desidera impostare.

![](_page_13_Picture_2.jpeg)

#### **Cambia la lingua per i sottotitoli**

Sfiorare [Subtitle]. Ogni volta che si sfiora questo tasto, la lingua cambia.

#### **Cambia la lingua per l'audio**

Sfiorare [Audio]. Ogni volta che si sfiora questo tasto, la lingua cambia.

#### **Controlla il rapporto di zoom**

Sfiorare [Zoom]. Per i dettagli, vedere *passo 2 in [Controllo zoom per DVD e VCD \(P.26\)](#page-13-1)*.

#### **Cambia l'angolazione dell'immagine**

Sfiorare [Angle]. Ogni volta che si sfiora questo tasto, l'angolazione dell'immagine cambia.

#### **Esce dalla funzione di controllo menu**

Sfiorare [Exit].

#### **Viene visualizzata la schermata Menu Control 1.**

Sfiorare [Previous].

### <span id="page-13-1"></span>**Controllo zoom per DVD e VCD**

**È possibile ingrandire la schermata Playback per DVD e VCD.**

#### **1** Per i VCD, durante la riproduzione, sfiorare l'area illustrata.

![](_page_13_Picture_18.jpeg)

Viene visualizzata la schermata Zoom Control.

#### **NOTA**

• Per i DVD, fare riferimento a *[Impostazione della](#page-12-2)  [modalità di riproduzione DVD \(P.25\)](#page-12-2)* per visualizzare la schermata Zoom Control .

2 | Eseguire la funzione desiderata come segue.

![](_page_13_Picture_23.jpeg)

#### **Cambia il rapporto di zoom**

Sfiorare [Zoom]. Per i DVD, cambia il rapporto di zoom tra 4 diversi livelli: Off, x2, x3, x4. Per i VCD, cambia il rapporto di zoom tra 2 diversi livelli: Off, x2

#### **Scorre la schermata**

Sfiorare [▲], [▼], [◄] o [►] per far scorrere la schermata nella direzione desiderata.

**Esce dalla funzione di controllo menu**

### Sfiorare [Exit].

**Viene visualizzato il precedente menu\*** Sfiorare [Return].

#### **\* A seconda del disco, questa funzione potrebbe essere disabilitata.**

#### **NOTA**

• Durante l'uso dello zoom non è possibile toccare i tasti menu direttamente sullo schermo.

### **Impostazione DVD**

**È possibile impostare le funzioni di a riproduzione DVD.**

#### **NOTA**

• Ciascuna funzione di questa sezione può essere avviata dalla schermata Top Menu. Per i dettagli, vedere *Azionamento dalla schermata Top menu (P.17)*.

1 | Sfiorare [  $\leq$  ] sulla schermata di controllo.

Viene visualizzato il menu multifunzione.

- 2 | Sfiorare [SETUP]. Viene visualizzata la schermata SETUP Menu.
- **3** | Sfiorare [Source].

![](_page_13_Picture_42.jpeg)

Viene visualizzata la schermata Source SETUP Menu.

#### 4 | Sfiorare [DVD SETUP] dall'elenco. Viene visualizzata la schermata DVD

SETUP.

#### **5** Impostare ogni voce come segue.

![](_page_13_Picture_47.jpeg)

#### **Menu/Subtitle/Audio Language\***

Vedere *[Impostazione della lingua \(P.28\)](#page-14-0)*.

#### **Dynamic Range Control\***

Imposta l'intervallo dinamico. Wide: L'intervallo dinamico è ampio. Normal: L'intervallo dinamico è normale. Dialog (predefinito): Imposta un volume del suono più elevato rispetto agli altri modi. Questa impostazione è abilitata soltanto se si

> utilizza il software Dolby Digital.

#### **Angle Mark**

Imposta la visualizzazione della funzione multiangolo.

ON (predefinito): La funzione multiangolo viene visualizzata.

OFF: La funzione multiangolo non viene visualizzata.

*Continua*

#### **Screen Ratio\***

Imposta la modalità di visualizzazione della schermata.

16:9 (Predefinito): Vengono visualizzate immagini ampie.

4:3 LB: Vengono visualizzate ampie immagini in formato letterbox (con delle barre nere in alto e in basso nella schermata).

4:3 PS: Vengono visualizzate ampie immagini in formato Pan & Scan (con immagini tagliate alle estremità destra e sinistra).

#### **Parental Level\***

Vedere *[Livello di protezione \(P.29\)](#page-14-1)*.

#### **DISC SETUP**

Vedere *Impostazione disco (P.29)*.

#### **Stream Information**

Vengono visualizzate le informazioni relative alla sorgente corrente.

Viene visualizzato il formato (Dolby Digital, dts, Linear PCM, MPEG, MP3, WMA o AAC).

#### **\* Queste voci sono disabilitate durante la riproduzione di un DVD.**

#### <span id="page-14-0"></span>**Impostazione della lingua**

**Questa impostazione riguarda la lingua utilizzata per menu, sottotitoli e audio. Queste voci non possono essere impostate durante la riproduzione dei DVD.**

1 | Sfiorare il tasto [SET] della voce desiderata; [Menu Language], [Subtitle Language], [Audio Language].

> Viene visualizzata la schermata Language Set.

**2** Inserire il codice della lingua desiderata e sfiorare [Enter].

![](_page_14_Picture_907.jpeg)

Imposta la lingua inserita e torna alla schermata DVD SETUP.

#### **NOTA**

- • Per annullare questa impostazione e tornare alla precedente schermata, sfiorare [Cancel].
- Per cancellare il codice inserito, sfiorare [Clear].
- • Per impostare la lingua originale del DVD come lingua audio, sfiorare [Original].

<span id="page-14-1"></span>![](_page_14_Picture_25.jpeg)

## **Imposta un livello di protezione bambini.**

**Questa voce non può essere impostata durante la riproduzione dei DVD.**

#### **1** | Sfiorare [SET] su [Parental Level].

Viene visualizzata la schermata Parental Pass.

#### **2** Inserire il codice del livello di protezione per bambini desiderato e sfiorare [Enter].

Viene visualizzata la schermata Parental Level.

#### **NOTA**

- • Per annullare questa impostazione e tornare alla precedente schermata, sfiorare [Cancel].
- Per cancellare il codice inserito, sfiorare [Clear].
- • Il corrente livello di protezione bambini viene visualizzato come [Level#].

#### **3** | Sfiorare [◀] o [▶] per selezionare un livello di protezione bambini.

![](_page_14_Picture_37.jpeg)

#### **NOTA**

- Se un disco ha un livello di protezione bambini superiore, è necessario inserire un numero di codice.
- • Il livello di protezione bambini varia a seconda del disco caricato.
- Se un disco non ha protezione bambini, chiunque può riprodurlo anche se è stata impostata la protezione bambini.

### **Impostazione disco**

**Esegue l'impostazione per l'uso dei dischi.**

#### 1 | Sfiorare [SET] su [DISC SETUP].

Viene visualizzata la schermata DISC SETUP.

#### **Selezionare un'opzione come segue.**

![](_page_14_Picture_47.jpeg)

#### **CD Read**

Imposta la funzione di questa unità quando viene riprodotto un CD musicale.

1 (Predefinita): Riconosce e riproduce automaticamente un disco contenente file audio, un DVD o un CD musicale.

2: Riproduce forzatamente un disco come un CD musicale. Selezionare [2] per riprodurre un CD musicale con un formato speciale o se non è possibile riprodurre un disco nella posizione [1].

#### **On Screen DVD**

Imposta la visualizzazione a video. Auto: Dopo l'aggiornamento, le informazioni

vengono visualizzate per 5 secondi. OFF (predefinito): Le informazioni non

vengono visualizzate.

#### **NOTA**

- • [CD Read] non è abilitato quando un disco è inserito nell'unità.
- Non è possibile riprodurre un file audio/disco VCD in posizione [2]. Inoltre, in posizione [2] potrebbe non essere possibile riprodurre alcuni CD musicali.

### <span id="page-15-1"></span><span id="page-15-0"></span>**Funzione CD/file audio e video/iPod**

### <span id="page-15-2"></span>**Funzioni di base per musica/video/immagini**

**La maggior parte delle funzioni possono essere comandate dalla schermata Source control e dalla schermata Playback.**

#### **NOTA**

- • Impostare l'interruttore di modalità del telecomando su AUD prima di avviare la funzione, vedere *[Cambio della](#page-46-0)  [modalità di funzionamento \(P.93\)](#page-46-0)*.
- • Per collegare l'iPod a questa unità, è necessario l'accessorio opzionale KCA-iP202.

#### **Per la funzione di ciascuna sorgente, fare riferimento alle seguenti sezioni.**

**• CD musicali** *[\(P.30\)](#page-15-2)*

<span id="page-15-3"></span>**CD musicali e dischi**

**• Dispositivo USB** *[\(P.32\)](#page-16-0)*

**• Dischi** *[\(P.30\)](#page-15-3)*

**• Scheda SD** *[\(P.32\)](#page-16-0)*

#### **• iPod** *[\(P.32\)](#page-16-0)*

#### **NOTA**

- • In questo manuale, per"CD musicali"si intendono i CD generali che comprendono brani musicali. Per"Dischi"si intendono i CD/DVD che contengono file audio, di immagini o video.
- • La seguente schermata è relativa al CD e può variare rispetto a quella per il disco.

![](_page_15_Figure_17.jpeg)

#### **1 Visualizzazione delle informazioni**

Vengono visualizzate le seguenti informazioni.

• Track #: Ogni volta che si sfiora quest'area, la visualizzazione commuta tra il numero di brano corrente, testo corrente, ecc.

- • 3,¡,¢, 7, ecc.: Visualizzazione della modalità di riproduzione corrente
	- I significati delle singole icone sono i sequenti:  $\blacktriangleright$  (riproduzione)
	- $\blacktriangleright$  (avanzamento rapido),  $\blacktriangleleft$  (riavvolgimento rapido),  $\blacktriangleright$  (ricerca indietro),
	- $\blacktriangleright$  (ricerca avanti), (arresto), ■R (ripresa da arresto), II (pausa).

#### **2 Area di visualizzazione filmati/Area di cambio controllo**

Sfiorare per commutare tra la schermata Simple Control e la schermata List Control.

#### **3 Tasto multifunzione**

Sfiorare per passare al menu multifunzione. Per i dettagli del menu, vedere *[Menu multifunzione](#page-17-0)  [\(P.34\)](#page-17-0)*.

#### **4 Menu multifunzione**

I tasti di questa zona consentono di eseguire varie funzioni. Per i dettagli del menu, vedere *[Menu](#page-17-0)  [multifunzione \(P.34\)](#page-17-0)*.

#### **5 Tasto sottofunzione**

Sfiorare per visualizzare il"Menu sottofunzione"(punto 7 di questa tabella).

#### **6 Informazioni su brano**

Vengono visualizzate le informazioni su brano corrente.

Per i CD musicali e i dischi, è possibile commutare tra i dati del brano corrente e l'elenco delle cartelle correnti sfiorando il tasto di cambio elenco (punto 8 di questa tabella).

Per i CD musicali viene comunque visualizzata soltanto l'indicazione "No Information".

#### **7 Menu sottofunzione**

I tasti di questa zona consentono di eseguire varie funzioni. Per i dettagli dei tasti, vedere *[Menu](#page-17-1)  [sottofunzione \(P.35\)](#page-17-1)*.

#### **8 Tasto cambio elenco**

Sfiorare per commutare tra l'elenco brani e la visualizzazione di CD-TEXT (CD)/informazioni di tag ID3 (solo dischi).

![](_page_15_Figure_41.jpeg)

#### **9 Area di ricerca file (solo dischi)**

Sfiorare per ricercare il file successivo/precedente.

Lo scorrimento dal centro del display verso sinistra o destra esegue il riavvolgimento rapido o l'avanzamento rapido. Ogni volta che si sfiora ciascuna di queste aree, la velocità cambia: normale, doppia, tripla. Per interrompere il riavvolgimento/avanzamento rapido, sfiorare il centro del display.

#### **10Area di visualizzazione menu (solo dischi)**

Sfiorare per visualizzare il menu del disco. Per i dettagli, vedere *[Movie Control \(P.41\)](#page-20-1)*.

#### **11Area di visualizzazione tasti (solo dischi)**

Sfiorare per visualizzare l'ultima schermata di controllo.

### <span id="page-16-0"></span>**Dispositivo USB, scheda SD e iPod**

#### **NOTA**

- • La scheda SD è solo per DNX7210BT e DNX5210BT.
- • La seguente schermata è relativa al dispositivo USB e può variare rispetto a quella per l'iPod e la scheda SD.

![](_page_16_Figure_6.jpeg)

#### **1 Visualizzazione delle informazioni**

Vengono visualizzate le seguenti informazioni.

- • Nome file corrente: Ogni volta che si sfiora quest'area, la visualizzazione commuta tra numero file/ numero cartella e nome file.
- >, >>, ecc.: Visualizzazione della modalità di riproduzione corrente
	- I significati delle singole icone sono i seguenti:  $\blacktriangleright$  (riproduzione, ricerca), II (pausa),  $\blacktriangleright$  (ricerca manuale in avanti),  $\blacktriangleleft$  (ricerca manuale indietro).

#### **2 Area di cambio controllo/copertina**

Le immagini se presenti sul file corrente vengono visualizzate. Se vi sono immagini disponibili, viene visualizzato il messaggio"No Photo".

Sfiorare per commutare tra la schermata Simple Control e la schermata List Control.

#### **3 Tasto multifunzione**

Sfiorare per passare al menu multifunzione. Per i dettagli del menu, vedere *[Menu multifunzione](#page-17-0)  [\(P.34\)](#page-17-0)*.

#### **4 Menu multifunzione**

I tasti di questa zona consentono di eseguire varie funzioni. Per i dettagli dei tasti, vedere *[Menu](#page-17-0)  [multifunzione \(P.34\)](#page-17-0)*.

#### **5 Tasto sottofunzione**

Sfiorare per visualizzare il"Menu sottofunzione"(punto 7 di questa tabella).

#### **6 Elenco contenuti**

Vengono visualizzati l'elenco e i contenuti. Il contenuto dell'elenco varia a seconda dello stato di riproduzione e della sorgente.

#### **7 Menu sottofunzione**

I tasti di questa zona consentono di eseguire varie funzioni. Per i dettagli dei tasti, vedere *[Menu](#page-17-1)  [sottofunzione \(P.35\)](#page-17-1)*.

#### **8 Tasto cambio elenco**

Sfiorare per commutare tra l'elenco file e le informazioni sul file corrente.

![](_page_16_Figure_27.jpeg)

#### **9 Area ricerca file (solo file foto/video)**

- Sfiorare per ricercare il file successivo/precedente.
- • Durante la presentazione nella modalità USB, sfiorando ciascuna area si ricerca il successivo/ precedente file musicale.
- • Lo scorrimento dal centro del display verso sinistra o destra esegue il riavvolgimento rapido o l'avanzamento rapido. Per interrompere il riavvolgimento/avanzamento rapido, sfiorare il centro del display. Questa funzione non è abilitata, se la cartella corrente non contiene file musicali.

#### **10Area visualizzazione tasti (solo file foto/video)**

Sfiorare per visualizzare l'ultima schermata di controllo.

#### *Ritornare alla pagina principale [CD, Dischi, iPod, Dispositivo USB, Scheda SD](#page-15-1)*

#### <span id="page-17-0"></span>**Menu multifunzione CD musicale Disco** Q. н.  $\blacksquare$  $\overline{\phantom{a}}$ Π.

![](_page_17_Picture_3.jpeg)

 $\mathbf{I}$ 

**tasti di questa zona consentono di eseguire le seguenti funzioni.**

#### **[ ] (Solo disco, iPod, dispositivo USB e scheda)**

Cerca un brano/un file. Per i dettagli della funzione di ricerca, vedere *[Funzione di ricerca \(P.36\)](#page-18-1)*.

#### **[**4**] [**¢**]**

**iPod**

 $\Omega$ 

Cerca il brano/file precedente/successivo.

#### **[**3**] [**8**] (solo iPod) / [**38**]**

Riproduce o mette in pausa.

#### **[**7**] (solo CD musicali e dischi)**

Interrompe la riproduzione.

#### **[**0**] (solo iPod, dispositivo USB e scheda SD)**

Sfiorare per 1 secondo per scollegare il dispositivo. Per i dettagli, vedere *Riproduzione del supporto (P.13)*.

### **[ ] (solo iPod)**

Sfiorare per commutare alternatamente fra la modalità App e Normale.

Modalità App: Consente a questa unità di riprodurre le immagini e i suoni prodotti dall'applicazione in esecuzione sull'iPod touch o sull'iPhone.

In modalità App è possibile controllare solo le funzioni"Pausa e riproduzione"e "Selezione di un brano" da questa unità.

#### **[ ] [ ] (Solo disco, dispositivo USB e scheda SD)**

Ricerca la cartella precedente/successiva.

#### **[ ] (file d'immagine solamente nei dispositivi USB e nelle schede SD)**

Durante la riproduzione di immagini, commuta alla visualizzazione di immagini.

#### **[ SETUP]**

Sfiorare per visualizzare la schermata SETUP Menu. Vedere *[Impostazioni \(P.68\)](#page-34-0)*.

#### **[ AUDIO]**

Sfiorare per visualizzare la schermata Audio Control. Vedere *[Regolazione audio \(P.82\)](#page-41-0)*.

#### **[** EXT SW] **DNX7**

Sfiorare per comandare l'alimentazione del dispositivo esterno. Per i dettagli, vedere *[Controllo](#page-40-0)  [dispositivo esterno \(P.80\)](#page-40-0)*.

### **[ REAR ]**

Sfiorare per escludere l'audio nell'altoparlante posteriore.

### <span id="page-17-1"></span>**Menu sottofunzione**

Ŧ

![](_page_17_Picture_32.jpeg)

![](_page_17_Picture_33.jpeg)

**I tasti di questa zona consentono di eseguire le seguenti funzioni.**

#### **[ ]**

**iPod**

 $\overline{\bullet}$ 

Ripete il brano/cartella correnti. Ogni volta che si sfiora il tasto, la modalità di ripetizione commuta nella sequente sequenza;

CD, iPod: "ripetizione brano" , "ripetizione disattivata"

Disco, dispositivo USB, scheda SD: "ripetizione file" , "ripetizione cartella" , "ripetizione disattivata"

#### **[ ] (solo dispositivo USB, scheda SD e iPod)**

Ricerca il brano dall'elenco copertine album. Per i dettagli della funzione di ricerca, vedere *[Ricerca per](#page-19-0)  [copertina album \(P.39\)](#page-19-0)*.

#### **[ ] (soltanto durante la riproduzione di file video)**

Nasconde tutti i tasti.

#### **[**1**] [**¡**] (solo CD musicali e dischi)**

Avanzamento rapido o riavvolgimento rapido.

#### **[ ] [ ] (solo dispositivo USB, scheda SD e iPod)**

Riproduce l'album precedente o successivo in *[Elenco preferiti \(P.40\)](#page-20-2)*.

#### **#:##:## o ##:##**

Conferma tempo di riproduzione.

Durante la riproduzione dei CD musicali, è anche possibile confermare il tempo residuo del disco sfiorando la visualizzazione del tempo. 

Ogni volta che si sfiora il tasto, la visualizzazione commuta tra "P ##:##"(visualizzazione del tempo di riproduzione del brano) e "R ##:##"(tempo residuo del disco).

### **[ ]**

Riproduce in sequenza casuale tutti i brani della cartella/disco correnti o della lista di brani corrente presenti sull'iPod collegato.

Ogni volta che si sfiora il tasto, la modalità di riproduzione casuale commuta nella seguente sequenza;

CD: "riproduzione casuale brani" x: "riproduzione casuale disattivata"

Disco, dispositivo USB, scheda SD: "riproduzione casuale file" ,"," riproduzione casuale disattivata"

iPod: "riproduzione casuale brani"  $\blacktriangleright$  "riproduzione casuale album"  $\lozenge$  "riproduzione casuale disattivata"

#### **Barra di stato al centro (solo dispositivo USB, scheda SD e iPod)**

Conferma la posizione corrente.

Durante la riproduzione da dispositivo USB, scheda SD e iPod, è possibile trascinare il cerchio a sinistra o a destra per modificare la posizione di riproduzione.

### <span id="page-18-1"></span><span id="page-18-0"></span>**Funzione di ricerca**

**È possibile ricercare file musicali, video o di immagini con le funzioni indicate di seguito.**

#### **NOTA**

• Se si utilizza un telecomando, è possibile passare direttamente al brano/file desiderato inserendo il numero di brano/cartella/file, il tempo di riproduzione, ecc. Per i dettagli, vedere *[Modalità](#page-46-2)  [di ricerca diretta \(P.93\)](#page-46-2)*.

### **Ricerca da elenco**

**È possibile ricercare brani, cartelle e file in base alla gerarchia.**

#### 1 | Sfiorare l'area illustrata.

![](_page_18_Picture_8.jpeg)

Viene visualizzata la schermata List **Control** 

#### 2 | Sfiorare il brano/file desiderato.

![](_page_18_Picture_11.jpeg)

Inizia la riproduzione.

#### **NOTA**

- • Per i dischi, è possibile commutare tra l'elenco file e l'elenco cartelle sfiorando [ $\overline{Q}$ .
- Per i dischi, non è possibile visualizzare l'elenco durante la riproduzione casuale e l'arresto.

#### **Altra ricerca**

**Se si desidera restringere il campo di ricerca, esistono altri tipi di ricerca. Questa funzione non è disponibile quando la sorgente corrente è un CD musicale.**

![](_page_18_Picture_18.jpeg)

Viene visualizzata la schermata del tipo di ricerca.

#### 2 | Sfiorare il tipo di ricerca desiderato. **Dispositivo USB e scheda SD**

![](_page_18_Picture_21.jpeg)

#### **iPod**

![](_page_18_Picture_23.jpeg)

Viene visualizzato l'elenco ordinato nella modalità selezionata.

Per ciascuna funzione, fare riferimento alle seguenti sezioni.

- **• [Category List]: Consente di ricercare un file selezionando la categoria** *[\(P.37\)](#page-18-2)***.**
- **• [Link Search]: Consente di cercare un file dello stesso artista/album/genere/ compositore del brano corrente** *[\(P.37\)](#page-18-3)***.**
- **• [Folder List]: Consente di ricercare un file secondo la gerarchia** *[\(P.38\)](#page-19-1)***.**
- **• [Thumbnail Viewer]: Consente di ricercare un file di immagini** *[\(P.38\)](#page-19-2)***.**

![](_page_18_Figure_30.jpeg)

#### <span id="page-18-2"></span>*Category search (solo dispositivo USB, scheda SD e iPod)*

1 | Sfiorare la categoria desiderata sulla parte sinistra dello schermo.

![](_page_18_Picture_727.jpeg)

- **2** L'elenco viene ordinato in base alla categoria selezionata.
- **3** Sfiorare la voce desiderata. Inizia la riproduzione.

#### **NOTA**

- Per restringere il campo di ricerca è possibile selezionare una lettera dall'elenco alfabetico al centro del display.
- • Per le operazioni eseguibili dalla schermata ad elenco, vedere *Operazioni comuni (P.18)*.

*Ritornare alla pagina principale [CD, Dischi, iPod, Dispositivo USB, Scheda SD](#page-15-1)*

<span id="page-18-3"></span>*Link search (solo dispositivo USB, scheda SD e iPod)*

1 | Sfiorare la voce desiderata sulla parte sinistra dello schermo. È possibile selezionare tra artista, album, genere e compositore.

![](_page_18_Picture_42.jpeg)

Viene visualizzato l'elenco corrispondente alla selezione effettuata.

#### **NOTA**

- • L'elenco viene ordinato nella modalità selezionata.
- Artist: Viene visualizzato l'elenco degli album dell'artista.
- • Album: Vengono visualizzati tutti i brani dell'album corrente.
- • Genre: Viene visualizzato l'elenco di artisti dello stesso genere.
- • Composer: Viene visualizzato l'elenco degli album del compositore del file corrente.

#### 2 | Sfiorare per selezionare la voce desiderata dall'elenco. Ripetere l'operazione fino a trovare il file desiderato.

#### **NOTA**

- • Per restringere il campo di ricerca è possibile selezionare una lettera dall'elenco alfabetico al centro del display.
- • Per le operazioni eseguibili dalla schermata ad elenco, vedere *Operazioni comuni (P.18)*.

<span id="page-19-1"></span>*Folder search (solo dispositivo USB, scheda SD e disco)*

#### 1 | Sfiorare la cartella desiderata.

![](_page_19_Picture_3.jpeg)

I contenuti della cartella vengono visualizzati nella zona destra dello schermo.

#### 2 | Sfiorare la voce desiderata dall'elenco dei contenuti.

Inizia la riproduzione.

#### **NOTA**

• Per le operazioni eseguibili dalla schermata ad elenco, vedere *Operazioni comuni (P.18)*.

<span id="page-19-2"></span>*Picture search (solo dispositivo USB e scheda SD)*

1 Sfiorare l'immagine desiderata.

![](_page_19_Picture_11.jpeg)

L'immagine selezionata viene visualizzata a schermo intero. Fare riferimento ai passi 9-10 in *[Dispositivo USB, scheda SD e iPod](#page-16-0)  [\(P.32\)](#page-16-0)* per le funzioni della schermata di immagini.

<span id="page-19-0"></span>![](_page_19_Picture_13.jpeg)

**È possibile ricercare file musicali selezionando la copertina dell'album.**

### **1** | Sfiorare  $[\Gamma_1]$ .

Viene visualizzato il menu sottofunzione.

#### **2** | Sfiorare [ **2011** ].

![](_page_19_Picture_18.jpeg)

Viene visualizzata la schermata dei preferiti.

#### **3** | Sfiorare la copertina desiderata sulla riga inferiore.

![](_page_19_Picture_21.jpeg)

#### **NOTA**

• La funzione del tasto sulla parte superiore della schermata varia a seconda dello stato.

Quando viene visualizzato [Load Albums]: non è ancora stata caricata alcuna copertina. Sfiorare il tasto per iniziare il caricamento.

Quando viene visualizzato [Load More Albums]: alcune copertine non sono ancora state caricate. Sfiorare il tasto per caricare tutte le copertine. Se si sfiora il tasto, il brano in riproduzione potrebbe arrestarsi e potrebbe iniziare la riproduzione di un altro brano.

Quando il tasto non è disponibile: Tutte le copertine sono già state caricate.

*Ritornare alla pagina principale [CD, Dischi, iPod, Dispositivo USB, Scheda SD](#page-15-1)*

#### $4$  | Sfiorare  $[ \blacktriangleright ]$  sulla copertina selezionata.

Viene riprodotto il primo brano dell'album.

Inoltre, da questa schermata è possibile creare una propria lista di brani. Per i dettagli, vedere *[Elenco preferiti \(P.40\)](#page-20-2)*.

#### **NOTA**

- • Dopo che sono stati riprodotti tutti i brani dell'album, lo stesso album viene nuovamente riprodotto a partire dal primo brano.
- Gli album privi di foto non vengono riprodotti.

#### <span id="page-20-2"></span><span id="page-20-0"></span>*Elenco preferiti*

**È possibile creare un elenco di brani dei propri 10 album preferiti selezionando le copertine degli album.**

1 | Sfiorare e trascinare la copertina dell'album desiderata dalla riga inferiore a quella superiore.

![](_page_20_Picture_4.jpeg)

L'album selezionato viene registrato nell'elenco dei preferiti.

#### **NOTA**

- • L'album aggiunto viene inserito sull'estrema destra.
- Non è possibile registrare due volte lo stesso album nell'elenco dei preferiti.
- Nell'elenco si possono registrare fino a 10 album.

#### 2 | Sfiorare la copertina desiderata nell'elenco dei preferiti.

![](_page_20_Picture_11.jpeg)

L'album selezionato viene riprodotto e viene visualizzata la schermata di controllo.

#### **NOTA**

- • L'elenco dei preferiti viene riprodotto verso destra a partire dall'album selezionato.
- • Per cancellare l'album dall'elenco dei preferiti, sfiorarlo e trascinarlo nella riga inferiore.
- È possibile cambiare l'ordine di riproduzione dell'elenco dei preferiti trascinando la copertina sull'elenco.
- • La modalità dell'elenco preferiti viene disattivata nei seguenti casi.
- • Riproduzione di un altro album da un altro elenco (elenco cartelle, elenco categorie, ecc.)
- • Riproduzione di un altro album selezionato sfiorando la copertina sulla riga inferiore della schermata dell'elenco copertine.
- La modalità elenco preferiti si riattiva dopo lo scollegamento/collegamento del dispositivo o l'accensione/spegnimento. Se non viene modificata la configurazione del dispositivo, il file che era in riproduzione, il codice del tempo di riproduzione, il contenuto dell'elenco preferiti, l'ordine dell'elenco preferiti, ecc. si riattivano normalmente.

### <span id="page-20-1"></span>**Movie Control**

**È possibile regolare la riproduzione dei filmati da un disco.**

1 | Sulla schermata Playback, sfiorare l'area illustrata.

![](_page_20_Picture_24.jpeg)

Viene visualizzata la schermata Movie Control.

2 | Eseguire la funzione desiderata come segue.

![](_page_20_Picture_27.jpeg)

**Modifica della lingua dei sottotitoli** Sfiorare [Subtitle].

#### **Modifica della lingua dell'audio**

Sfiorare [Audio].

**Uscita dal menu**

Sfiorare [Exit].

### **Impostazione USB/SD/iPod/ DivX**

**Quando si usa USB/SD/iPod/DivX è possibile eseguire un'impostazione.**

#### **NOTA**

• Ciascuna funzione di questa sezione può essere avviata dalla schermata Top Menu. Per i dettagli, vedere *Azionamento dalla schermata Top menu (P.17)*.

1 | Sfiorare [  $\leq 1$  sulla schermata di controllo.

Viene visualizzato il menu multifunzione.

#### 2 Sfiorare [SETUP].

Viene visualizzata la schermata SETUP Menu.

**3** | Sfiorare [Source].

![](_page_20_Picture_43.jpeg)

Viene visualizzata la schermata Source SETUP Menu.

#### **4** | Sfiorare [USB], [SD], [iPod] o [DivX] dall'elenco.

Ogni schermata di impostazione viene visualizzata.

Per ciascuna impostazione, fare riferimento alla seguente sezione.

- **•**  *[Impostazione USB/SD \(P.42\)](#page-21-0)*
- **•**  *[Impostazione dell'iPod \(P.42\)](#page-21-1)*
- **•**  *[Impostazione DivX \(P.43\)](#page-21-2)*

#### <span id="page-21-0"></span>**Impostazione USB/SD**

• La seguente schermata è relativa al dispositivo USB I parametri di impostazione previsti per USB e SD sono quasi uguali.

![](_page_21_Picture_5.jpeg)

#### **Picture Display Time**

Seleziona il tempo per il quale un file di immagini JPEG deve venire visualizzato sullo schermo. Le opzioni disponibili sono [Short], [Middle] e [Long] (predefinita).

#### **On Screen USB/On Screen SD**

Imposta le modalità di visualizzazione delle informazioni del dispositivo USB o della scheda SD.

Auto (predefinito): Dopo l'aggiornamento, le informazioni vengono visualizzate per 5 secondi.

OFF: Non viene visualizzata alcuna informazione.

### <span id="page-21-1"></span>**Impostazione dell'iPod**

#### **1** Impostare ogni voce come segue.

![](_page_21_Picture_14.jpeg)

#### **AudioBook Speed**

Imposta la velocità di riproduzione dell'audiobook. Le opzioni disponibili sono [Slow], [Normal] (predefinita) e [Fast].

#### **Wide Screen\***

Imposta il formato panoramico. Selezionare [ON] o [OFF] (predefinito).

#### **On Screen iPod**

Imposta la modalità di visualizzazione delle informazioni dell'iPod.

Auto (predefinito): Dopo l'aggiornamento, le informazioni vengono visualizzate per 5 secondi.

OFF: Non viene visualizzata alcuna informazione.

**\* Questa impostazione non è disponibile quando è collegato un iPod.**

<span id="page-21-2"></span>![](_page_21_Picture_26.jpeg)

#### **DivX(R) Registration Code**

Controlla il codice di registrazione. Il codice è necessario per i dischi con DRM (Digital Rights Management).

#### **DivX(R) Deactivation**

Cancella la registrazione di un'unità già registrata. Dopo aver sfiorato il tasto, viene visualizzato un messaggio di conferma. Seguire il messaggio e completare l'operazione.

#### **NOTA**

- [DivX(R) Registration Code] è disabilitato durante la riproduzione di un DVD.
- Quando si scarica un file DivX VOD controllato da DRM, registrare il codice che appare sullo schermo. In caso contrario, potrebbe non essere possibile riprodurre il file su questa unità. Viene indicato il numero restante di visualizzazioni quando si riproduce un file DivX VOD con numero limitato di visualizzazioni. Quando il numero restante di visualizzazioni è 0, viene visualizzato un messaggio di avviso e il file non può essere riprodotto.

## <span id="page-22-1"></span><span id="page-22-0"></span>**Funzione radio e TV <sup>7</sup> Menu sottofunzione**

### **Funzioni di base della radio**

**La maggior parte delle funzioni possono essere comandate dalla schermata Source control.**

#### **NOTA**

• Impostare l'interruttore modalità del telecomando su AUD prima di avviare la funzione, vedere *[Cambio della](#page-46-0)  [modalità di funzionamento \(P.93\)](#page-46-0)*.

![](_page_22_Figure_7.jpeg)

#### **1 Visualizzazione nome PS/stazione**

Viene visualizzato il nome PS.

#### **2 Area di visualizzazione informazioni/commutazione controllo**

Vengono visualizzate le seguenti informazioni.

- [FM1] ecc.: Visualizzazione banda
- MHz/kHz: Visualizzazione della frequenza
- Preset #: Numero di programmazione

Sfiorare per commutare tra la schermata Simple Control e la schermata List Control.

#### **3 Tasto multifunzione**

Sfiorare per passare al menu multifunzione. Per i dettagli del menu, vedere *[Menu multifunzione](#page-22-2)  [\(P.45\)](#page-22-2)*.

#### **4 Tasti di programmazione/menu multifunzione**

Richiama la stazione o il canale memorizzati. Se tenuto premuto per 2 secondi, memorizza la stazione o il canale in ricezione nella memoria.

Se premuto, i tasti di questa zona consentono di eseguire varie funzioni.

Per i dettagli del menu, vedere *[Menu multifunzione \(P.45\)](#page-22-2)*.

#### **5 Tasto sottofunzione**

Sfiorare per visualizzare il"Menu sottofunzione"(punto 7 di questa tabella).

#### **6 Elenco stazioni memorizzate**

Viene visualizzato l'elenco delle stazioni o dei canali memorizzati e le relative informazioni.

I tasti di questa zona consentono di eseguire le seguenti funzioni.

- • Cambia la banda: Sfiorare [AM] o [FM].
- Sintonizza una stazione: Sfiorare [44] [ $\blacktriangleright$ ]. Il metodo di commutazione delle frequenze può essere modificato. Vedere *[Menu multifunzione \(P.45\)](#page-22-2)*.
- La barra al centro (solo sintonizzatore) indica la posizione della frequenza corrente.

#### **8 Tasto commutazione elenco**

Sfiorare per commutare tra l'elenco delle stazioni memorizzate e l'elenco delle informazioni. Nella modalità sintonizzatore, viene visualizzato il testo radio avanzato (RT+).

<span id="page-22-2"></span>![](_page_22_Picture_33.jpeg)

![](_page_22_Picture_34.jpeg)

#### **Le funzioni dei singoli tasti sono le seguenti.**

#### **[P1] - [P6]**

Seleziona la stazione memorizzata. Premere per 2 secondi per memorizzare la stazione corrente nella memoria delle stazioni memorizzate.

#### **[ ]**

Viene visualizzato l'elenco delle stazioni o canali memorizzati.

#### **[TI] (solo sintonizzatore FM)**

Attiva la modalità Informazioni sul traffico. Per i dettagli, vedere *[Informazioni sul traffico \(P.51\)](#page-25-1)*.

#### **[SEEK]**

Commuta tra le opzioni della modalità di ricerca nella seguente sequenza: [AUTO1], [AUTO2], [MANUAL].

- • AUTO1: Consente di sintonizzare automaticamente una stazione con una buona ricezione.
- • AUTO2: Consente di sintonizzare le stazioni nella memoria una dopo l'altra.
- MANUAL: Cambia manualmente alla frequenza successiva.

#### **[AME]**

Seleziona la modalità di memorizzazione automatica. Per i dettagli, vedere *[Memorizzazione](#page-24-1)  [automatica \(P.49\)](#page-24-1)*.

#### **[PTY] (solo sintonizzatore FM)**

Ricerca un programma impostando il tipo di programma. Per i dettagli, vedere *[Ricerca per tipo di](#page-25-2)  [programma \(P.50\)](#page-25-2)*.

**[MONO] (solo sintonizzatore FM)**

Selezionare la ricezione monofonica.

#### **[LO.S] (solo sintonizzatore FM)**

Attiva o disattiva la sintonizzazione delle emittenti locali.

#### **[ SETUP]**

Sfiorare per visualizzare la schermata SETUP Menu. Vedere *[Impostazioni \(P.68\)](#page-34-0)*.

#### **[ AUDIO]**

Sfiorare per visualizzare la schermata Audio Control. Vedere *[Regolazione audio \(P.82\)](#page-41-0)*.

#### **[ EXT SW] DNX7**

Sfiorare per comandare l'alimentazione del dispositivo esterno. Per i dettagli, vedere *[Controllo](#page-40-0)  [dispositivo esterno \(P.80\)](#page-40-0)*.

#### **[ REAR ]**

Sfiorare per escludere l'audio nell'altoparlante posteriore.

### <span id="page-23-0"></span>**Funzioni di base della TV DNX7 DNX5**

**La maggior parte delle funzioni possono essere comandate dalla schermata Source control e dalla schermata TV.**

#### **NOTA**

- • Impostare l'interruttore di modalità del telecomando su TV prima di avviare la funzione, vedere *[Cambio della](#page-46-0)  [modalità di funzionamento \(P.93\)](#page-46-0)*.
- È possibile utilizzare la TV esclusivamente dopo aver collegato il sintonizzatore TV opzionale. Per le TV analogiche, è necessario il modello KTC-V301E/V300E/V500E. Per la TV digitale, è necessario il modello KTC-D500E o KTC-D600E.
- • Durante la riproduzione, premere il tasto <MENU> per visualizzare la schermata Source control.

![](_page_23_Figure_8.jpeg)

#### **1 Area di visualizzazione informazioni/commutazione controllo**

Vengono visualizzate le seguenti informazioni.

- [TV1], [TV2] (solo TV analogica): Visualizzazione banda
- • Preset # (solo TV analogica): Numero di programmazione
- • Group (solo TV analogica): Gruppo area TV
- • #ch: Visualizzazione canale

Sfiorando quest'area si commuta tra la schermata Simple Control e la schermata List Control.

#### **2 Tasto multifunzione**

Sfiorare per passare al menu multifunzione. Per i dettagli del menu, vedere *[Menu multifunzione](#page-23-1)  [\(P.47\)](#page-23-1)*.

#### **3 Tasti di programmazione (solo TV analogica)//menu multifunzione**

Richiama il canale memorizzato. Se tenuto premuto per 2 secondi, memorizza la stazione o il canale in ricezione nella memoria.

Se premuto, i tasti di questa zona consentono di eseguire varie funzioni.

Per i dettagli del menu, vedere *[Menu multifunzione \(P.47\)](#page-23-1)*.

#### **4 Elenco canali memorizzati (solo TV analogica)**

Viene visualizzato l'elenco dei canali memorizzati.

#### **5 Menu sottofunzione**

I tasti di questa zona consentono di eseguire la seguente funzione.

- Nasconde tutti i tasti: Sfiorare [ $\blacksquare$ .
- Cambia il canale: Sfiorare [144] [ $\blacktriangleright$ ].
- • Cambia la banda: Sfiorare [BAND].

![](_page_23_Figure_29.jpeg)

#### **6 Area di cambio canali**

Sfiorare per cambiare il canale.

#### **7 Area di cambio banda (TV analogica) / Area di visualizzazione menu (TV digitale)**

Per il sintonizzatore TV analogico, sfiorare per cambiare la banda.

Per il sintonizzatore TV digitale, sfiorare per visualizzare il menu.

#### **8 Area di visualizzazione tasti**

Sfiorare per visualizzare l'ultima schermata di controllo.

#### <span id="page-23-1"></span>**Menu multifunzione**

#### **TV analogica TV digitale**

P<sub>2</sub>  $P3$ 

![](_page_23_Picture_41.jpeg)

**Le funzioni dei singoli tasti sono le seguenti.**

#### **[P1] - [P6] (solo TV analogica)**

Seleziona il canale memorizzato. Premere per 2 secondi per memorizzare la stazione corrente nella memoria delle stazioni memorizzate.

#### **[ ]**

Viene visualizzato l'elenco dei canali memorizzati.

#### **[**4**] [**¢**]**

Cambia il canale.

#### **[BAND] (solo TV analogica)**

Sfiorare per cambiare la banda.

#### **[SEEK] (solo TV analogica)**

Commuta tra le opzioni della modalità di ricerca nella seguente sequenza: [AUTO1], [AUTO2], [MANUAL].

- AUTO1: Consente di sintonizzare automaticamente i canali con una buona ricezione.
- • AUTO2: Consente di sintonizzare i canali nella memoria una dopo l'altra.
- MANUAL: Consente di passare manualmente al canale successivo

#### **[AME] (solo TV analogica)**

Seleziona la modalità di memorizzazione automatica. Per i dettagli, vedere *[Memorizzazione](#page-24-1)  [automatica \(P.49\)](#page-24-1)*.

#### **[ SETUP]**

Sfiorare per visualizzare la schermata SETUP Menu. Vedere *[Impostazioni \(P.68\)](#page-34-0)*.

*Continua*

#### <span id="page-24-0"></span>**[ AUDIO]**

Sfiorare per visualizzare la schermata Audio Control. Vedere *[Regolazione audio \(P.82\)](#page-41-0)*.

### **[** EXT SW] **DNX**

Sfiorare per comandare l'alimentazione del dispositivo esterno. Per i dettagli, vedere *[Controllo](#page-40-0)  [dispositivo esterno \(P.80\)](#page-40-0)*.

### **[ REAR ]**

Sfiorare per escludere l'audio nell'altoparlante posteriore.

### <span id="page-24-1"></span>**Funzione di memorizzazione**

![](_page_24_Picture_9.jpeg)

**Consente di memorizzare automaticamente le stazioni che offrono una buona ricezione. Questa funzione è riservata esclusivamente al sintonizzatore e alla TV analogica.**

#### **NOTA**

- • La memorizzazione automatica termina quando sono state memorizzate 6 stazioni o quando tutte le stazioni sono state sintonizzate.
- • L'operazione termina automaticamente se non si esegue alcuna operazione per 10 secondi.

### *Sintonizzatore*

### **1** | Sfiorare  $\begin{bmatrix} \blacksquare \blacksquare \end{bmatrix}$ .

Viene visualizzato il menu sottofunzione.

2 | Sfiorare il tasto della banda desiderata.

![](_page_24_Picture_18.jpeg)

- **3** | Sfiorare [  $\ll$  ] sulla schermata di controllo. Viene visualizzato il menu multifunzione.
- **4** | Sfiorare [AME] nel menu multifunzione.
- **5** Sfiorare [44] o [►►] nel menu sottofunzione. Inizia la memorizzazione automatica.

### *TV*

**1** Durante la riproduzione, sfiorare l'area illustrata per selezionare la banda che si desidera memorizzare.

![](_page_24_Picture_24.jpeg)

#### 2 | Sfiorare l'area illustrata.

![](_page_24_Picture_26.jpeg)

Viene visualizzata la schermata Simple Control.

**3** | Sfiorare [  $\leq$  ] sulla schermata di controllo.

Viene visualizzato il menu multifunzione.

- **4** | Sfiorare [AME] nel menu multifunzione.
- **5** | Sfiorare [I<<| o [►►|] sul menu funzioni.

Inizia la memorizzazione automatica.

<span id="page-25-0"></span>**È possibile memorizzare la stazione o il canale di ricezione correnti.**

1 | Selezionare una stazione o canale che si desidera memorizzare.

#### **NOTA**

- Per la TV, sfiorare l'area inferiore centrale dello schermo se non viene visualizzata la schermata Source control.
- **2** | Sfiorare per 2 secondi il  $[P#](\#:1-6)$ sul quale si desidera memorizzare la stazione fino a quando non viene emesso un segnale acustico.

### **Funzione di selezione**

#### **Selezioni predefinite**

**È possibile elencare e selezionare le stazioni o i canali memorizzati.**

#### *Selezione dal menu multifunzione*

1 | Sfiorare il numero desiderato da P1 a P6.

> L'unità si sintonizza sulla stazione o canale selezionati.

#### *Selezione dall'elenco delle stazioni preselezionate*

#### 1 | Sfiorare l'area illustrata.

![](_page_25_Picture_15.jpeg)

Viene visualizzata la schermata List Control.

2 | Selezionare una stazione o canale dall'elenco.

#### <span id="page-25-2"></span>**Ricerca per tipo di programma (solo sintonizzatore FM)**

**In modalità FM è possibile sintonizzarsi su una stazione che trasmette un determinato tipo di programma.**

#### 1 | Sfiorare [  $\leq$  ] sulla schermata di controllo.

Viene visualizzato il menu multifunzione.

#### 2 | Sfiorare [PTY] nel menu multifunzione.

Viene visualizzata la schermata TUNER PTY Mode.

**3** | Selezionare un tipo di programma dall'elenco.

#### **4** | Sfiorare [Search].

![](_page_25_Figure_27.jpeg)

È possibile ricercare una stazione che trasmette il tipo di programma selezionato.

### <span id="page-25-1"></span>**Informazioni sul traffico (solo sintonizzatore FM)**

**È possibile ascoltare e guardare automaticamente le informazioni sul traffico quando inizia la trasmissione di un bollettino sul traffico.**

**Per questa funzione è comunque necessario il Radio Data System che comprende le informazioni sul traffico.**

![](_page_25_Picture_32.jpeg)

Viene visualizzato il menu multifunzione.

#### **2** Sfiorare [TI] nel menu multifunzione.

La modalità Informazioni sul traffico è impostato.

![](_page_25_Picture_36.jpeg)

**La schermata delle informazioni sul traffico viene visualizzata automaticamente.**

![](_page_25_Picture_38.jpeg)

#### **NOTA**

- • È necessario attivare la funzione Informazioni sul traffico perché la relativa schermata venga visualizzata automaticamente.
- • L'impostazione del volume durante la ricezione delle informazioni sul traffico è memorizzata automaticamente. La volta successiva che si ricevono le informazioni sul traffico, l'unità richiama automaticamente il volume memorizzato.

### <span id="page-26-0"></span>**Impostazione sintonizzatore**

**È possibile impostare i parametri relativi al sintonizzatore.**

1 | Sfiorare [  $\ll$  ] sulla schermata di controllo.

Viene visualizzato il menu multifunzione.

**2** | Sfiorare [SETUP] nel menu multifunzione.

> Viene visualizzata la schermata SETUP Menu.

#### **3** Sfiorare [Source].

![](_page_26_Picture_8.jpeg)

Viene visualizzata la schermata Source SETUP Menu.

#### **4** Sfiorare [TUNER SETUP] dall'elenco.

Viene visualizzata la schermata TUNER SETUP.

#### **5** Impostare ogni voce come segue.

![](_page_26_Picture_13.jpeg)

#### **NEWS**

Imposta l'ora di interruzione per i notiziari. L'impostazione predefinita è "OFF."

#### **AF**

Quando il segnale trasmesso dalla stazione è debole, passa automaticamente alla stazione che trasmette lo stesso programma sulla stessa rete Radio Data System. L'impostazione predefinita è "ON."

#### **Regional**

Imposta se passare alla stazione solo nella regione specifica usando il comando"AF". L'impostazione predefinita è "ON."

#### **Auto TP Seek**

Quando la ricezione della stazione sulle informazioni del traffico è scarsa, cerca automaticamente una stazione con una ricezione migliore. L'impostazione predefinita è "ON."

#### **Language Select**

Seleziona la lingua del display per la funzione PTY (tipo di programma).

### **Impostazione TV DNX7 DNX5**

**È possibile impostare le aree di ricezione del segnale TV**

#### **NOTA**

• Ciascuna funzione di questa sezione può essere avviata dalla schermata Top Menu. Per i dettagli, vedere *Azionamento dalla schermata Top menu (P.17)*.

#### 1 | Sfiorare [  $\leq 1$  sulla schermata di controllo.

Viene visualizzato il menu multifunzione.

2 | Sfiorare [SETUP] nel menu multifunzione.

> Viene visualizzata la schermata SETUP Menu.

#### **3** | Sfiorare [Source].

![](_page_26_Picture_33.jpeg)

Viene visualizzata la schermata Source SETUP Menu.

4 | Sfiorare [TV SETUP] dall'elenco. Viene visualizzata la schermata TV SETUP.

#### *Impostare ogni voce come segue.* TV SFTUP TV1 Area SFT

![](_page_26_Picture_37.jpeg)

#### **TV1 Area/TV2 Area**

Imposta l'area di ricezione di TV1 o TV2. Sfiorare [SET] e selezionare l'area e il numero.

![](_page_26_Figure_40.jpeg)

Questa funzione è disponibile soltanto se è collegato l'accessorio opzionale KTC-V301E/KTC-V300E.

#### **On Screen TV**

Imposta la modalità di visualizzazione delle informazioni della TV.

Auto (predefinito): Dopo l'aggiornamento, le informazioni vengono visualizzate per 5 secondi.

OFF: Non viene visualizzata alcuna informazione.

## <span id="page-27-0"></span>**Controllo Bluetooth** • **Controllo Bluetooth** • **Controllo Bluetooth** • **Controllo** Bluetooth • **Controllo** Bluetooth

**L'impiego del Bluetooth consente di utilizzare varie funzioni: ascolto di file audio, effettuazione/ricezione di telefonate.**

**Informazioni sul telefono cellulare e sul lettore audio Bluetooth**

**Quest'unità è conforme alle seguenti specifiche Bluetooth:**

### **DWA**

**Versione**

Bluetooth ver. 3.0 certificata

#### **Profilo**

Telefono cellulare:

HFP (Hands Free Profile) OPP (Object Push Profile) PBAP (Phonebook Access Profile) SYNC (Synchronization Profile)

#### Lettore audio :

A2DP (Advanced Audio Distribution Profile) AVRCP (Audio/Video Remote Control Profile)

### **DNX5 JONX4**

#### **Versione**

Bluetooth ver. 2.0 certificata

#### **Profilo**

Telefono cellulare:

HFP (Hands Free Profile)

#### **NOTA**

- Per conoscere i telefoni cellulari per i quali è stata verificata la compatibilità, controllare al seguente URL:
- *http://www.kenwood.com/cs/ce/bt/*.
- • La conformità allo standard Bluetooth delle unità che supportano la funzione Bluetooth è stata certificata seguendo la procedura prevista da Bluetooth SIG.
- Tuttavia è possibile che queste unità non riescano a comunicare con alcuni telefoni cellulari in base al tipo.

### **Registrazione e collegamento dell'unità Bluetooth**

**Prima di usare la funzione Bluetooth, è necessario registrare il lettore audio Bluetooth o il telefono cellulare su questa unità.**

**È possibile registrare fino a 5 unità Bluetooth.**

**1** | Premere il tasto <TEL>.

![](_page_27_Picture_28.jpeg)

### **DNX5 DNX4**

![](_page_27_Figure_30.jpeg)

Viene visualizzata la schermata Hands Free.

#### 2 Sfiorare [BT SETUP].

![](_page_27_Picture_762.jpeg)

Viene visualizzata la schermata Bluetooth SETUP.

Per ciascuna impostazione, fare riferimento alla seguente sezione.

- *[\(P.55\)](#page-27-1)*
- **• Collegamento dell'unità Bluetooth**  *[\(P.56\)](#page-28-0)*

<span id="page-27-1"></span>**Registrazione dell'unità Bluetooth**

**1** | Sfiorare [SET] su [Regist New Device]. Viene visualizzata la schermata Searched Device List.

#### **NOTA**

- Non è possibile registrare un nuovo dispositivo se vi sono già 5 unità Bluetooth registrate. Eliminare le registrazioni non necessarie. Vedere *[Collegamento dell'unità Bluetooth \(P.56\)](#page-28-0)*.
- • Se non è possibile registrare normalmente (accoppiamento) un'unità Bluetooth, sfiorare [SP DEV]. Per i dettagli, vedere *[Registrazione di](#page-28-1)  [un'unità Bluetooth speciale \(P.56\)](#page-28-1)*.

#### 2 Sfiorare [PIN Code Set].

![](_page_27_Picture_44.jpeg)

Viene visualizzata la schermata PIN Code Set.

#### **NOTA**

- Se al passo 1 non è possibile ricercare l'unità, si può riprovare sfiorando [Search] nella schermata di cui sopra.
- • Sfiorare [Cancel] per annullare la ricerca dell'unità Bluetooth.

#### **3** Inserire il codice PIN e sfiorare [Enter].

Il codice inserito viene riconosciuto e ricompare nuovamente la schermata Searched Device List.

**4** | Selezionare dall'elenco l'unità Bluetooth da registrare. Viene visualizzata la schermata

Connection Device List.

#### **NOTA**

• La funzione di registrazione può essere effettuata dall'unità Bluetooth. In quest'operazione, è necessario inserire il codice PIN. Vedere *[Registrazione del codice PIN dell'unità](#page-31-0)  [Bluetooth \(P.62\)](#page-31-0)*.

• Se non è possibile effettuare la registrazione anche se il codice PIN è esatto, provare la *[Registrazione di un'unità Bluetooth speciale](#page-28-1)  [\(P.56\)](#page-28-1)*.

#### *Ritornare alla pagina principale [Controllo Bluetooth](#page-27-0)*

### <span id="page-28-0"></span>**Collegamento dell'unità Bluetooth**

1 Sfiorare [SET] su [Paired Device List]. Viene visualizzata la schermata Connection Device List.

#### 2 | Sfiorare il nome del dispositivo che si desidera collegare.

![](_page_28_Picture_4.jpeg)

Indica che il dispositivo è un telefono cellulare.

### **DIXZ**

Indica che il dispositivo è un lettore audio o un telefono cellulare con lettore audio.

#### **NOTA**

- • Se l'icona è evidenziata, significa che l'unità utilizzerà quel dispositivo.
- **3** | Sfiorare [TEL(HFP)] o [Audio(A2DP)]. [TEL(HFP)] è per il telefono cellulare. [Audio(A2DP)] è per il lettore audio.

#### **NOTA**

- [Audio(A2DP)] è disponibile soltanto per DNX7
- • Sfiorando [Remove] si eliminano le informazioni di registrazione. Dopo aver sfiorato il tasto, viene visualizzato un messaggio di conferma. Seguire il messaggio e completare l'operazione.
- • Per scollegare il dispositivo, ripetere le suddette procedure.

<span id="page-28-1"></span>![](_page_28_Picture_15.jpeg)

**Se non è possibile completare la registrazione in modalità normale, è disponibile un altro metodo.**

1 | Sfiorare [SP DEV] nella schermata Searched Device List.

![](_page_28_Picture_810.jpeg)

Viene visualizzata la schermata Special Device List.

2 | Selezionare dall'elenco il nome del dispositivo che si desidera registrare.

![](_page_28_Picture_21.jpeg)

Viene visualizzata la schermata Special Device Select Confirm.

**3** Confermare il nome del dispositivo e sfiorare [Yes].

#### **NOTA**

• Se si seleziona [No], l'operazione viene annullata. • Non è possibile registrare i dispositivi non

elencati.

### **Riproduzione del dispositivo audio Bluetooth**

#### **Funzioni di base di Bluetooth**

![](_page_28_Figure_29.jpeg)

#### **1 Visualizzazione delle informazioni**

Viene visualizzato il nome delle informazioni del brano. Se le informazioni non sono disponibili, viene visualizzato il nome del dispositivo.

#### **2 Tasto multifunzione**

Sfiorare per passare al menu multifunzione.

#### **3 Menu multifunzione**

Le funzioni dei singoli tasti sono le seguenti.

- [ $\blacktriangleleft$ ] [ $\blacktriangleright$ ]: Ricerca il contenuto precedente/successivo.\*
- $\cdot$  [ $\blacktriangleright$ ]: Riproduce.\*
- $\cdot$  [II]: Mette in pausa.\*
- • [ AUDIO]: Sfiorare per visualizzare la schermata Audio Control. Vedere *[Regolazione audio](#page-41-0)  [\(P.82\)](#page-41-0)*.
- • [ SETUP]: Sfiorare per visualizzare la schermata del SETUP Menu. Vedere *[Impostazioni \(P.68\)](#page-34-0)*.
- • [ EXT SW]: Comandare l'alimentazione del dispositivo esterno. Per i dettagli, vedere *[Controllo](#page-40-0)  [dispositivo esterno \(P.80\)](#page-40-0)*.

#### • [ $\blacksquare$ ]: Interrompe la riproduzione. • [ REAR  $\Box$  ]: Sfiorare per escludere l'audio nell'altoparlante posteriore.

#### **4 Area commutazione comandi**

Sfiorare per cambiare tra la schermata Simple Control e la schermata List Control.

#### **5 Informazioni sul file**

Vengono visualizzate le informazioni sul file corrente.

#### **\* Queste voci vengono visualizzate soltanto quando è collegato il lettore audio che supporta il profilo AVRCP.**

#### **NOTA**

- Se i tasti funzione non sono visualizzati, azionare dal lettore.
- • A seconda del telefono cellulare o del lettore audio, è possibile che l'audio si senta e possa essere regolato ma che le informazioni di testo non siano visualizzate.

### **Utilizzo dell'unità vivavoce**

**Le funzioni del telefono possono essere utilizzate collegando il telefono Bluetooth a questa unità.**

### **Download della rubrica**

**Se si vogliono usare i dati della propria rubrica, occorre prima scaricare i dati dal cellulare a quest'unità.**

**1** Azionare il telefono cellulare per inviare i dati rubrica a questa unità.

#### **2** Azionare il telefono cellulare per avviare la connessione vivavoce

#### **NOTA**

- Se il telefono cellulare supporta il download automatico della rubrica ma la rubrica non viene scaricata automaticamente, seguire la suddetta procedura per scaricare la rubrica manualmente.
- Per il funzionamento fare riferimento alle istruzioni per l'uso del proprio telefono cellulare.
- • È possibile registrare fino a 600 numeri di cellulari per ogni cellulare registrato.
- È possibile registrare fino a 32 cifre per ogni numero di telefono e ogni nome può contenere fino a 50 caratteri. (50 è il numero di caratteri alfabetici. È possibile inserire un numero inferiore di caratteri, a seconda del tipo di caratteri).
- • A seconda del tipo di cellulare, si applicano le seguenti limitazioni:
- • Non è possibile scaricare normalmente i dati rubrica.
- • I caratteri nella rubrica sono alterati.
- Per annullare il download dei dati rubrica. azionare il telefono cellulare.

### **Effettuare una chiamata**

## **1** | Premere il tasto <TEL>.

![](_page_29_Figure_18.jpeg)

### **DNX5 DNX4**

![](_page_29_Picture_20.jpeg)

Viene visualizzata la schermata Hands Free.

2 | Selezionare un metodo di composizione.

![](_page_29_Picture_849.jpeg)

Per ciascun metodo, fare riferimento alla seguente tabella.

#### **Chiamata tramite inserimento di un numero di telefono**

1 Sfiorare [Direct Number]. 2Inserire un numero telefonico utilizzando i tasti numerici.

#### $\circled{3}$  Sfiorare  $[\sqrt{]}$  ].

#### **Chiamata utilizzando l'elenco delle chiamate**

1Sfiorare [Incoming Calls], [Outgoing Calls] o [Missed Calls].

2 Selezionare il numero telefonico dall'elenco. 3 Sfiorare [ **1**].

#### **Ricomposizione**

1Sfiorare [Redial] per visualizzare il precedente numero chiamato.

 $(2)$  Sfiorare  $\lceil$   $\sqrt{2} \rceil$ .

#### **Chiamata mediante rubrica telefonica**

1 Sfiorare [Phonebook].

2 Selezionare il nome dall'elenco.\*1 \*2

3 Selezionare il numero dall'elenco.

4 Sfiorare [.J.]

#### **Chiamate mediante numeri memorizzati**

1Sfiorare [Preset #] per iniziare a chiamare il corrispondente numero telefonico.

#### **\*1 È possibile ordinare l'elenco in modo che inizi con il carattere sfiorato.**

![](_page_29_Picture_42.jpeg)

- **• I caratteri senza un nome corrispondente non verranno visualizzati.**
- **• Durante la ricerca vengono cercati i caratteri non accentati, ad esempio "u", al posto dei caratteri accentati, ad esempio "ü".**
- **\*2 È possibile impostare l'elenco ordinandolo alfabeticamente in base al cognome o al nome. Per i dettagli, vedere** *[Impostazione](#page-31-1)  [della funzione vivavoce del telefono](#page-31-1)  [\(P.63\)](#page-31-1)***.**
- **\*3 Se ad un nome è assegnato più di un numero, pronunciare la parola chiave per la categoria e quindi sfiorare [ ] per effettuare una chiamata. Se vi sono più numeri sotto un'unica parola chiave o se non si effettua la registrazione vocale della parola chiave nell'unità, sfiorare [Phonebook] e selezionare il numero desiderato dall'elenco.**

#### **NOTA**

- • Quando l'automobile è in movimento, alcune funzioni sono disattivate per ragioni di sicurezza. I tasti associati alle funzioni disattivate non sono disponibili.
- • Le icone di stato come quelle della batteria e dell'antenna visualizzate possono essere differenti da quelle visualizzate sul telefono cellulare.

• Se si imposta la modalità privata sul telefono cellulare si disattiva la funzione vivavoce.

![](_page_30_Picture_3.jpeg)

#### **NOTA**

• Se il controllo della telecamera è attivo, questa schermata non viene visualizzata anche se vi è una chiamata in entrata. Per visualizzare la schermata, premere il tasto [TEL] o riportare la manopola del cambio dell'automobile in posizione Drive.

![](_page_30_Picture_6.jpeg)

### **DNX5 JDNX4**

Ruotare la manopola del volume.

![](_page_30_Picture_9.jpeg)

#### **Cambiare l'uscita audio**

Sfiorare [  $\left[\right]$  per cambiare l'uscita audio tra telefono ad altoparlante.

#### **Emettere il tono di composizione**

Sfiorare [DTMF] per visualizzare la schermata di inserimento tono.

È possibile inviare i toni sfiorando i tasti desiderati sulla schermata.

#### *Chiamata in attesa*

**Se durante una telefonata si riceve un'altra chiamata, si può rispondere mettendo in attesa la chiamata corrente oppure commutare tra la chiamata corrente e quella in attesa.**

#### **Rispondere ad una nuova chiamata entrata**

Sfiorare [  $\bigcup$  ]. La chiamata corrente viene messa in attesa.

#### **Commutare tra la chiamata corrente e la**

**chiamata in attesa** Sfiorare nuovamente [ Ogni volta che si sfiora [ J ], si cambia interlocutore.

#### **Terminare la chiamata corrente**

Sfiorare [ La chiamata commuta a quella in attesa.

### **Impostazione Bluetooth**

**È possibile registrare il codice PIN, selezionare il dispositivo da collegare ed impostare le uscite.**

*Ritornare alla pagina principale*

*[Controllo Bluetooth](#page-27-0)*

## **1** | Premere il tasto <TEL>.

![](_page_30_Figure_26.jpeg)

### **DNX5 DNX4**

![](_page_30_Picture_28.jpeg)

Viene visualizzata la schermata Hands Free.

#### **Sfiorare [BT SETUP].**

![](_page_30_Picture_31.jpeg)

Viene visualizzata la schermata Bluetooth SETUP.

Per ciascuna impostazione, fare riferimento alla seguente sezione.

- **• Registrare il codice PIN** *[\(P.62\)](#page-31-0)*
- **• Selezionare l'unità da collegare** *[\(P.56\)](#page-28-0)*
- **• Impostare le uscite** *[\(P.62\)](#page-31-2)*

### <span id="page-31-0"></span>**Registrazione del codice PIN dell'unità Bluetooth**

**È possibile impostare il codice PIN sull'unità Bluetooth. Il codice viene acquisito in fase di registrazione (accoppiamento) dal cellulare o dal lettore audio.**

- 1 | Sfiorare [SET] su [Receiver PIN Code] nella schermata Bluetooth SETUP. Viene visualizzata la schermata Receiver PIN Code Set.
- **2** Inserire un codice e sfiorare [Enter].

#### **NOTA**

- Se si vuole annullare la registrazione, sfiorare [Cancel].
- • Se si vuole cancellare il numero inserito, sfiorare [Clear].

#### <span id="page-31-2"></span>**Impostazione uscite Bluetooth**

**È possibile selezionare gli altoparlanti per l'uscita dell'audio del telefono cellulare (come voce della chiamata e segnale di chiamata) e del lettore audio Bluetooth.**

1 | Sfiorare [Front Only] o [All] su [Bluetooth HF/Audio] nella schermata Bluetooth SETUP.

#### **Front Only**

Uscita da altoparlanti anteriori.

#### **All**

Uscita da tutti gli altoparlanti.

### **Controllo vivavoce**

**È possibile effettuare varie impostazioni relative alla funzione vivavoce.**

**1** | Premere il tasto <TEL>.

Viene visualizzata la schermata Hands Free.

#### 2 | Sfiorare il tasto desiderato nella schermata Hands Free.

![](_page_31_Picture_768.jpeg)

Per ciascuna impostazione, fare riferimento alla seguente sezione.

- **• Impostare il sistema vivavoce** *[\(P.63\)](#page-31-1)*
- **• Impostare gli SMS** *[\(P.64\)](#page-32-0)*
- **• Memorizzare i numeri di telefono** *[\(P.66\)](#page-33-0)*

#### <span id="page-31-1"></span>**Impostazione della funzione vivavoce del telefono**

1 | Sfiorare [TEL SETUP] nella schermata Hands Free. Viene visualizzata la schermata Hands Free SETUP.

#### **2** Impostare ogni voce come segue.

![](_page_31_Picture_28.jpeg)

#### **Auto Response\*1**

Imposta un tempo di risposta automatico per rispondere a una chiamata in arrivo. OFF (predefinito): La funzione di risposta automatica non è disponibile. 0-99: Impostare la durata della suoneria per le

chiamate (secondi).

#### **Call BeepDIV**

Selezionare se attivare i segnali acustici per le chiamate ricevute. ON (predefinito): Segnali acustici attivati. OFF: Segnali acustici disattivati.

#### **SMS Receive Beep**

Selezionare se devono essere emessi dei segnali acustici per gli SMS ricevuti. ON (predefinito): Segnali acustici attivati. OFF: Segnali acustici disattivati.

#### **Phone Information Use**

Impostare se scaricare la rubrica per gli elenchi delle chiamate in uscita, in entrata e perse. ON (predefinito): Sì. OFF: No.

#### **SMS Use**

Selezionare se usare gli SMS. ON (predefinito): Funzione SMS attivata. OFF: Funzione SMS disattivata.

#### **Sort Order**

Impostare il metodo di ordinazione della rubrica del cellulare. First: Ordine alfabetico in base al nome. Last (predefinito): Ordine alfabetico in base al cognome.

#### **Echo Cancel Level**

Regola il livello di annullamento dell'eco. L'impostazione predefinita è è "0".

#### **Microphone Level**

Regola la sensibilità del microfono del telefono. L'impostazione predefinita è "20".

#### **Noise Reduction Level**

Attenua la rumorosità prodotta dall'ambiente circostante senza modificare il volume del microfono. Utilizzare questa impostazione quando la voce dell'interlocutore non è chiara. L'impostazione predefinita è "0".

#### **[Restore]**

Ripristina le impostazioni predefinite.

**\*1 Ha effetto il più breve tra l'intervallo di tempo per la risposta automatica impostato su questa unità e quello impostato sul telefono cellulare.**

### <span id="page-32-0"></span>**SMS (Short Message Service)**

**È disponibile la funzione SMS.**

1 | Sfiorare [SMS] nella schermata Hands Free.

> Viene visualizzata la schermata SMS Select.

2 | Selezionare la funzione desiderata dall'elenco.

![](_page_32_Picture_6.jpeg)

#### **[Create Message]**

Crea un messaggio.

Per i dettagli, vedere *[Creazione di un nuovo](#page-32-1)  [messaggio \(P.65\)](#page-32-1)*.

#### **[Received Message List]**

Viene visualizzato l'elenco dei messaggi ricevuti.

#### **[Sent Message List]**

Viene visualizzato l'elenco dei messaggi inviati.

#### **[Draft]**

Viene visualizzata la bozza dell'ultimo messaggio. Questo tasto si attiva se è stato creato un nuovo messaggio dopo aver acceso l'unità.

#### **[Download]**

Recupera il messaggio.

#### *Funzioni della schermata ad elenco dei messaggi*

![](_page_32_Picture_19.jpeg)

#### **Chiama il numero contenuto nel messaggio**

Selezionare il messaggio desiderato dall'elenco dei messaggi.

#### **Viene visualizzato il messaggio**

Sfiorare [DISP] per visualizzare il messaggio selezionato.

#### **Creazione di un messaggio di risposta**

Sfiorare [SMS].

#### <span id="page-32-1"></span>*Creazione di un nuovo messaggio*

1 | Sfiorare [Create Message] nella schermata SMS Select. Viene visualizzata la schermata SMS

Create Menu.

#### 2 | Sfiorare [  $\left[ \bullet \bullet \right]$  o [Direct Number].

![](_page_32_Picture_601.jpeg)

**Selezionare dalla rubrica**

Sfiorare [**AA**]

**Inserire il numero di telefono.**

Sfiorare [Direct Number].

#### **3** Touch [SET] su [Message] nella schermata SMS Create Menu.

Viene visualizzata la schermata Create SMS Message.

#### **4** Inserire un messaggio utilizzando i tasti e sfiorare [SET].

![](_page_32_Picture_38.jpeg)

#### **Sposta il cursore**

Utilizzare [<] [>].

#### **Modifica la configurazione della tastiera**

Utilizzare [▲] [▼]. La configurazione cambia nella seguente sequenza: alfabeto, numeri, lingua locale.

**Commuta tra lettere maiuscole e minuscole** Sfiorare [Shift].

#### *Ritornare alla pagina principale [Controllo Bluetooth](#page-27-0)*

#### **Modifica la configurazione dei tasti**

[ABC]: Configurazione alfabetica [QWE]: Configurazione Qwerty [ALT]: Tasti alternativi

#### **Elimina il carattere inserito**

Sfiorare [Clear]. Per cancellare i caratteri inseriti, sfiorarlo per 2 secondi.

#### **Inserisce uno spazio**

Sfiorare [Space] nella posizione desiderata.

#### **5** Sfiorare [Send].

Il messaggio viene inviato.

#### **NOTA**

• [Delete] viene visualizzato soltanto in caso di modifica di un messaggio in bozza. Sfiorando [Delete] cancella il messaggio. Dopo aver sfiorato [Delete], viene visualizzato un messaggio di conferma. Seguire il messaggio e completare l'operazione.

#### *Ritornare alla pagina principale [Controllo Bluetooth](#page-27-0)*

#### *Uso dei messaggi predefiniti*

**È possibile creare agevolmente un messaggio selezionando la frase desiderata dall'elenco dei messaggi predefiniti.**

1 | Sfiorare [Create Message] nella schermata SMS Select.

Viene visualizzata la schermata SMS Create Menu.

2 Sfiorare [Template].

![](_page_33_Figure_7.jpeg)

Viene visualizzata la schermata Template list.

**3** | Sfiorare il messaggio predefinito desiderato.

![](_page_33_Picture_369.jpeg)

Il messaggio predefinito selezionato viene inserito.

<span id="page-33-0"></span>**Numeri di telefono memorizzati**

**Su quest'unità è possibile registrare i numeri telefonici maggiormente impiegati.**

1 | Sfiorare [Preset 1], [Preset 2] o [Preset 3] per 2 secondi sulla schermata Hands Free.

#### **NOTA**

• Se non è registrato nessun numero, sfiorando quest o tasto si passa temporaneamente al passo 2.

2 | Sfiorare il tasto desiderato ed inserire il numero che si vuole registrare.

![](_page_33_Picture_18.jpeg)

Per le spiegazioni di ciascun tasto, fare riferimento alla tabella seguente.

![](_page_33_Picture_370.jpeg)

**Inserire i numeri telefonici**

Sfiorare [Direct Number].

- **3** Sfiorare [Memory].
	- Il numero inserito viene registrato nel numero di programmazione selezionato.

#### **NOTA**

• Sfiorando [Delete] si cancella il numero correntemente visualizzato. Dopo aver sfiorato [Delete], viene visualizzato un messaggio di conferma. Seguire il messaggio e completare l'operazione.

### **Impostazione della schermata Monitor**

**È possibile regolare la qualità dell'immagine di video iPod, file di immagini, schermate di menu, ecc.**

**1** Quando viene visualizzata la schermata desiderata, premere il tasto indicato in ciascuna figura. **DNX7** 

![](_page_34_Picture_6.jpeg)

### **DNX5 DNX4**

![](_page_34_Figure_8.jpeg)

Viene visualizzata la schermata Screen Control.

2 | Regolare ciascuna voce come indicato di seguito.

![](_page_34_Picture_11.jpeg)

#### **Bright/Tint/Color/Contrast/Black/ Sharpness**

Regolare ciascuna voce.

#### **Dimmer**

- Selezionare la modalità di attenuazione della luminosità.
- ON: La luminosità del display e dei tasti si attenua.
- OFF: La luminosità del display e dei tasti non si attenua.

#### SYNC (predefinito):

 Attiva o disattiva la funzione di attenuazione della luminosità (dimmer) in combinazione con l'accensione o lo spegnimento dell'interruttore di controllo delle luci della vettura.

NAV-SYNC: Attiva o disattiva la funzione di attenuazione della luminosità (dimmer) in base all'impostazione giorno/notte del display.

#### **Mode (solo schermata Playback)**

Selezionare la modalità di visualizzazione della schermata.

Full: Modalità immagine piena

![](_page_34_Picture_24.jpeg)

Just: Modalità immagine giustificata

![](_page_34_Picture_26.jpeg)

Zoom: Modalità immagine zoom

![](_page_34_Picture_28.jpeg)

Normal: Modalità immagine normale

![](_page_34_Picture_30.jpeg)

### **NOTA**

- • I parametri da regolare variano a seconda della sorgente corrente.
- È possibile eseguire questa funzione soltanto dopo aver azionato il freno di stazionamento.
- • La qualità dell'immagine può essere impostata per ogni sorgente.

### <span id="page-34-0"></span>**Impostazioni Impostazione del sistema**

#### **NOTA**

• Ciascuna funzione di questa sezione può essere avviata dal menu multifunzione.

#### 1 | Sfiorare [Menu] su qualsiasi schermata.

Viene visualizzata la schermata Top Menu.

2 Sfiorare [SETUP].

#### **3** | Sfiorare [System].

![](_page_34_Picture_42.jpeg)

Viene visualizzata la schermata System Menu. Per ciascuna impostazione, fare

riferimento alla seguente sezione.

- **• Impostazione dell'interfaccia utente**  *[\(P.70\)](#page-35-2)*
- **• Regolazione del pannello a sfioramento**  *[\(P.71\)](#page-35-3)*
- **• Impostazione del codice di sicurezza**  *[\(P.72\)](#page-36-0)*
- **• Impostazione dell'interruttore esterno**  *[\(P.73\)](#page-36-1)*
- **• Impostazione della memoria** *[\(P.73\)](#page-36-2)*

#### *Ritornare alla pagina principale [Impostazioni](#page-34-0)*

<span id="page-35-2"></span>**È possibile impostare i parametri dell'interfaccia utente.**

1 | Sfiorare [User Interface] dall'elenco. Viene visualizzata la schermata User Interface.

#### **2** Impostare ogni voce come segue.

![](_page_35_Picture_730.jpeg)

#### **Beep**

Attiva o disattiva il volume tono tastiera. L'impostazione predefinita è "ON".

#### <span id="page-35-1"></span>**Remote Sensor\***

Seleziona un segnale del telecomando. L'impostazione predefinita è "ON".

#### **Language**

Seleziona la lingua utilizzata per la schermata di controllo e le voci di impostazione. Vedere *[Impostazione della lingua \(P.71\)](#page-35-0)*.

#### **Text scroll**

Permette di scorrere il testo del display nella schermata Source control. Selezionare tra "Auto"/"Once"/"OFF".

Auto (predefinito): Scorre automaticamente il testo.

Once: Consente lo scorrimento automatico del testo soltanto una volta dopo l'aggiornamento.

OFF: Non esegue lo scorrimento automatico del testo.

**\* Quando "Remote Sensor" è impostato su OFF, il telecomando della ricezione TV non viene accettato.**

![](_page_35_Picture_18.jpeg)

#### **Drawer Close**

Imposta l'eventuale chiusura automatica del menu comune *(P.18)*. L'impostazione predefinita è "Auto".

#### **Animation**

Imposta la visualizzazione dell'animazione. L'impostazione predefinita è"ON".

#### **Secondary**

Imposta se visualizzare le informazioni di navigazione nella schermata Audio o viceversa. L'impostazione predefinita è"ON".

#### **Informazioni sul veicolo**

Visualizza le informazioni sul veicolo Per questa funzione è necessario un comune adattatore. Per dettagli, consultare il rivenditore Kenwood.

#### <span id="page-35-0"></span>*Impostazione della lingua*

1 | Sfiorare [SET] su [Language] nella schermata User Interface. Viene visualizzata la schermata Language

Setting.

#### **2** Impostare ogni voce come segue.

![](_page_35_Picture_31.jpeg)

#### **Select Mode**

Seleziona la modalità per la scelta di una lingua. Easy (predefinito): Seleziona facilmente una lingua. Advanced: Consente di selezionare le lingue per le rispettive voci.\*

#### **Language Select**

Seleziona una lingua.

#### **\* Se si seleziona [Advanced] per Select Mode, viene visualizzata la seguente schermata.**

![](_page_35_Picture_37.jpeg)

#### GUI Language Select:

Seleziona la lingua utilizzata per la schermata di controllo e così via.

#### Navigation Language Select:

Seleziona la lingua utilizzata per la navigazione.

#### Text Language Select:

Seleziona la lingua usata per il testo dei tag (informazioni sui brani).

#### **3** | Sfiorare [Enter].

#### **NOTA**

• Per annullare l'impostazione della lingua, sfiorare [Cancel].

#### <span id="page-35-3"></span>**Regolazione del pannello a sfioramento**

#### **1** | Sfiorare [Touch] sulla schermata System Menu.

Viene visualizzata la schermata Touch Panel Adjustment.

2 | Seguire le istruzioni sullo schermo e sfiorare il centro di ciascun

![](_page_35_Picture_731.jpeg)

#### **NOTA**

- • Per annullare la regolazione del pannello a
- sfioramento, sfiorare [Cancel].
- Per ripristinare lo stato iniziale, sfiorare [Reset].

#### <span id="page-36-0"></span>**Impostazioni di sicurezza**

#### *Funzione* **È possibile impostare un codice di sicurezza per proteggere il ricevitore dai furti.**

#### **NOTA**

• Quando viene attivata la funzione di codice di sicurezza, non è possibile modificare il codice né sbloccare la funzione. Tenere presente che come codice di sicurezza può essere inserito un numero a 4 cifre di propria scelta.

#### 1 | Sfiorare [Security] sulla schermata System Menu.

Viene visualizzata la schermata Security.

#### 2 | Sfiorare [ON] su [SI].

![](_page_36_Picture_8.jpeg)

#### **NOTA**

• Se è selezionato"SI", l'indicatore SI sul pannello secondario lampeggia quando l'accensione della vettura è disinserita e il pannello viene rimosso. L'impostazione predefinita è "ON".

### **3** Sfiorare [SET] su [Security Code Set].

#### **NOTA**

- • Se la registrazione del codice è stata completata, viene visualizzato [CLR].
- **4** Inserire un codice di sicurezza a quattro cifre e sfiorare [Enter].
- **5** | Reinserire lo stesso codice di sicurezza e sfiorare [Enter]. Il codice di sicurezza è registrato.

#### **NOTA**

- • Se si immette un codice di sicurezza diverso, verrà di nuovo visualizzato lo schermo del passaggio 4 (per la prima immissione del codice).
- Se si è premuto il tasto <Reset> o se il ricevitore è stato scollegato dalla batteria, inserire il codice di sicurezza esatto digitato al punto 4 e sfiorare [Enter]. È ora possibile utilizzare il ricevitore.

#### *Funzione*

**Un indicatore rosso lampeggia sull'unità dopo che l'accensione viene portata su OFF, mettendo in guardia i potenziali ladri. Se inserito su "ON" (predefinito), l'indicatore** 

**antifurto sul frontalino lampeggia quando l'accensione della vettura è disinserita.**

#### 1 | Sfiorare [Security] sulla schermata System Menu.

Viene visualizzata la schermata Security.

#### 2 Sfiorare [ON] o [OFF] su [SI].

### <span id="page-36-1"></span>**Impostazione EXT SW**

**Impostare la modalità di alimentazione dell'interruttore esterno.**

#### 1 | Sfiorare [EXT SW] sulla schermata System Menu.

Viene visualizzata la schermata EXT SW.

#### **2** Impostare ogni voce come segue.

![](_page_36_Picture_884.jpeg)

#### **SW Name**

Imposta il nome del dispositivo esterno.

#### **Output Pattern**

Imposta la modalità di emissione del segnali di alimentazione tra "Pulse"/"Level". L'impostazione predefinita è "Pulse".

È possibile attivare/disattivare l'uscita ogni volta che si sfiora il tasto sulla schermata EXT SW. Vedere *[Controllo dispositivo esterno](#page-40-0)* 

### *[\(P.80\)](#page-40-0)*.

#### **Pulse Set**

Imposta la durata dei segnali ad impulsi emessi.

Quando è impostato su"1"i segnali vengono emessi per 500 ms.

Aumenta di 200 ms ad ogni incremento. È possibile impostare fino a 100 incrementi.

#### **NOTA**

- • È possibile immettere il testo soltanto dopo aver azionato il freno di stazionamento.
- • "Pulse": Genera un unico impulso del segnale di alimentazione.

![](_page_36_Figure_44.jpeg)

### <span id="page-36-2"></span>**Setup Memory**

**È possibile memorizzare le impostazioni Audio Control, AV-IN SETUP, Camera e Audio SETUP. Le impostazioni memorizzate possono essere richiamate in qualsiasi momento. Ad esempio, anche quando le impostazioni vengono cancellate a causa di una sostituzione della batteria, è possibile ripristinarle.**

#### 1 | Sfiorare [SETUP Memory] sulla schermata System Menu.

Viene visualizzata la schermata SETUP Memory.

#### 2 | Seguire le istruzioni a video.

![](_page_36_Picture_50.jpeg)

#### **[Lock]/[Unlock]\***

Blocca o sblocca le impostazioni AV-IN SETUP, Navigation e Audio SETUP.

#### **Yes**

Memorizza o richiama le impostazioni.

#### **No**

Annulla la funzione o memorizzazione. Appare di nuovo la schermata SETUP Menu.

**\* Se si seleziona [Lock], non è possibile modificare le impostazioni AV-IN SETUP e Audio SETUP.** 

**Sotto l'icona dei parametri di ciascun menu di impostazione viene anche visualizzato il simbolo della chiave bloccata.**

#### *Ritornare alla pagina principale [Impostazioni](#page-34-0)*

#### **3** Seguire le istruzioni a video.

![](_page_37_Picture_2.jpeg)

#### **Recall**

Richiama le impostazioni salvate.

#### **Memory**

Memorizza le impostazioni correnti.

#### **Clear**

Cancella le impostazioni memorizzate.

#### **Cancel**

Abbandona la memorizzazione/richiamo delle impostazioni

### **Impostazione display**

- 1 | Sfiorare [Menu] su qualsiasi schermata.
- 2 | Sfiorare [SETUP].

Viene visualizzata la schermata SETUP Menu.

#### **3** | Sfiorare [Display].

![](_page_37_Picture_16.jpeg)

Viene visualizzata la schermata Display Menu. Per ciascuna impostazione, fare

riferimento alla seguente sezione.

- **• Regolazione angolazione monitor**  *[\(P.74\)](#page-37-0)*
- **• Impostazione colore pannello** *[\(P.75\)](#page-37-1)*
- **• Modifica dell'immagine dello sfondo**  *[\(P.76\)](#page-38-0)*

### <span id="page-37-0"></span>**Regolazione angolazione monitor DNK7**

**È possibile regolare la posizione del monitor.**

1 | Sfiorare [Angle] sulla schermata Display Menu.

Viene visualizzata la schermata Angle setup.

2 | Selezionare uno dei numeri riportati in basso che corrisponde all'angolazione desiderata.

![](_page_37_Picture_27.jpeg)

Il valore predefinito è "0".

#### **NOTA**

- • È possibile memorizzare l'angolazione corrente del monitor come angolazione durante lo spegnimento. Sfiorare [Memory] dopo aver selezionato l'angolazione desiderata. Staccando il pannello frontale, il valore dell'impostazione tornerà tuttavia a "0".
- • Il frontalino può essere impostato in modo da aprirsi automaticamente al disinserimento dell'accensione, così da poterlo rimuovere per impedirne il furto. Sfiorare [ON] su [Auto Open].

#### *Ritornare alla pagina principale [Impostazioni](#page-34-0)*

### <span id="page-37-1"></span>**Impostazione colore pannello**

**È possibile impostare il colore dell'illuminazione dello schermo e dei tasti. Le voci selezionabili dipendono dall'unità.**

#### 1 | Sfiorare [Color] sulla schermata Display Menu.

Viene visualizzata la schermata Color.

#### **2** | Sfiorare [SET] su [Panel Color Coordinate].

![](_page_37_Picture_38.jpeg)

Viene visualizzata la schermata Panel Color Coordinate.

#### **NOTA**

• È possibile sfiorare [SET] o [Initialize] quando [Panel Color Scan] è impostato su OFF.

• Sfiorare [Initialize] per ripristinare le impostazioni predefinite.

#### **3** Sfiorare il colore desiderato.

![](_page_37_Picture_44.jpeg)

*Registrazione del colore originale* **È possibile registrare il proprio colore originale.**

- 1 | Sfiorare [Adjust] nella schermata Panel Color Coordinate. Viene visualizzata la schermata Panel Color RGB Coordinate.
- 2 | Usare [<le [>l per regolare il valore di ciascun colore.

![](_page_38_Picture_4.jpeg)

**3** | Sfiorare per 2 secondi il tasto di programmazione desiderato.

*Scansione dei colori del pannello* **È possibile impostare il colore del pannello in modo che esegua continuamente la scansione su tutto lo spettro dei colori.**

1 | Sfiorare [ON] su [Panel Color Scan] nella schermata Color. Panel Color Scan è impostato su ON.

<span id="page-38-0"></span>![](_page_38_Picture_8.jpeg)

**È possibile caricare un'immagine dal dispositivo USB collegato e impostarla come sfondo.**

**Prima di eseguire questa procedura, è necessario collegare il dispositivo sul quale si trova l'immagine da caricare.**

- 1 | Sfiorare [Background] sulla schermata Display Menu. Viene visualizzata la schermata Background.
- 2 Sfiorare [STANDBY].

![](_page_38_Picture_13.jpeg)

- **3** | Sfiorare [Memory] su [User Background]. Viene visualizzata la schermata User Background File Select.
- **4** Selezionare l'immagine da caricare.

![](_page_38_Picture_16.jpeg)

#### **5** | Sfiorare [Enter].

![](_page_38_Picture_18.jpeg)

L'immagine selezionata viene caricata e sul display ricompare la schermata Background.

#### **NOTA**

**1987** Truota in senso antiorario.<br>• Sfiorando [  $\cdot$  Sfiorando [ $\bullet$ ] ] ruota in senso orario.

- **6** Sfiorare [Change] su [Background Change] nella schermata Background.
- **7** | Selezionare un'immagine per lo sfondo e sfiorare [Enter].

#### **NOTA**

- Per le specifiche delle immagini leggibili, vedere *[Supporti e file riproducibili \(P.100\)](#page-50-0)*.
- Sfiorando [Delete] nella schermata Background si cancella l'immagine dello sfondo. Dopo aver sfiorato [Delete], viene visualizzato un messaggio di conferma. Seguire il messaggio e completare l'operazione.

### **Impostazione della navigazione**

**È possibile impostare i parametri di navigazione.**

- 1 | Sfiorare [Menu] su qualsiasi schermata.
- 2 Sfiorare [SETUP]. Viene visualizzata la schermata SETUP Menu.

#### **3** | Sfiorare [Navigation].

![](_page_38_Picture_32.jpeg)

Viene visualizzata la schermata Navigation SETUP.

#### **4** Impostare ogni voce come segue.

![](_page_38_Picture_35.jpeg)

#### **NAV Interrupt Speaker**

Seleziona gli altoparlanti per la guida vocale del sistema di navigazione.

Front L: Utilizza l'altoparlante anteriore sinistro per la guida vocale.

Front R: Utilizza l'altoparlante anteriore destro per la guida vocale.

Front All (predefinito): Utilizza entrambi gli altoparlanti anteriori per la guida vocale.

#### **NAV Voice Volume**

Regola il volume della guida vocale del sistema di navigazione. L'impostazione predefinita è  $"25"$ 

#### **NAV Mute**

Disattiva il volume degli altoparlanti posteriori durante la guida vocale del sistema di navigazione. L'impostazione predefinita è "ON".

### <span id="page-39-0"></span>**Impostazione della telecamera**

**È possibile impostare i parametri della telecamera.**

- 1 | Sfiorare [Menu] su qualsiasi schermata.
- **2** | Sfiorare [SETUP].

Viene visualizzata la schermata SETUP Menu.

#### **3** | Sfiorare [Camera].

![](_page_39_Picture_7.jpeg)

Viene visualizzata la schermata Camera SETUP.

#### **4** Impostare ogni voce come segue.

![](_page_39_Picture_10.jpeg)

#### **Rear Camera\*1**

Seleziona il tipo di telecamera di retrovisione da utilizzare.

CMOS-3xx: Quando è collegata l'unità CMOS-300 con ID 1 impostato.

Other (predefinito): Quando è collegata l'altra telecamera.

#### **R-CAM Interruption**

Imposta un metodo per il cambio della visualizzazione. Le opzioni impostabili sono ON e OFF.

ON: Passa alla visualizzazione delle riprese della telecamera di retrovisione quando si innesta la retromarcia o si preme il tasto <AUD> **DNX7>** o <SCRN> **DNX5> DNX4** per 1 secondo.

OFF (predefinito): Passa alla visualizzazione delle riprese della telecamera di retrovisione quando si preme il tasto  $\langle \text{AUD} \rangle$  **DNW**  $\circ$   $\langle \text{SCRN} \rangle$ **DNX5** DNX4 per 1 secondo.

#### **R-CAM Settings\*2**

Regola l'unità CMOS-300 con l'ID 1 impostato. Per i dettagli, fare riferimento alle istruzioni per l'uso della telecamera.

#### **Front Camera\*1**

Selezionare quest'impostazione su ON quando è collegata l'unità CMOS-300 con l'ID 2 impostato. Le opzioni impostabili sono ON e OFF. L'impostazione predefinita è "OFF".

#### **F-CAM Settings\*3**

Regola l'unità CMOS-300 con l'ID 2 impostato. Per i dettagli, fare riferimento alle istruzioni per l'uso della telecamera.

- **\*1 Queste impostazioni sono abilitate soltanto con il freno di stazionamento azionato.**
- **\*2 Quest'impostazione è abilitata soltanto con il freno di stazionamento azionato e l'unità CMOS-300 selezionata.**
- **\*3 Quest'impostazione è abilitata soltanto con il freno di stazionamento azionato e "Front Camera" impostata su [ON].**

### **Informazioni sul software**

**Verificare la versione del software di questa unità.**

- 1 | Sfiorare [Menu] su qualsiasi schermata.
- 2 Sfiorare [SETUP].

Viene visualizzata la schermata SETUP Menu.

#### **3** | Sfiorare [Software].

![](_page_39_Picture_34.jpeg)

Viene visualizzata la schermata Software Information.

#### **4** Confermare la versione del software. Sfiorare l'opzione [Update] corretta.

![](_page_39_Picture_37.jpeg)

#### **NOTA**

• Per informazioni sull'aggiornamento del software, consultare il manuale, fornito con il software, contenente la relativa procedura di aggiornamento.

• [Bluetooth Module Version] è disponibile soltanto per **DNX** 

### **Impostazione dell'ingresso AV**

**È possibile impostare i parametri dell'ingresso AV.**

- 1 | Sfiorare [Menu] su qualsiasi schermata.
- **2** | Sfiorare [SETUP].

Viene visualizzata la schermata SETUP Menu.

#### **3** | Sfiorare [Source].

![](_page_39_Picture_47.jpeg)

#### 4 | Sfiorare [AV-IN SETUP] dall'elenco.

Viene visualizzata la schermata AV-IN SETUP.

#### **5** Impostare ogni voce come segue.

![](_page_39_Picture_51.jpeg)

#### **iPod AV Interface Use\*1**

Imposta il terminale al quale è collegato l'iPod. Le opzioni impostabili sono iPod e AV-IN2. L'impostazione predefinita è "iPod".

#### **AV-IN1 Name/AV-IN2 Name\*2**

Imposta un messaggio da visualizzare quando si seleziona un sistema collegato tramite la porta di ingresso AV. L'impostazione predefinita è "VIDEO".

#### *Continua*

#### *Ritornare alla pagina principale [Impostazioni](#page-34-0)*

*Ritornare alla pagina principale [Impostazioni](#page-34-0)*

- **\*1 Questa voce può essere impostata nella modalità sorgente STANDBY e anche l'iPod viene scollegato.**
- **\*2 [AV-IN2 Name] viene abilitata quando in [iPod AV Interface Use] è selezionata "AV-IN2".**

### **Impostazione dell'interfaccia uscita AV**

**È possibile selezionare una sorgente AV da riprodurre sulla porta AV OUTPUT. L'impostazione predefinita è "VIDEO1."**

- 1 | Sfiorare [Menu] su qualsiasi schermata.
- 2 Sfiorare [SETUP].

Viene visualizzata la schermata SETUP Menu.

#### **3** | Sfiorare [AV-OUT].

![](_page_40_Picture_10.jpeg)

Viene visualizzata la schermata AV-OUT Interface.

**4** | Sfiorare [◀] o [►] per impostare [AV-OUT] su VIDEO, DISC, TV DNG, iPod o OFF.

### <span id="page-40-0"></span>**Controllo dispositivo esterno DNX7**

**Comandare l'alimentazione del dispositivo esterno.**

1 | Sfiorare [EXT SW] sulla schermata Source Control.

![](_page_40_Picture_16.jpeg)

Viene visualizzata la schermata EXT SW Control.

### **NOTA** • Se non viene visualizzato [EXT SW], sfiorare [ $\ll$

2 | Sfiorare il tasto dell'interruttore desiderato.

> È possibile inserire o disinserire l'alimentazione del dispositivo esterno.

#### **NOTA**

• Per usare questa funzione occorre collegare un'unità relè reperibile in commercio. Collegare all'unità relè il dispositivo esterno da controllare.

• Vedere *[Impostazione EXT SW \(P.73\)](#page-36-1)* per

informazioni sulle specifiche per l'impostazione dell'alimentazione su On o Off.

#### **NOTA**

• Ciascuna funzione di questa sezione può essere avviata dal menu multifunzione.

**È possibile regolare le varie impostazioni, come ad esempio il bilanciamento dell'audio o il livello del subwoofer.**

1 | Sfiorare [Menu] su qualsiasi schermata.

#### 2 Sfiorare [Audio].

Viene visualizzata la schermata Audio . Per ciascuna impostazione, fare riferimento alla seguente sezione.

- **• Impostazione dell'audio** *[\(P.82\)](#page-41-1)*
- **• Regolazione dell'audio** *[\(P.86\)](#page-43-1)*
- **• Controllo equalizzatore** *[\(P.87\)](#page-43-2)*
- **• Esecuzione del controllo zona** *[\(P.89\)](#page-44-1)*
- **Impostazione space enhancer DNXV** *[\(P.89\)](#page-44-2)*
- **• Impostazione della posizione di ascolto**  *[\(P.90\)](#page-45-0)*

### <span id="page-41-1"></span>**Impostazione dell'audio**

### 1 Sfiorare [Audio SETUP].

![](_page_41_Picture_17.jpeg)

#### **IDNEY** Viene visualizzata la schermata Audio SETUP.

![](_page_41_Picture_19.jpeg)

- Per ciascuna impostazione, fare riferimento alla seguente sezione.
- **• Impostazione degli altoparlanti** *[\(P.82\)](#page-41-2)*
- **• Impostazione del tipo di vettura** *[\(P.84\)](#page-42-0)*
- **• Selezione DSP** *[\(P.85\)](#page-42-1)*
- **• Impostazione dell'elevazione** *[\(P.85\)](#page-42-2)*

#### **DNX5 DNX4**

Viene visualizzata la schermata Speaker Select.

**• Impostazione degli altoparlanti** *[\(P.82\)](#page-41-2)*

### <span id="page-41-2"></span>**Impostazione altoparlanti**

**È possibile selezionare un tipo di altoparlante e le sue dimensioni per ottenere l'effetto sonoro ottimale.**

**Dopo aver impostato il tipo e le dimensioni degli altoparlanti, la rete crossover degli altoparlanti e la curva dell'equalizzatore vengono impostati automaticamente.**

#### 1 | Sfiorare [Speaker Select] nella schermata Audio SETUP.

Viene visualizzata la schermata Speaker Select.

![](_page_41_Picture_33.jpeg)

<span id="page-41-0"></span>**Regolazione audio 2** Sfiorare l'altoparlante che si vuole de la termina de la termina de la termina de la termina de la termina de la termina de la termina de la termina de la termina de la termina de la termina de la t regolare e impostare ciascun parametro come segue.

![](_page_41_Picture_35.jpeg)

#### **Subwoofer <b>DIVE DIVE**

Selezionare se si utilizza un subwoofer.

#### **Tweeter DNX**

Quando si selezionano gli altoparlanti anteriori è possibile impostare il tweeter.

Se si utilizza un tweeter insieme agli altoparlanti anteriori, impostare il tweeter su"ON".

#### **X'over**

Viene visualizzata la schermata Speaker crossover setup.

È possibile regolare la configurazione del crossover impostata automaticamente quando è stato selezionato il tipo di vettura.

Per i dettagli, vedere *[Impostazione della rete](#page-41-3)  [crossover \(P.83\)](#page-41-3)*

**3** | Selezionare una dimensione degli altoparlanti usando [<] e [>]. La dimensione degli altoparlanti varia a seconda del tipo di altoparlanti e dell'unità.

### **DNX7 Front**

OEM, 8 cm, 10 cm, 12 cm, 13 cm, 16 cm, 17 cm, 18 cm, 4x6, 5x7, 6x8, 6x9, 7x10

#### **Rear**

None, OEM, 8 cm, 10 cm, 12 cm, 13 cm, 16 cm, 17 cm, 18 cm, 4x6, 5x7, 6x8, 6x9, 7x10

#### **Subwoofer**

None, 16 cm, 20 cm, 25 cm, 30 cm, 38 cm over

#### **NOTA**

• Selezionare "None", se sulla vettura non è installato nessun altoparlante.

#### **DNX5 DNX4**

**Front**

Standard, Wide, Middle, Narrow

<span id="page-41-3"></span>*Impostazione della rete crossover* **È possibile impostare una frequenza** 

**crossover degli altoparlanti.**

- **1** Sfiorare l'altoparlante per impostare il crossover nella schermata Speaker Select.
- 2 | Sfiorare [X'over].

Viene visualizzata la schermata X'over.

#### **3** Impostare ogni voce come segue.

![](_page_41_Picture_64.jpeg)

#### **Phase\***

Imposta la fase di uscita del subwoofer. La fase viene invertita di 180 gradi quando è impostata su"Reverse".

#### **HPF FREQ**

Regolazione filtro passa alto. (Quando è selezionato l'altoparlante anteriore o posteriore nella schermata Speaker Select)

#### **LPF FREQ**

Regolazione filtro passa basso. (Quando sulla schermata Speaker Select è selezionato Subwoofer)

#### **Slope DIVA**

Imposta una crossover slope.

**\* Questa funzione è disponibile nella specifica situazione.** 

**DIKO DIKO** Solo quando "Subwoofer" è **impostato su "ON" in "Speaker Setup" e "LPF FREQ" è impostato su una voce diversa da "Through".**

#### *Ritornare alla pagina principale [Regolazione audio](#page-41-0)*

### <span id="page-42-0"></span>**Impostazione del tipo di vettura DNX7**

**È possibile impostare il tipo di vettura e la rete di altoparlanti, ecc.**

1 | Sfiorare [Car Type] nella schermata Audio SETUP.

Viene visualizzata la schermata Car Type.

#### 2 | Selezionare il tipo di vettura dall'elenco.

![](_page_42_Picture_6.jpeg)

#### **NOTA**

• Se si seleziona il tipo di vettura, le opzioni Delay Time Alignment ed Equalizer vengono impostate automaticamente (per la regolazione della temporizzazione dell'uscita audio di ciascun canale) in modo da ottenere i massimi effetti surround.

*Impostazione posizioni altoparlanti*

**1** Nella schermata Car Type, sfiorare [Location].

> Viene visualizzata la schermata Speaker Location.

2 | Selezionare le posizioni degli altoparlanti usando [ $\blacktriangleright$ ].

![](_page_42_Picture_13.jpeg)

#### **Front Speaker**

Selezionare la posizione tra "Door"/"On Dash"/"Under Dash".

#### **Rear Speaker**

Selezionare la posizione tra "Door"/"Rear Deck","2nd Row"/"3rd Row"(Minivan, Minivan  $(\text{land})$ 

### <span id="page-42-1"></span>**Selezione DSP**

**È possibile selezionare se utilizzare il sistema DSP (Digital Signal Processor).**

#### 1 | Sfiorare [Bypass] o [Through] su [DSP Select] nella schermata Audio SETUP.

![](_page_42_Picture_21.jpeg)

#### **Bypass**

Il sistema DSP non produce alcun effetto.

#### **Through**

Il sistema DSP ha effetto.

#### **NOTA**

• Quando la modalità è impostata su [Bypass], il sistema DSP non può essere regolato.

<span id="page-42-2"></span>![](_page_42_Picture_28.jpeg)

**È possibile alzare virtualmente la posizione in cui il suono viene sentito dagli altoparlanti.**

*Ritornare alla pagina principale*

*[Regolazione audio](#page-41-0)*

1 | Sfiorare [Elevation] nella schermata Audio SETUP.

![](_page_42_Picture_31.jpeg)

Viene visualizzata la schermata Elevation.

2 | Selezionare il livello di elevazione fra [High], [Low] e [OFF].

#### <span id="page-43-1"></span>1 | Sfiorare [Audio Control].

![](_page_43_Picture_3.jpeg)

#### **2** Impostare ogni voce come segue.

![](_page_43_Picture_5.jpeg)

#### **Fader #/Balance #**

Regolare il bilanciamento del volume nella zona sfiorata.

[2] e [3] regolano il bilanciamento del volume tra i lati destro e sinistro.

[5] e [∞] regolano il bilanciamento del volume tra i lati anteriore e posteriore.

#### **Volume Offset\***

Regola in modo preciso il volume dell'attuale sorgente per ridurre al minimo la differenza di volume tra sorgenti diverse.

#### **Subwoofer Level**

Regola il volume del subwoofer. Quest'impostazione non è disponibile quando il subwoofer è impostato su"None". Vedere *[Impostazione altoparlanti \(P.82\)](#page-41-2)*.

#### <span id="page-43-3"></span>**Bass Boost <b>DIVO**

Imposta l'entità del bass boost tra "OFF"/ "Level1"/"Level2"/"Level3"

#### Loudness **DNX5 DNX4**

Attiva o disattiva la funzione di controllo del volume. Se inserito, i toni alti e bassi sono automaticamente migliorati con il volume basso. Impostabile soltanto quando la zona *[\(P.89\)](#page-44-1)* è impostata su Off.

**\* Se si è aumentato il volume, per poi ridurlo utilizzando "Volume Offset", l'audio riprodotto passando improvvisamente ad un'altra sorgente potrebbe avere un volume estremamente elevato.**

### <span id="page-43-2"></span>**Controllo equalizzatore**

**È possibile regolare l'equalizzatore selezionando l'impostazione ottimale per ciascuna categoria.**

Se si usa **DIV.O**, è anche possibile regolare **manualmente l'equalizzatore.**

#### **1** | Sfiorare [Equalizer].

![](_page_43_Figure_23.jpeg)

Viene visualizzata la schermata Equalizer.

![](_page_43_Picture_25.jpeg)

#### *Controllo delle curve dell'equalizzatore*

**1** Selezionare la curva dell'equalizzatore tra [Natural], [Rock], [Pops], [Easy], [Top40], [Jazz], [Powerful], [iPod] e [User].

![](_page_43_Picture_28.jpeg)

#### **NOTA**

• [iPod] è disponibile soltanto con sorgente iPod attiva.

#### <span id="page-43-0"></span>*Controllo manuale dell'equalizzatore*

**Quest'impostazione non è disponibile se nella schermata Equalizer si seleziona [iPod].**

1 | Sfiorare [EQ] nella schermata Equalizer.

#### 2 | Sfiorare la schermata e impostare l'equalizzatore grafico come desiderato.

![](_page_43_Figure_35.jpeg)

### **Livello guadagno (area nel riquadro verde chiaro)**

Regolare il livello del guadagno sfiorando la barra di ciascuna frequenza.

Highway Sound SW Level

Sfiorando  $[\blacktriangle]$ ,  $[\blacktriangleright]$ ,  $[\blacktriangle]$  e  $[\blacktriangledown]$  è anche possibile regolare il livello. Usare [4] e [>] per selezionare la frequenza e [▲] e [▼] per impostare il livello.

#### **EQ INIT**

Ritorna al livello precedente a quello al quale è regolato il guadagno.

#### **Flat**

La curva dei toni si appiattisce.

#### **Bass EXT (Impostazioni di estensione dei bassi)**

Quando è attivata, le frequenze inferiori a 62,5 Hz vengono impostate allo stesso livello di guadagno di 62,5 Hz.

#### **Loudness**

Se inserito, i toni alti e bassi sono migliorati.

#### **Highway Sound**

Potenzia una determinata gamma di suoni difficili da sentire a causa del rumore della strada. Vedere *[Impostazione della funzione](#page-44-3)  [Highway \(P.88\)](#page-44-3)*.

#### **SW Level**

Regola il volume del subwoofer. Quest'impostazione non è disponibile quando il subwoofer è impostato su"OFF". Vedere *[Impostazione altoparlanti \(P.82\)](#page-41-2)*.

a

#### <span id="page-44-3"></span>*Impostazione della funzione Highway*

**È possibile potenziare una determinata gamma di suoni difficili da sentire a causa del rumore della strada.**

#### 1 | Sfiorare [Highway Sound] nella schermata Graphic Equalizer.

Viene visualizzata la schermata Highway sound.

![](_page_44_Picture_5.jpeg)

2 | Selezionare il livello di potenziamento fra [High], [Low] e [OFF].

### **Funzione DNX5 DNX4**

#### *Controllo delle curve dell'equalizzatore*

1 | Selezionare la curva dell'equalizzatore tra [Natural], [Rock], [Pops], [Easy], [Top40], [Jazz] e [User] usando  $[4]$  e  $[3]$ .

![](_page_44_Picture_10.jpeg)

#### *Controllo di SystemQ-Ex*

**Seleziona voci da regolare per l'impostazione della curva di tono. Se si disattiva quest'opzione, per le curve dei toni è possibile impostare soltanto Level.**

1 Sfiorare [ON] o [OFF] su [SystemQ-Ex].

#### <span id="page-44-0"></span>*Controllo manuale dell'equalizzatore*

- 1 | Sfiorare [Tone] nella schermata Equalizer.
- **2** Impostare ogni voce come segue.

![](_page_44_Picture_17.jpeg)

#### **FREQ**

Regola la frequenza centrale per ciascuna gamma.

I valori impostabili sono i seguenti.

- Bass: 40Hz/50Hz/60Hz/70Hz/80Hz/100Hz/12 0Hz/150Hz (L'impostazione predefinita è "100Hz".)
- Middle: 500Hz/1kHz/1,5kHz/2kHz (L'impostazione predefinita è "1kHz".)
- Treble: 10kHz/12,5kHz/15kHz/17,5kHz
	- (L'impostazione predefinita è "12.5kHz".)

#### **LEVEL**

Regola il livello di ciascuna gamma. Il valore impostabile per ciascuna gamma è compreso tra -8 dB e 8 dB e quello predefinito è "0dB."

#### **Q Factor**

Regola il valore Q per i bassi e i medi. I valori impostabili sono i seguenti. Bassi : 1/1.25/1.5/2 (L'impostazione predefinita è "1".)

Medi : 1/2 (L'impostazione predefinita è "1".)

#### **Bass DC EXT**

Attiva o disattiva la funzione di estensione dei bassi DC. L'impostazione predefinita è "OFF". Se si seleziona "ON", la frequenza centrale dei bassi viene estesa al registro basso di circa il 20%.

#### **[Flat]**

Il livello del tono diventa 0 (piatto).

#### **Subwoofer Level**

Regola il volume del subwoofer. Quest'impostazione non è disponibile quando il subwoofer è impostato su"OFF". Vedere *[Impostazione altoparlanti \(P.82\)](#page-41-2)*.

### <span id="page-44-1"></span>**Controllo zona**

**È possibile selezionare varie sorgenti, sia per le posizioni anteriori che posteriori della vettura.**

#### 1 | Sfiorare [Zone Control].

![](_page_44_Picture_39.jpeg)

Viene visualizzata la schermata Zone Control.

#### 2 Sfiorare [Dual Zone].

![](_page_44_Picture_42.jpeg)

#### **3** Impostare ciascuna sorgente come segue.

![](_page_44_Picture_44.jpeg)

#### **[**3**] (Front Source, Rear Source)**

Selezionare la sorgente audio di ciascuna.

#### **[**∞**], [**5**] (Rear VOL.)**

Regola il volume del canale posteriore.

#### **[Single Zone]**

Sfiorare per disattivare la funzione Dual Zone.

#### **NOTA**

- • Quando viene selezionato l'audio dell'altoparlante posteriore, anche la sorgente audio in uscita sul terminale AV OUTPUT viene selezionata sulla stessa sorgente.
- • Quando la funzione Dual Zone è impostata su ON, le seguenti funzioni non sono disponibili.
- • Uscita dal subwoofer
- Livello subwoofer/Bass Boost **DNX7** [\(P.86\)](#page-43-3)
- • Controllo equalizzatore/Space Enhancer **DNX7** / Posizione di ascolto **DNX7** (P.[87,](#page-43-2) *[89,](#page-44-2) [90\)](#page-45-0)*
- Controllo bypass DSP **DNXV**/Impostazione altoparlanti/Impostazione del tipo di vettura *(P.[85](#page-42-1), [82](#page-41-2), [84\)](#page-42-0)*

### <span id="page-44-2"></span>**Space Enhancer DNX7>**

#### **1** | Sfiorare [Space Enhancer].

![](_page_44_Picture_60.jpeg)

Viene visualizzata la schermata Space Enhancer.

#### 2 Sfiorare [Small], [Large] o [OFF].

Ciascun valore impostato indica il livello del soundscape.

#### **NOTA**

• Questa impostazione non è disponibile quando la sorgente è il sintonizzatore.

### <span id="page-45-0"></span>**Posizione di ascolto**

**È possibile regolare gli effetti sonori in base alla posizione di ascolto.**

#### 1 Sfiorare [Position].

![](_page_45_Picture_5.jpeg)

Viene visualizzata la Position.

2 | Selezionare la posizione di ascolto tra [Front R] (anteriore destra), [Front L] (anteriore sinistra), [Front All] (anteriore tutte), e [All] usando[2] e  $[\blacktriangleright]$ .

![](_page_45_Picture_8.jpeg)

### **Controllo DTA posizione**

**È possibile effettuare la regolazione di precisione della posizione di ascolto.**

- **1** Nella schermata Position sfiorare [Adjust].
- 2 | Selezionare l'altoparlante che si desidera regolare sfiorando l'icona dell'altoparlante.

![](_page_45_Picture_13.jpeg)

#### **3** Impostare il DTA come segue.

![](_page_45_Picture_15.jpeg)

**[**2**], [**3**]**

Regola le impostazione della posizione DTA.

#### **Gain**

Sfiorare per regolare il guadagno di ciascun altoparlante.

#### **NOTA**

- • Effettuare la regolazione di precisione del ritardo dell'uscita dell'altoparlante qui specificata per ottenere un ambiente più adatto alla propria vettura.
- • Specificando la distanza fra il centro dell'attuale posizione di ascolto rispetto a ciascun altoparlante, il ritardo verrà calcolato e impostato automaticamente.
- 1 Impostare il centro dell'attuale posizione di ascolto come punto di riferimento.
- 2 Misurare le distanze dal punto di riferimento agli altoparlanti.
- 3 Calcolare le differenze fra la distanza dell'altoparlante più lontano e gli altri altoparlanti.
- 4 Inserire le differenze calcolate al passo 3 per i singoli altoparlanti.
- 5 Regolare il guadagno per i singoli altoparlanti. All'altoparlante verrà inviata un'immagine del suono con un maggiore guadagno.
- Esempio: Selezionando [Front All] come posizione di ascolto

![](_page_45_Picture_29.jpeg)

## <span id="page-46-3"></span>**Telecomando**

**Quest'unità può essere azionata con il telecomando.**

**Sul modello DNX5510BT, il telecomando è fornito in dotazione.**

**Sui modelli DNX7210BT, DNX5210BT e DNX4210BT, il telecomando è disponibile su richiesta (KCA-RCDV331).**

#### 2**ATTENZIONE**

- **• Custodire il telecomando in una zona protetta in caso di frenate o altre operazioni. Potrebbero verificarsi situazioni pericolose se il telecomando cadesse e si incastrasse sotto i pedali durante la guida.**
- **• Non lasciare la batteria in prossimità di fiamme o esposta alla luce solare diretta. Potrebbero verificarsi incendi, esplosioni o generazione di calore.**
- **• Non ricaricare, cortocircuitare, smontare, scaldare o posizionare vicino a fiamme libere la batteria. La batteria potrebbe perdere del liquido. Se questo venisse a contatto con occhi o vestiti, sciacquare subito con acqua e consultare un medico.**
- **• Tenere la batteria fuori dalla portata dei bambini. Se un bambino dovesse ingerire la batteria, consultare subito un medico.**

### **Installazione della batteria**

**Se il telecomando funziona solo a breve distanza o non funziona, è possibile che le batterie siano scariche.**

**In questo caso, sostituire le batterie.**

**1** Inserire due batterie "AAA"/"R03" con i poli e correttamente orientati, seguendo le indicazioni presenti nel vano batterie.

![](_page_46_Picture_15.jpeg)

### <span id="page-46-1"></span>**Funzioni dei tasti del telecomando**

#### <span id="page-46-0"></span>**Cambio della modalità di funzionamento**

**Le funzioni del telecomando sono diverse a seconda della posizione dell'interruttore di modalità.**

![](_page_46_Picture_19.jpeg)

#### **Modalità AUD**

Passare a questa modalità quando si controlla una sorgente selezionata o un multilettore CD ecc.

#### **Modalità DVD**

Passare a questa modalità per la riproduzione di un disco, compresi DVD, VCD e CD.

#### **Modalità TV DNX<sub>7</sub>** DNX5

Passare a questa modalità quando si controlla la TV.

#### **Modalità NAV**

Passare a questa modalità quando si controlla il navigatore.

#### **NOTA**

• Per comandare un lettore non integrato nell'unità. selezionare la modalità "AUD".

<span id="page-46-2"></span>![](_page_46_Picture_30.jpeg)

**Con il telecomando è possibile saltare direttamente al file, brano, capitolo desiderati, ecc. inserendo il relativo numero corrispondente.**

#### **NOTA**

• Questa operazione non può essere effettuata per il dispositivo USB e l'iPod.

#### **1** Premere ripetutamente il tasto <#BS> fino alla visualizzazione del contenuto desiderato.

I contenuti disponibili sono diversi a seconda della sorgente.

#### **DVD**

Numero titolo/Numero capitolo/Tempo di riproduzione/Numero voce\*

\* Per alcuni dischi o scene non è possibile utilizzare questa funzione.

**VCD 1.X e 2.X (PBC OFF)**

Numero brano **VCD 2.X (PBC ON)**

Numero scena/numero

**CD musicale**

Numero brano/Tempo di riproduzione

#### **File audio**

Numero cartella/Numero file

**Radio (solo DNX7210BT e DNX5210BT)** Valore frequenza

- **2** Utilizzando il tastierino numerico, inserire il numero del contenuto da riprodurre.
- **3** Per DVD o VCD, premere il tasto <Enter>. Per CD musicali o file audio, premere il tasto <POSITION>. Per la radio, premere il tasto <<>>< <3>.

Il contenuto inserito viene riprodotto.

![](_page_47_Figure_1.jpeg)

![](_page_47_Picture_1439.jpeg)

![](_page_47_Picture_1440.jpeg)

 $\mathcal{L}$ 

## <span id="page-48-0"></span> $\vert$  **Risoluzione dei problemi**

### **Problemi e soluzioni**

**Se si verificano delle anomalie, consultare dapprima i possibili problemi nella tabella che segue.**

- **• Alcune funzioni di questa unità potrebbero essere disattivate a causa di alcune impostazioni effettuate sull'unità.**
- **• Ciò che potrebbe sembrare un malfunzionamento nell'unità potrebbe essere soltanto il risultato di un lieve malfunzionamento o di un collegamento errato.**

### **Relativi alle impostazioni**

![](_page_48_Picture_1191.jpeg)

### **Relativi alle funzioni audio**

![](_page_48_Picture_1192.jpeg)

![](_page_48_Picture_1193.jpeg)

### **Altro**

![](_page_48_Picture_1194.jpeg)

### **Messaggi di errore**

**Quando l'unità non viene azionata correttamente, la causa del guasto viene visualizzata sullo schermo sotto forma di messaggio.**

![](_page_48_Picture_1195.jpeg)

#### *Ritornare alla pagina principale [Risoluzione dei problemi](#page-48-0)*

![](_page_49_Picture_870.jpeg)

### <span id="page-49-0"></span>**Reset dell'unità**

**Se l'unità o l'unità collegata non funziona correttamente, eseguirne il ripristino.**

#### **1** Premere il tasto <Reset>.

L'unità ritorna alle impostazioni predefinite.

![](_page_49_Figure_7.jpeg)

**NOTA**

• Scollegare il dispositivo USB prima di premere il tasto <Reset>. Premendo il tasto <Reset> con il dispositivo USB collegato, si possono danneggiare i dati memorizzati nel dispositivo USB. Per le modalità per lo scollegamento del dispositivo USB, vedere *Riproduzione del supporto (P.13)*.

• All'accensione dell'unità dopo il reset, viene visualizzata la schermata Initial SETUP. Vedere *Impostazione iniziale (P.11)*.

## <span id="page-50-1"></span>**Appendice**

### <span id="page-50-0"></span>**Supporti e file riproducibili**

**Quest'unità consente di riprodurre vari tipi di supporti e file.**

### **Elenco dei dischi riproducibili**

![](_page_50_Picture_1210.jpeg)

‡: riproduzione possibile. 

 $\triangle$ : riproduzione parzialmente possibile.

× : riproduzione non possibile.

#### **NOTA**

• Quando si acquistano contenuti protetti con sistema DRM, controllare il codice di registrazione in *[Impostazione](#page-21-2)  [DivX \(P.43\)](#page-21-2)*. Ogni volta che viene riprodotto un file con il codice di registrazione visualizzato e viene protetto contro la copia, il codice di registrazione cambia.

\*1 Incompatibile con dischi da 8 cm.

• I file DivX possono essere riprodotti soltanto da un DVD.

#### ■ Utilizzo di DualDisc

Durante la riproduzione di DualDisc su questa unità, la superficie non riprodotta del disco potrebbe graffiarsi durante l'inserimento o l'espulsione del disco. Poiché la superficie CD non è conforme allo standard CD, la riproduzione potrebbe essere impossibile.

(Un"DualDisc"è un disco con una superficie contenente segnali standard DVD e l'altra con segnali CD musicali).

#### ■ Informazioni sul formato dei dischi

Il formato dei dischi deve essere tra quelli elencati di seguito.

- ISO 9660 Livello 1/2
- • Joliet
- • Romeo

![](_page_50_Picture_22.jpeg)

**Sono supportati i seguenti file audio, video e immagini.**

#### ■ File audio

• Long file name

- $\cdot$  AAC-LC (.m4a)
- $\cdot$  MP3 (.mp3)
- WMA (.wma)
- PCM lineare (WAVE) (.wav)
- \*Solo memoria di massa USB

#### **NOTA**

- Se sullo stesso disco viene registrata musica in normale formato CD e in altri formati, viene riprodotto soltanto il formato registrato per primo.
- • I formati WMA e AAC protetti con sistema DRM non possono essere riprodotti.
- Anche se i file audio sono conformi agli standard elencati sopra, potrebbe essere impossibile riprodurli a seconda del tipo o delle condizioni del supporto o del dispositivo.
- • All'indirizzo *www.kenwood.com/cs/ce/ audiofile/* è disponibile una guida in linea sui file audio.
- Questa guida in linea fornisce informazioni dettagliate e note non scritte nel presente manuale. Leggere anche la guida in linea.

#### ■ File video

- $\cdot$  MPEG1 (.mpg, .mpeg, .m1v) • MPEG2 (.mpg, .mpeg, .m2v)
- DivX (.divx, .div, .avi) \*Solo DVD
- $\cdot$  H.264/MPFG-4 AVC (.mp4, .m4v) \*Solo memoria di massa USB
- $\cdot$  WMV 9 (.wmv, .m2ts) \*Solo memoria di massa USB

#### ■ File immagini

È possibile riprodurre soltanto file immagini su dispositivo USB.

I file memorizzati su disco non sono supportati.

- JPEG (.jpg, .jpeg)
- PNG (.png)
- BMP (.bmp)

#### **NOTA**

• BMP e PNG possono essere impostati soltanto come sfondo.

#### ■ Ordine di riproduzione dei file

Nell'esempio di albero di cartelle/file mostrato sopra, i file vengono riprodotti nell'ordine da 1 a 10.

![](_page_50_Figure_51.jpeg)

### <span id="page-51-0"></span>**iPod/iPhone collegabili**

**A quest'unità è possibile collegare i seguenti modelli.**

**È possibile comandare un iPod/iPhone da questa unità collegando un iPod/iPhone (prodotto reperibile in commercio) con un connettore dock attraverso il cavo di collegamento dell'iPod dell'accessorio opzionale (KCA-iP202). In questo manuale la parola "iPod" indica l'iPod/iPhone collegato con KCA-iP202 (accessorio opzionale).**

Made for

- iPod nano (6th generation)
- iPod nano (5th generation)
- iPod nano (4th generation)
- iPod nano (3rd generation)
- iPod with video
- • iPod classic
- iPod touch (4th generation)
- iPod touch (3rd generation)
- iPod touch (2nd generation)
- iPod touch (1st generation)
- iPhone 4S
- $\cdot$  iPhone 4
- iPhone 3GS
- iPhone 3G
- • iPhone

#### **NOTA**

- • Per le informazioni sulla conformità del software iPod/iPhone, visitare il sito *www.kenwood.com/cs/ce/ipod/*.
- • Collegando l'iPod/iPhone a questa unità con il cavo di collegamento iPod (KCA-iP202 accessorio opzionale), è possibile alimentare l'iPod/iPhone e caricarlo durante la riproduzione della musica. Tuttavia, l'unità deve essere accesa.
- Se si avvia la riproduzione dopo aver collegato l'iPod, viene riprodotta prima la musica che è stata riprodotta dall'iPod. In questo caso, viene visualizzato "Reading" senza visualizzare il nome di una cartella, ecc. Cambiando l'elemento selezionato visualizza un titolo corretto, ecc.
- • Quando un iPod è collegato a questa unità, "KENWOOD"o"✓" viene visualizzato sull'iPod, ad indicare che non è possibile usare l'iPod.

### **Dispositivi USB utilizzabili**

**Su quest'unità è possibile usare una memoria di massa USB.** 

**In questo manuale il termine "dispositivo USB" indica un dispositivo di memoria flash e i lettori audio digitali possono essere considerati come memorie di massa.**

#### ■ Informazioni sul sistema file

Il sistema file deve essere tra quelli elencati di seguito.  $\cdot$  FAT16

• FAT32

#### **NOTA**

- • Quando il dispositivo USB è collegato a quest'unità, può essere caricato mediante il cavo **LICR**
- Installare il dispositivo USB in un punto che non comprometta la sicurezza della guida.
- Non è possibile collegare un dispositivo USB attraverso un hub USB e un lettore multischede.
- Eseguire backup dei file audio usati con questa unità. I file possono essere cancellati a seconda delle condizioni operative del dispositivo USB. Non è previsto nessun risarcimento per i danni derivanti dalla cancellazione dei dati.
- Nessun dispositivo USB è fornito in dotazione con questa unità. Il dispositivo USB deve essere acquistato separatamente.
- Per il collegamento di un dispositivo USB si consiglia di usare CA-U1EX (opzione). (La corrente di alimentazione massima di CA-U1EX è comunque 500 mA.) La riproduzione normale non è garantita quando viene usato un cavo diverso dal cavo USB.

#### **Schede SD utilizzabili (solo per DNX7210BT e DNX5210BT)**

**L'unità è in grado di riprodurre schede di memoria SD/SDHC conformi agli standard SD o SDHC standard.**

**Per le schede miniSD, miniSDHC, microSD o microSDHC è necessario un adattatore speciale.**

**Non è possibile usare la scheda MultiMedia Card (MMC).**

### **Elementi indicatori della barra di stato**

**Di seguito sono elencati una serie di indicatori visualizzati sulla barra di stato nella schermata. Lo stato corrente di quest'unità è visualizzato sulla barra.**

![](_page_51_Figure_45.jpeg)

#### ■ Generale

#### **ATT**

L'attenuatore è attivo.

#### **DUAL**

La funzione Dual Zone è attiva.

#### **TEL**

Indica lo stato di connessione dell'unità vivavoce Bluetooth.

• Bianco: collegata

• Arancione: non collegata

#### **LOUD DIVIS DIVIS**

La funzione di controllo del volume è attiva.

#### ■ DVD/CD

**FO-REP** La funzione di ripetizione cartella è attiva.

#### **IN**

Un disco è inserito. • Bianco: All'interno dell'unità è presente un disco.

• Arancione: Errore nel lettore dischi.

#### **VIDEO**

Identifica un file video. **MUSIC**

Identifica un file musicale.

#### **RDM**

La funzione di riproduzione casuale è attiva.

#### **REP**

La funzione di ripetizione è attiva.

### **C-REP**

La funzione di ripetizione capitolo è attiva.

#### **T-REP**

La funzione di ripetizione titolo è attiva.

### ■ VCD

**1chLL/2chLL** Identifica l'uscita audio a sinistra per il canale 1 o 2.

#### **1chLR/2chLR**

Identifica l'uscita audio mono per il canale 1 o 2.

### **1chRR/2chRR**

Identifica l'uscita audio destra per il canale 1 o 2. **1chST/2chST**

Identifica l'uscita audio stereo per il canale 1 o 2. **LL**

Identifica l'uscita audio a sinistra.

#### **LR** Identifica l'uscita audio mono.

**RR** Identifica l'uscita audio a destra.

**STEREO**

Identifica l'uscita audio stereo. **PBC**

La funzione PCB è attiva.

**SVCD** Identifica il Super Video CD.

#### **VER1**

La versione VCD è 1.

**VER2** La versione VCD è 2.

#### **REP**

La funzione di ripetizione è attiva.

#### *Ritornare alla pagina principale [Appendice](#page-50-1)*

### ■ USB

**FO-REP** La funzione di ripetizione cartella è attiva.

**VIDEO**

### Identifica un file video.

**MUSIC**

#### Identifica un file musicale.

**PICTURE**

#### Identifica un file immagini.

**RDM**

#### La funzione di riproduzione casuale è attiva.

#### **REP**

La funzione di ripetizione è attiva. **PLST**

Indica che è selezionata la modalità elenco di riproduzione.

#### ■ iPod

**MUSIC**

Identifica un file musicale.

#### **VIDEO**

Identifica un file video.

#### **RDM**

La funzione di riproduzione casuale è attiva.

#### **A-RDM**

La funzione di riproduzione casuale album è attiva.

#### **REP**

La funzione di ripetizione è attiva.

#### ■ Sintonizzatore

**AUTO1**

La modalità di ricerca è impostata su AUTO1.

### **AUTO2**

La modalità di ricerca è impostata su AUTO2. **MONO**

La funzione per la ricezione forzatamente monofonica è attiva.

#### **AF**

La funzione di ricerca AF è attiva.

#### **EON**

La stazione Radio Data System sta trasmettendo informazioni EON.

#### **Lo.S**

La funzione di sintonizzazione delle emittenti locali è attiva.

#### **NEWS**

È in corso l'interruzione dei notiziari.

#### **RDS**

Indica lo stato della stazione Radio Data System quando la funzione AF è attiva. • Bianco: Ricezione Radio Data System.

• Arancione: Nessuna ricezione Radio Data System.

#### **MANUAL**

La modalità di ricerca è impostata su MANUAL.

#### È in corso la ricezione di trasmissioni stereo. **ti**

**st**

Indica lo stato di ricezione delle informazioni sul traffico.

- • Bianco: Ricezione TP.
- • Arancione: Nessuna ricezione TP.

#### ■ TV

#### **AUTO1**

La modalità di ricerca è impostata su AUTO1.

#### **AUTO2**

La modalità di ricerca è impostata su AUTO2.

#### **MANUAL**

La modalità di ricerca è impostata su MANUAL.

### <span id="page-52-0"></span>**Codici regionali del mondo**

**Ai lettori DVD è assegnato un codice regionale in base al Paese o all'area in cui sono commercializzati, come mostrato nella cartina seguente.**

![](_page_52_Figure_59.jpeg)

### ■ Simboli dei dischi DVD

![](_page_52_Picture_61.jpeg)

Indica il codice regionale. I dischi con questo simbolo possono essere letti da qualsiasi lettore DVD.

![](_page_52_Picture_63.jpeg)

Indica il numero di lingue registrate per l'audio. Un film può contenere fino a otto lingue. È possibile selezionare la lingua preferita.

![](_page_52_Picture_65.jpeg)

Indica il numero di lingue registrate per i sottotitoli. È possibile registrare fino a 32 lingue.

![](_page_52_Picture_67.jpeg)

Se su un disco DVD sono state riprese scene da più angolazioni, è possibile scegliere l'angolazione preferita.

![](_page_52_Picture_69.jpeg)

Indica il formato delle immagini. Il simbolo a sinistra indica che un'immagine a 16:9 viene visualizzata su un normale televisore 4:3 con una banda nera nella parte superiore e in quella inferiore dello schermo (letterbox).

#### ■ Simboli di limitazione del funzionamento

Con questo DVD, alcune funzioni dell'unità, come ad esempio la funzione di riproduzione, potrebbero non essere disponibili a seconda di dove viene riprodotto il DVD. In questo caso, sullo schermo appare il seguente simbolo. Per ulteriori informazioni consultare il manuale del disco.

![](_page_52_Picture_73.jpeg)

#### ■ Dischi con periodo di utilizzo limitato

Non lasciare nell'unità dischi con un limitato periodo di utilizzo. Se si inserisce un disco già scaduto, si rischia di non riuscire più a rimuoverlo dall'unità.

### **Codici lingua DVD Specifiche**<br>
Specifiche

![](_page_53_Picture_1106.jpeg)

![](_page_53_Picture_1107.jpeg)

![](_page_53_Picture_1108.jpeg)

#### ■ Sezione monitor

Dimensioni dell'immagine DNX7210BT : 6,95 pollici (diagonale) : 156,6 mm (L) x 81,6 mm (A)

DNX5210BT, DNX5510BT, DNX4210BT : 6,1 pollici (diagonale) : 136,2 mm (L) x 72,0 mm (A)

Sistema di visualizzazione : Pannello LCD TN trasparente

Sistema di trasmissione : Matrice attiva TFT

Numero di pixel

: 1.152.000 (800H x 480V x RGB) Pixel effettivi

: 99,99 %

Disposizione dei pixel : Strisce verticali RGB

Retroilluminazione : LED

#### ■ Sezione lettore DVD

Convertitore D/A : 24 bit

Decoder audio

: PCM lineare/Dolby Digital/dts/MP3/WMA/AAC/ WAV

Decoder video

: MPEG1/ MPEG2/DivX

Wow & Flutter : Sotto il limite misurabile

#### Risposta in frequenza

DNX7210BT

- 96 kHz : 20 20.000 Hz
- 48 kHz: 20 20.000 Hz • 44,1 kHz : 20 – 20.000 Hz

DNX5210BT, DNX5510BT, DNX4210BT

- 96 kHz : 20 22.000 Hz
- 48 kHz: 20 22.000 Hz
- 44,1 kHz : 20 20.000 Hz

#### Distorsione armonica totale

DNX7210BT : 0,008% (1 kHz) DNX5210BT, DNX5510BT, DNX4210BT : 0,010% (1 kHz)

Rapporto S/R (dB) : 98 dB (DVD-Video 96 kHz)

Intervallo dinamico : 98 dB (DVD-Video 96 kHz)

Formato disco : DVD-Video/ VIDEO-CD/ CD-DA

Frequenza di campionamento : 44,1/48/96 kHz

Numero di quantificante : 16/20/24 bit

#### ■ Sezione interfaccia USB

Standard USB : USB 2.0 High speed

Sistema file : FAT 16/ 32

Corrente massima  $\cdot$  CC 5 V  $\pm$  1 A

Convertitore D/A

: 24 bit

Decoder video : MPEG1/MPEG2/MPEG4/WMV/H.264

Decoder audio : MP3/ WMA/ AAC/ WAV

#### ■ SD (DNX7210BT, DNX5210BT)

Sistema file compatibili : FAT 12/16/32

Capacità : Massima 32G Byte

Velocità trasferimento dati : Massima 12 Mbps

Decoder audio : MP3/ WMA/ AAC/ WAV

Decoder video : MPEG1/MPEG2/MPEG4/WMV/H.264

#### *Ritornare alla pagina principale [Appendice](#page-50-1)*

#### ■ Sezione Bluetooth

#### Tecnologia

DNX7210BT : Bluetooth ver. 3.0 certificata DNX5210BT, DNX5510BT, DNX4210BT : Bluetooth 2.0 certificata

#### Frequenza

: 2,402 – 2,480 GHz

#### Potenza di uscita

: +4dBm (MAX), 0 dBm (AVE), Power Class2

#### Gamma di comunicazione massima

: Raggio visivo circa 10 m

#### Profilo

DNX7210BT

- HFP (Hands Free Profile)
- • SPP (Serial Port Profile)
- HSP (Headset Profile)
- A2DP (Advanced Audio Distribution Profile)
- AVRCP (Audio/Video Remote Control Profile)
- OPP (Object Push Profile) • PBAP (Phonebook Access Profile)
- Supporto multiprofilo
- 

DNX5210BT, DNX5510BT, DNX4210BT • HFP (Hands Free Profile)

### ■ Sezione DSP (DNX7210BT)

Equalizzatore grafico

#### Banda: 7 bande Frequenza (BAND1 – 7) : 62.5/160/400/1k/2.5k/6.3k/16k Hz

Guadagno

: -9/-8/-7/-6/-5/-4/-3/-2/-1/0/1/2/3/4/5/6/7/8/9 dB

#### X'over

Filtro passa alto

Frequenza: Through, 30/ 40/ 50/ 60/ 70/ 80/ 90/ 100/ 120/ 150 / 180/ 220/ 250 Hz Slope: -6/-12/-18/-24 dB/Oct.

#### Filtro passa basso

Frequenza: 30/ 40/ 50/ 60/ 70/ 80/ 90/ 100/ 120/ 150/ 180/ 220/ 250 Hz, Through Slope: -6/-12/-18/-24 dB/Oct.

#### Posizione

Ritardo anteriore/ posteriore/subwoofer : 0 – 6,1 m (incrementi di 0,02 m)

Guadagno : -8 – 0 dB

#### Subwoofer Level

 $\cdot$  -50 – +10 dB

#### ■ Sezione sintonizzatore FM

Intervallo di frequenza (50 kHz) : 87,5 MHz – 108,0 MHz Sensibilità utile (S/R : 26 dB) DNX7210BT : 0,9 μV/ 75 Ω DNX5210BT, DNX5510BT, DNX4210BT : 0,7 μV/ 75 Ω Riduzione sensibilità (S/R : 46 dB) DNX7210BT : 2,0 μV/ 75 Ω DNX5210BT, DNX5510BT, DNX4210BT : 1,6 μV/ 75 Ω Risposta in frequenza  $(\pm 3.0$  dB)  $\cdot$  30 Hz – 15 kHz Rapporto S/R (dB) : 65 dB (MONO)

Selettività (+ 400 kHz) : ≥ 80 dB Separazione stereo

: 35 dB (1 kHz)

#### ■ Sezione sintonizzatore AM

#### Intervallo di frequenza (9 kHz)

LW : 153 – 279 kHz  $\cdot$  531 – 1611 kHz

#### Sensibilità utile

MW :  $25 \mu V$ <br>IW : 45 μV LW : 45 μV

#### ■ Sezione video

Sistema colori dell'ingresso video esterno : NTSC/PAL Livello ingresso video esterno (RCA/mini jack) : 1 Vp-p /75 Ω Livello ingresso massimo audio esterno (RCA/mini iack) : 2 V/ 25 kΩ Livello uscita video (jack RCA) : 1 Vp-p /75 Ω Livello uscita audio (jack RCA) : 1,2 V/ 10 kΩ

#### ■ Sezione audio

Potenza massima (anteriore e posteriore) : 50 W x 4

Potenza larghezza banda completa (anteriore & posteriore) (PWR DIN45324, +B=14,4 V) : 30 W x 4

#### Livello preuscita (V)

DNX7210BT  $.4$  V/ 10 kO DNX5210BT, DNX5510BT, DNX4210BT : 2 V/ 10 kΩ

Impedenza di preuscita

 $: < 600 \Omega$ 

Impedenza altoparlante

#### $: 4 - 80$

Toni (DNX5210BT, DNX5510BT, DNX4210BT)

Bassi : 100 Hz ± 10 dB Medi : 1 kHz ± 10 dB Alti  $\cdot$  10 kHz + 10 dB

#### ■ Interruttore esterno (DNX7210BT)

Corrente massima : 500 mA

#### ■ Sezione navigazione

Ricevitore : Ricevitore GPS ad elevata sensibilità

Frequenza di ricezione : 1575,42 MHz (codice C/A)

#### Tempi di acquisizione

A freddo : 35 secondi (tip.) (In media per un ricevitore stazionario con ricezione libera da ostacoli)

Frequenza di ricezione

: 1575,42 MHz (codice C/A)

### Velocità di aggiornamento

: 1/secondo, continuo Velocità : 0,05 m/sec. RMS

Accuratezza Posizione : < Solitamente 6 metri

Velocità : 0.1 metri/sec. RMS

Metodo di posizionamento : GPS

#### Antenna

: Antenna GPS esterna

#### ■ Generale

Tensione di esercizio : 14,4 V (10,5 – 16 V consentiti)

Consumo di corrente massimo : 15 A

Dimensioni di installazione (L × A × P) DNX7210BT

: 182 x 112 x 163 mm

DNX5210BT, DNX5510BT, DNX4210BT : 182 x 112 x 160 mm

#### Intervallo di temperatura operativa  $: -10 °C - +60 °C$

Peso DNX7210BT: 2,6 kg

DNX5210BT, DNX5510BT: 2,2 kg DNX4210BT: 2,0 kg

#### **NOTA**

• Anche se il numero di pixel effettivi per il display a cristalli liquidi è pari a 99,99% o più, 0,01% dei pixel potrebbe non illuminarsi o funzionare in modo non corretto.

#### **Le specifiche sono soggette a modifica senza preavviso.**

### **Informazioni su questa unità**

#### ■ Copyright

- • Il marchio e i loghi Bluetooth sono di proprietà di Bluetooth SIG, Inc. L'uso di tali marchi da parte di JVC Kenwood Corporation è soggetto a licenza. Gli altri marchi e nomi commerciali sono di proprietà dei rispettivi proprietari.
- The "AAC" logo is a trademark of Dolby Laboratories.
- "Made for iPod" and "Made for iPhone" mean that an electronic accessory has been designed to connect specifically to iPod or iPhone, respectively, and has been certified by the developer to meet Apple performance standards. Apple is not responsible for the operation of this device or its compliance with safety and regulatory standards. Please note that the use of this accessory with iPod, iPhone, or iPad may affect wireless performance.
- iPhone, iPod, iPod classic, iPod nano, and iPod touch are trademarks of Apple Inc., registered in the U.S. and other countries.
- iTunes is a trademark of Apple Inc.

**DVD** is a trademark of DVD Format/Logo Licensing Corporation registered in the U.S., Japan and other countries.

- This item incorporates copy protection technology that is protected by U.S. patents and other intellectual property rights of Rovi Corporation. Reverse engineering and disassembly are prohibited.
- Prodotto su licenza dei Dolby Laboratories. "Dolby"e il simbolo della doppia D sono marchi dei Dolby Laboratories.
- Prodotto su licenza a fronte dei Brevetti statunitensi n.: 5,956,674; 5,974,380; 6.487.535 e altri brevetti statunitensi e internazionali emessi e in corso di concessione. DTS, Symbol, DTS e Symbol insieme sono marchi di fabbrica registrati e DTS 2.0 Channel è un marchio di fabbica di DTS, Inc. Product comprensivi del software. © DTS, Inc. All Rights Reserved.
- Adobe, Acrobat and Reader are either registered trademarks or trademarks of Adobe Systems Incorporated in the United States and/or other countries.
- SDHC Logo is a trademark of SD-3C, LLC.

• Informazioni su DIVX VIDEO: DivX® è un formato video digitale creato da DivX, LLC, un'affiliata di Rovi Corporation. Questo è un dispositivo ufficiale DivX Certified® che riproduce video DivX. Per maggiori informazioni e strumenti software per convertire i file DivX in video visitare il sito divx.com.

- • Informazioni su DIVX VIDEO-ON-DEMAND: Questo dispositivo This DivX Certified® deve essere registrato per poter riprodurre filmati DivX Video-on-Demand (VOD). Per ottenere il codice di registrazione, individuare la sezione DivX VOD del menu di impostazione del proprio dispositivo. Per maggiori informazioni su come effettuare la registrazione, visitare il sito vod.divx.com.
- DivX®, DivX Certified® and associated logos are trademarks of Rovi Corporation or its subsidiaries and are used under license.

#### ■ Marcatura laser dei prodotti

![](_page_55_Picture_18.jpeg)

L'etichetta si trova sul rivestimento o sulla scatola e serve ad avvertire che il componente impiega raggi laser che sono stati classificati come classe 1. Ciò significa che l'apparecchio utilizza raggi laser di una classe inferiore. Non c'è alcun pericolo di radiazioni pericolose all'esterno dell'apparecchio.

#### *Ritornare alla pagina principale [Appendice](#page-50-1)*

■ Informazioni sullo smaltimento delle vecchie apparecchiature elettriche ed elettroniche e delle batterie (valide

#### per i Paesi europei che hanno adottato sistemi di raccolta differenziata)

<sup>I</sup> prodotti <sup>e</sup> le batterie recanti il simbolo di un cassonetto della spazzatura su ruote barrato non possono essere smaltiti insieme ai normali rifiuti di casa.

I vecchi prodotti elettrici ed elettronici e le batterie<br>devono essere riciclati presso una apposita struttura devono essere riciclati presso una apposita struttura in grado di trattare questi prodotti <sup>e</sup> di smaltirne <sup>i</sup> loro componenti.

Per conoscere dove e come recapitare tali prodotti nel luogo a voi più vicino, contattare l'apposito ufficio comunale.

Un appropriato riciclo e smaltimento aiuta a conservare<br>la natura e a prevenire effetti nocivi alla salute e<br>all'ambiente.

Nota: Il simbolo"Pb"sotto al simbolo delle batterie indica che questa batteria contiene piombo.

![](_page_55_Picture_28.jpeg)

Il presente prodotto non è installato dalla casa costruttrice di un veicolo nella linea di produzione né dall'importatore professionale di un veicolo in uno degli Stati membri della UE.

#### *Ritornare alla pagina principale*

#### *[Appendice](#page-50-1)*

**Dichiarazione di conformità relativa alla direttiva EMC 2004/108/CE Dichiarazione di conformità relativa alla direttiva R&TTE 1999/5/CE Produttore:** 

JVC KENWOOD Corporation

3-12, Moriyacho, Kanagawa-ku, Yokohama-shi, Kanagawa 221-0022, JAPAN

#### **Rappresentante UE:**

Kenwood Electronics Europe BV Amsterdamseweg 37, 1422 AC UITHOORN, The Netherlands

#### **English**

Hereby, Kenwood declares that this unit DNX7210BT, DNX5210BT DNX5510BT, DNX4210BT is in compliance with the essential requirements and other relevant provisions of Directive 1999/5/EC.

#### **Français**

Par la présente Kenwood déclare que l'appareil DNX7210BT, DNX5210BT, DNX5510BT, DNX4210BT est conforme aux exigences essentielles et aux autres dispositions pertinentes de la directive 1999/5/CE.

Par la présente, Kenwood déclare que ce DNX7210BT, DNX5210BT, DNX5510BT, DNX4210BT est conforme aux exigences essentielles et aux autres dispositions de la directive 1999/5/CE qui lui sont applicables .

#### **Deutsch**

Hiermit erklärt Kenwood, dass sich dieser DNX7210BT, DNX5210BT, DNX5510BT, DNX4210BT in Übereinstimmung mit den grundlegenden Anforderungen und den anderen relevanten Vorschriften der Richtlinie 1999/5/EG befindet. (BMWi) Hiermit erklärt Kenwood die Übereinstimmung des Gerätes DNX7210BT, DNX5210BT, DNX5510BT, DNX4210BT mit den grundlegenden Anforderungen und den anderen relevanten

Festlegungen der Richitlinie 1999/5/EG. (Wien)

#### **Nederlands**

Hierbij verklaart Kenwood dat het toestel DNX7210BT, DNX5210BT, DNX5510BT, DNX4210BT in overeenstemming is met de essentiële eisen en de andere relevante bepalingen van richtlijn 1999/5/EG. Bij deze verklaat Kenwood dat deze DNX7210BT, DNX5210BT, DNX5510BT, DNX4210BT voldoet aan de essentiële eisen en aan de overige relevante bepalingen van Richtlijn 1999/5/EC.

#### **Italiano**

Con la presente Kenwood dichiara che questo DNX7210BT, DNX5210BT, DNX5510BT, DNX4210BT è conforme ai requisiti essenziali ed alle altre disposizioni pertinenti stabilite dalla direttiva 1999/5/CE.

#### **Español**

Por medio de la presente Kenwood declara que el DNX7210BT, DNX5210BT, DNX5510BT, DNX4210BT cumple con los requisitos esenciales y cualesquiera otras disposiciones aplicables o exigibles de la Directiva 1999/5/CE.

#### **Português**

Kenwood declara que este DNX7210BT, DNX5210BT, DNX5510BT, DNX4210BT está conforme com os requisitos essenciais e outras disposições da Directiva 1999/5/CE.

#### **Polska**

Kenwood niniejszym oświadcza, że DNX7210BT, DNX5210BT, DNX5510BT, DNX4210BT spełnia zasadnicze wymogi oraz inne istotne postanowienia dyrektywy 1999/5/EC.

#### **Český**

Kenwood timto prohlasuje, ze DNX7210BT, DNX5210BT, DNX5510BT, DNX4210BT je ve shode se zakladnimi pozadavky a s dalsimi prislusnymi ustanoveni Narizeni vlady c. 426/2000 Sb.

#### **Magyar**

Alulírott, Kenwood, kijelenti, hogy a jelen DNX7210BT, DNX5210BT, DNX5510BT, DNX4210BT megfelel az 1999/5/EC irányelvben meghatározott alapvető követelményeknek és egyéb vonatkozó előírásoknak.

#### **Svenska**

Härmed intygar Kenwood att denna DNX7210BT, DNX5210BT, DNX5510BT, DNX4210BT stär l överensstämelse med de väsentliga egenskapskrav och övriga relevanta bestämmelser som framgår av direktiv 1999/5/EG.

#### **Suomi**

Kenwood vakuuttaa täten että DNX7210BT, DNX5210BT, DNX5510BT, DNX4210BT tyyppinen laite on direktiivin 1999/5/EY oleellisten vaatimusten ja sitä koskevien direktiivin muiden ehtojen mukainen.

#### **Slovensko**

S tem Kenwood izjavlja, da je ta DNX7210BT, DNX5210BT, DNX5510BT, DNX4210BT v skladu z osnovnimi zahtevami in ostalimi ustreznimi predpisi Direktive 1999/5/EC.

#### **Slovensky**

Spoločnosť Kenwood týmto vyhlasuje, že DNX7210BT, DNX5210BT, DNX5510BT, DNX4210BT spína zakldné požiadavky a ďalšie prislušné ustanovenia Direktĺvy 1999/5/EC.

#### **Dansk**

Undertegnede Kenwood erklærer harved, at følgende udstyr DNX7210BT, DNX5210BT, DNX5510BT, DNX4210BT overholder de væsentlige krav og øvrige relevante krav i direktiv 1999/5/EF.

#### **Ελληνικά**

ΜΕ ΤΗΝ ΠΑΡΟΥΣΑ Kenwood ΔΗΛΟΝΕΙ ΟΤΙ DNX7210BT, DNX5210BT DNX5510BT, DNX4210BT ΣΥΜΜΟΡΦΩΝΕΤΑΙ ΠΡΟΣ ΤΙΣ ΟΥΣΙΩΔΕΙΣ ΑΠΑΙΤΗΣΕΙΣ ΚΑΙ ΤΙΣ ΛΟΙΠΕΣ ΣΧΕΤΙΚΕΣ ΔΙΑΤΑΞΕΙΣ ΤΗΣ ΟΔΗΓΙΑΣ 1999/5/EK .

#### **Eesti**

Sellega kinnitab Kenwood, et see DNX7210BT, DNX5210BT, DNX5510BT, DNX4210BT vastab direktiivi 1999/5/EC põhilistele nõudmistele ja muudele asjakohastele määrustele.

#### **Latviešu**

Ar šo, Kenwood, apstiprina, ka DNX7210BT, DNX5210BT, DNX5510BT, DNX4210BT atbilst Direktīvas 1999/5/EK galvenajām prasībām un citiem tās nosacījumiem.

#### **Lietuviškai**

Šiuo, Kenwood, pareiškia, kad šis DNX7210BT, DNX5210BT, DNX5510BT, DNX4210BT atitinka pagrindinius Direktyvos 1999/5/EB reikalavimus ir kitas svarbias nuostatas.

#### **Malti**

Hawnhekk, Kenwood, jiddikjara li dan DNX7210BT, DNX5210BT, DNX5510BT, DNX4210BT jikkonforma mal-ħtiġijiet essenzjali u ma provvedimenti oħrajn relevanti li hemm fid-Dirrettiva 1999/5/EC.

#### **Українська**

Компанія Kenwood заявляє, що цей виріб DNX7210BT, DNX5210BT, DNX5510BT, DNX4210BT відповідає ключовим вимогам та іншим пов'язаним положенням Директиви 1999/5/EC.

![](_page_57_Picture_0.jpeg)

# **KENWOOD**